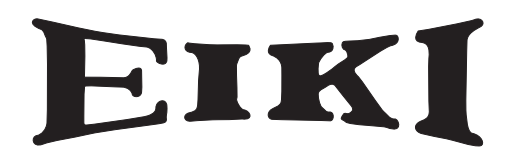

# **Multimedia Projektor MODELL LC-WXL200**

## **Mit Netzwerkunterstützung**

Weitere Details zu der Netzwerk-Funktion finden Sie im den unteren Bedienungsanleitungen.

- □ Netzwerkeinstellung und -bedienung
- □ PJ Network Manager

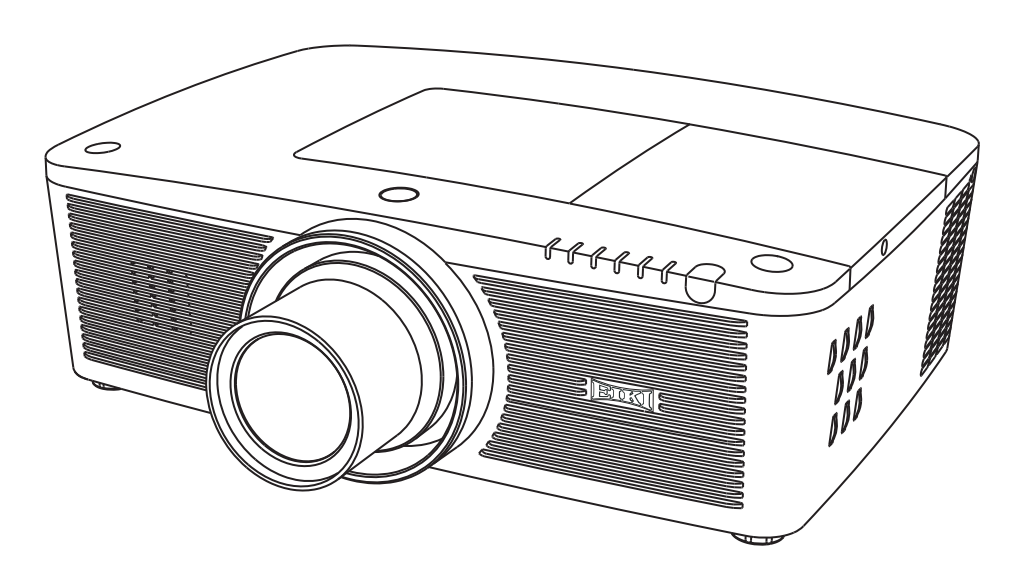

# **Bedienungsanleitung**

<span id="page-1-0"></span>Dieser Multimedia-Projektor wurde mit modernster Technologie hergestellt, die eine kompakte Bauweise, eine lange Lebensdauer und einfache Bedienung gewährleistet. Der Projektor bietet Multimedia-Funktionen, eine Farbpalette von 1,07 Milliarden Farben und eine Anzeigetechnik mit Flüssigkristallmatrix (LCD).

#### ♦ **Eine Vielzahl von Funktionen**

Dieser Projektor besitzt viele nützliche Funktionen wie beispielsweise Linsenverstellung, Decken- und Rückprojektion, senkrechte omnidirektionale Projektion, eine Vielzahl von Linsenoptionen usw.

### ♦ **Multifunktionsfernbedienung**

Verwenden Sie die Fernbedienung mit oder ohne Kabel oder als drahtlose Maus für den PC. Es stehen außerdem acht Fernsteuerungscodes und auswählbare Zeigerformen zur Verfügung.

#### ♦ **Einfache Computereinstellung**

Der Projektor besitzt ein Multi-Scan-System und kann deshalb fast alle Computer-Ausgangssignale rasch erkennen (Seite 36). Unterstützte Auflösung bis zu WUXGA.

#### ♦ **Nützliche Funktionen für Präsentationen**

Mit der digitalen Zoomfunktion können Sie bei einer Präsentation die Aufmerksamkeit stets auf die wichtigsten Informationen lenken (Seiten 29, 43).

#### ♦ **Sicherheitsfunktion**

Die Sicherheitsfunktion hilft Ihnen, die Sicherheit des Projektors zu gewährleisten. Mit der Funktion Tastatursperre wird die Bedienung der seitlichen Projektor- und der Fernbedienungstasten gesperrt (Seite 61). Mit der Einstellung des PIN Code-Sperre werden Unbefugte von der Projektorbedienung ausgeschlossen (Seite 61–62).

#### ♦ **Automatische Lampenabschaltung**

Mit dieser Funktion wird der Energieverbrauch reduziert und die Lampenlebensdauer verlängert (Seite 59).

#### ♦ **Automatische Filteraustauschfunktion**

Der Projektor überwacht den Filterzustand und ersetzt den Filter automatisch, wenn eine Filterverstopfung festgestellt wird.

#### ♦ **Pointer-Funktion**

Fernsteuerung der Pointer-Funktion. Mit dieser Funktion können Sie Ihre Präsentation optimieren.

#### ♦ **Funktion Bild in Bild**

Dieser Projektor kann gleichzeitig zwei Bilder entweder über den integrierten B in B-Modus oder den B neben B-Modus (Seiten 55-56) anzeigen.

#### ♦ **Mehrsprachenmenü**

Das Bedienungsmenü kann in folgenden 12 Sprachen angezeigt werden: Englisch, Deutsch, Französisch, Italienisch, Spanisch, Portugiesisch, Niederländisch, Schwedisch, Russisch, Chinesisch, Koreanisch und Japanisch (Seite 51).

#### ♦ **Logofunktion**

Mit der Logofunktion können Sie Ihr eigenes Anzeigelogo einstellen (Seite 52-54). Sie können ein Bild für das Logo erfassen und es dann als Startanzeige oder zwischen Präsentationen anzeigen.

#### ♦ **Elektrische Linsenverstellung**

Mit der elektrischen Linsenverstellungsfunktion kann die Projektionslinse nach oben und unten sowie nach rechts und links bewegt werden. Dadurch können Sie das Bild ganz einfach an die gewünschte Stelle projizieren. Auch Zoom und Fokus können mithilfe elektrischer Steuerung eingestellt werden. (Seite 17)

#### ♦ **Mehrere Schnittstellenanschlüsse**

Der Projektor verfügt über mehrere Schnittstellenanschlüsse, die mit unterschiedlichen Geräten und

#### ♦ **Shutter-Funktion**

Der Projektor verfügt über einen Shutter, der die Bildanzeige vollständig schwärzt wenn das angezeigte Bild nicht mehr benötigt wird. Dabei bleibt der Projektor eingeschaltet. Mit der Shutter-Funktion können Sie den Timer einstellen. Dadurch wird verhindert, dass der Projektor eingeschaltet bleibt wenn er für längere Zeit<br>geschlossen ist. (Seite 63)

#### ♦ **Eckenkorrektur**

Mit den "Funktionen für horizontale und vertikale Trapezkorrektur" und der "Funktion Eckenkorrektur" dieses Projektors können Sie die Trapezverzerrung auch dann korrigieren, wenn die Projektion von der Bildschirmdiagonale zum Bildschirm durchgeführt wird. (Seiten 31, 44, 50)

#### ♦ **Netzwerkfähig**

- Über ein optionales Netzwerkgerät können Sie ein Bild auf einem PC darstellen und den Projektor über das Netzwerk steuern.
- Dieser Projektor verfügt sowohl über kabelgebundene als auch über drahtlose LAN-Netzwerk-Funktionalität. Sie können den Projektor über ein Netzwerk steuern und verwalten. Details dazu entnehmen Sie bitte der Bedienungsanleitung "Netzwerkeinstellung und bedienung ".

#### *Hinweis:*

- *• Das Bildschirmmenü und die Abbildungen in diesem Benutzerhandbuch können vom tatsächlichen Gerät geringfügig abweichen.*
- *• Änderungen dieser Bedienungsanleitung bleiben vorbehalten.*

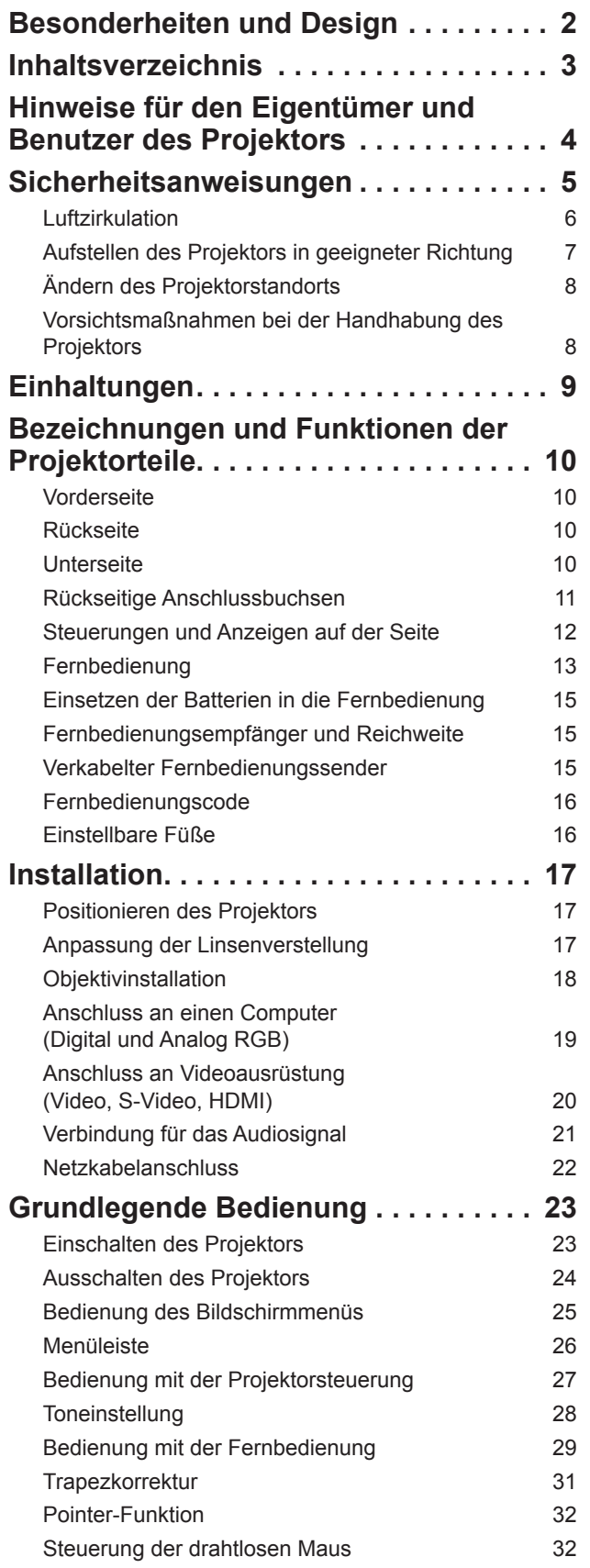

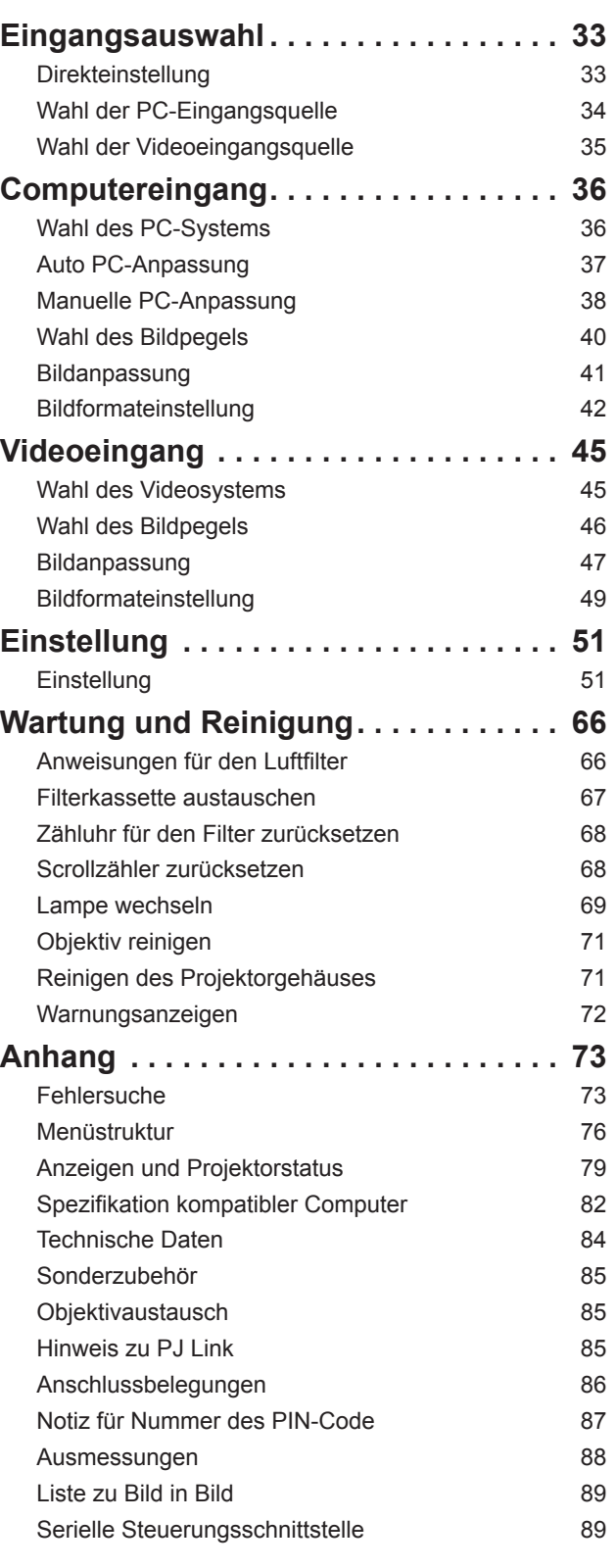

#### **Warenzeichen**

Die Firmen- und Produktbezeichnungen in dieser Anleitung sind Warenzeichen bzw. eingetragene Warenzeichen des entsprechenden Unternehmens.

<span id="page-3-0"></span>Lesen Sie bitte vor der Inbetriebnahme des Projektors diese Bedienungsanleitung sorgfältig durch.

Dieser Projektor bietet zahlreiche nützliche Funktionen. Durch die richtige Gerätebedienung lassen sich die Funktionen optimal verwenden, außerdem wird die Lebensdauer des Projektors dadurch verlängert.

Durch Bedienungsfehler wird nicht nur die Lebensdauer verkürzt, sondern es können Störungen auftreten, die zu einer hohen Brand- oder Unfallgefahr führen.

Nehmen Sie bei auftretenden Betriebsstörungen diese Bedienungsanleitung zur Hand, überprüfen Sie die Bedienung und die Kabelanschlüsse und versuchen Sie Störungen so zu beheben wie im Abschnitt "Fehlersuche" im hinteren Teil dieser Anleitung beschrieben. Falls sich die Störung nicht beheben lässt, wenden Sie sich an Ihren Fachhändler oder an das Kundendienstzentrum.

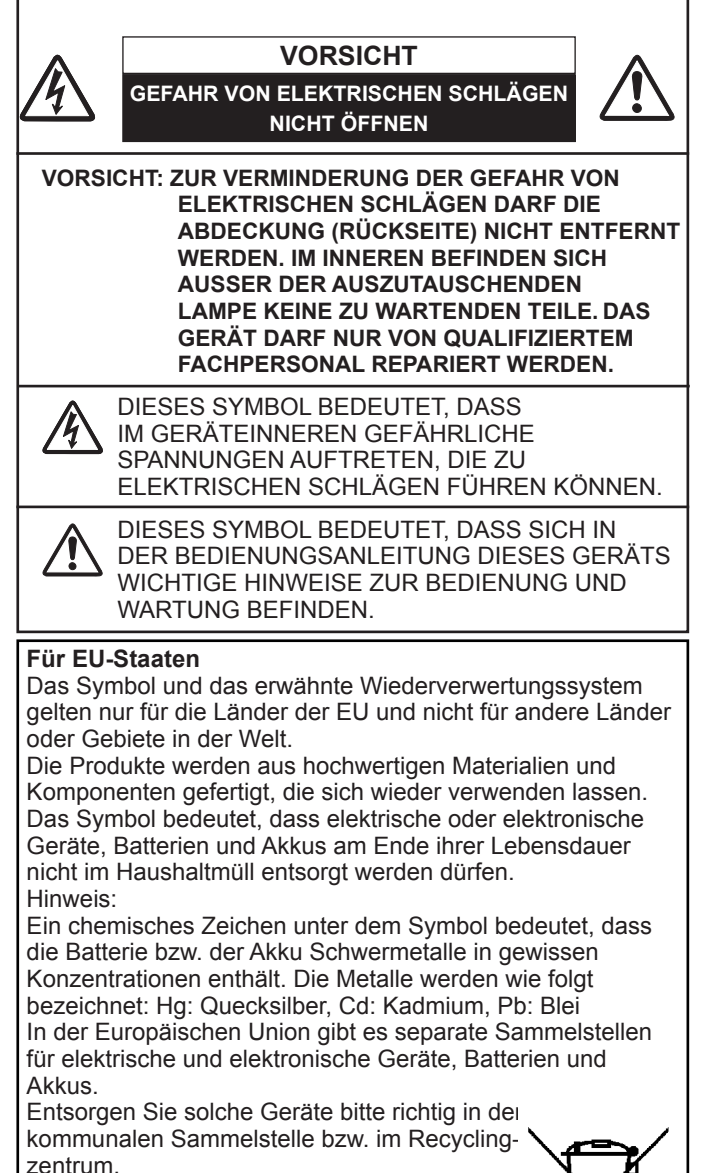

Helfen Sie mit, die Umwelt in der wir leben, zu schützen.

**BEWAHREN SIE DIESE BEDIENUNGSANLEITUNG ZUM SPÄTEREN NACHSCHLAGEN SORGFÄLTIG AUF.**

## **Sicherheitsmaßnahmen**

**WARNUNG:** ● **DIESES GERÄT MUSS UNBEDINGT GEERDET WERDEN.**

- **UM DIE GEFAHR VON FEUER ODER STROMSCHLAG ZU REDUZIEREN DARF DIESES GERÄT WEDER REGEN NOCH FEUCHTIGKEIT AUSGESETZT WERDEN.**
- Dieser Projektor erzeugt intensives Licht über die Projektionslinse. Schauen Sie niemals direkt in die Linse, da dies Augenschäden verursachen kann. Achten Sie insbesondere darauf, dass Kinder nicht direkt in den Lichtstrahl schauen.
- Stellen Sie den Projektor in richtiger Position auf, da andernfalls Brandgefahr besteht.
- Zur richtigen Belüftung und Kühlung des Geräts müssen die erforderlichen Abstände oben, seitlich und hinten unbedingt eingehalten werden. Die hier gezeigten Maße stellen die Mindestabstände dar. Soll der Projektor in einen Schrank oder in eine ähnlichen Einrichtung eingebaut werden, müssen die Mindestabstände eingehalten werden.
- Decken Sie nicht die Belüftungsschlitze des Projektors ab. Hitzestau kann zu Gefahren führen und verkürzt die Lebensdauer Ihres Projektors.

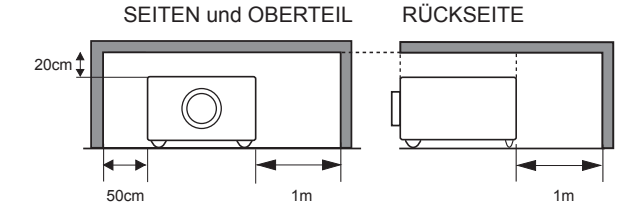

- Ziehen Sie den Netzstecker aus der Steckdose, falls Sie den Projektor für längere Zeit nicht in Betrieb nehmen.
- Lassen Sie niemals dasselbe Bild über längere Zeit anzeigen. Aufgrund des technischen Aufbaus von LCD-Panels könnten dauerhaft Nachbilder auf der Anzeige verbleiben.

## **VORSICHT BEI DER AUFHÄNGUNG AN DER DECKE**

**Setzen Sie zur Vermeidung von Betriebsstörungen und -schäden den Projektor keiner fetthaltigen, feuchten oder rauchhaltigen Luft aus, wie z. B. in einer Küche. Bei Kontakt mit Öl oder Chemikalien kann der Projektor beschädigt werden.**

<span id="page-4-0"></span>Lesen Sie vor der Inbetriebnahme dieses Gerätes alle Sicherheits- und Bedienungsanweisungen sorgfältig durch.

Bewahren Sie nach Lesen aller Anweisungen die Bedienungsanleitung für spätere Referenzzwecke sorgfältig auf. Ziehen Sie den Netztstecker vor jeder Reinigung des Projektors aus der Steckdose heraus. Verwenden Sie zum Reinigen keine Flüssigkeiten oder Sprühreinigungsmittel. Verwenden Sie für die Reinigung lediglich ein feuchtes Tuch.

Beachten Sie alle auf dem Projektor angebrachten Hinweise und Warnschilder.

Ziehen Sie bei aufkommendem Gewitter, oder wenn Sie den Projektor für längere Zeit nicht in Betrieb nehmen, den Netzstecker aus der Steckdose. Damit vermeiden Sie die Beschädigung des Projektors bei einem Gewitter oder sonstigen im Netz auftretenden Spannungsstößen.

Das Gerät darf keinem Regen oder Nässe ausgesetzt werden, wie z.B. in einem feuchten Keller, in der Nähe eines Swimmingpools usw.

Vom Hersteller nicht zugelassenes Zubehör darf aus Sicherheitsgründen nicht verwendet werden.

Stellen Sie den Projektor nicht auf instabile Tische, Ständer oder Unterlagen. Der Projektor könnte herunterfallen und dadurch Kindern und Erwachsenen Verletzungen zufügen sowie selbst beschädigt werden. Verwenden Sie nur vom Hersteller zugelassene bzw. mitgelieferte Rollwagen oder Projektorständer. Für die Installation an einer Wand oder in einem Regal müssen der vom Hersteller zugelassene Installationssatz verwendet und die entsprechenden Anweisungen des Herstellers genau befolgt werden.

Bewegen Sie den auf den Rollwagen samt des darauf angebrachten Projektors äußerst vorsichtig. Abruptes Anhalten, übermäßige Kraftanwendung und Bodenunebenheiten können dazu führen, dass der Rollwagen mitsamt Projektor umfällt.

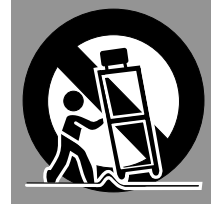

An der Rückseite und an der Seite des Gehäuses sind Lüftungsschlitze für die Luftzufuhr vorhanden, um zuverlässigen Betrieb zu gewährleisten und das Gerät vor Überhitzung zu schützen.

Die Lüftungsschlitze dürfen niemals mit Stoffen oder anderen Gegenständen abgedeckt werden. Der Projektor darf auch nicht auf einer weichen Unterlage, wie z.B. auf einem Sofa oder einem Teppich aufgestellt werden, da dabei die Lüftungsschlitze an der Unterseite blockiert werden können. Außerdem darf der Projektor nicht in der Nähe von oder über einem Heizkörper platziert werden.

Der Projektor darf nicht in einer geschlossenen Umgebung, wie z.B. einem Wandregal betrieben werden wenn keine ausreichende Belüftung gesichert ist.

Stecken Sie keine Gegenstände in die Gehäuseschlitze, weil durch einen entstehenden Kurzschluss Feuer oder elektrischer Schlag verursacht werden kann. Verschütten Sie keine Flüssigkeiten auf dem Projektor.

Der Projektor darf nicht in der Nähe des Luftauslasses einer Klimaanlage aufgestellt werden.

Beachten Sie unbedingt die Angaben zur Spannungsversorgung auf dem Typenschild. Falls Sie Zweifel haben, ob Sie über die richtige Spannungsversorgung verfügen, wenden Sie sich an einen autorisierten Händler oder an das örtliche Energieversorgungsunternehmen.

Überlasten Sie niemals Wandsteckdosen und Verlängerungs kombinationen durch Anschluss von zu vielen Geräten, da dies zu Brand oder Stromschlag führen kann. Auf dem Netzkabel dürfen keine Gegenstände abgestellt werden. Achten Sie darauf, dass niemand über das Kabel laufen und es somit beschädigen kann.

Versuchen Sie niemals selbst Reparaturen am Projektor vorzunehmen und entfernen Sie nicht die Gehäuseabdeckungen, da Sie dabei gefährlichen Spannungen ausgesetzt werden können. Reparaturen dürfen nur von qualifiziertem Fachpersonal ausgeführt werden.

In folgenden Situationen müssen Sie sofort das Netzkabel aus der Steckdose ziehen und einen qualifizierten Fachmann benachrichtigen:

- a. wenn Netzkabel oder Netzstecker beschädigt sind.
- b. wenn Flüssigkeit in das Geräteinnere eingedrungen ist.
- c. wenn der Projektor Regen oder Wasser ausgesetzt worden ist.
- d. wenn der Projektor nicht einwandfrei funktioniert, obwohl er gemäß den Bedienungsanweisungen betrieben wird. Betätigen Sie nur die in dieser Bedienungsanleitung beschriebenen Einstelleinrichtungen, weil sonst die Gefahr einer Gerätebeschädigung besteht und umfangreiche Nachstellarbeiten und Reparaturen durch Fachpersonal erforderlich werden können.
- e. wenn der Projektor fallen gelassen oder das Gehäuse beschädigt wurde, oder
- f. wenn sich die Leistung des Projektors stark verändert dies ist ein klares Anzeichen für Wartungsbedarf.

Sollten Ersatzteile für den Projektor benötigt werden, müssen Sie sich vergewissern, dass nur Originalteile oder vom Hersteller zugelassene gleichwertige Teile eingebaut werden. Einbau unzulässiger Teile kann Feuer, elektrischen Schlag oder Personenschaden verursachen.

Lassen Sie nach jeder Wartung oder Reparatur eine standardmäßige Funktionsprüfung durch den Servicetechniker ausführen, um die Sicherheit und Betriebsfähigkeit des Projektors sicherzustellen.

## **Luftzirkulation**

<span id="page-5-0"></span>Die Öffnungen im Gehäuse dienen der Belüftung. Um störungsfreien Betrieb zu gewährleisten und um den Projektor vor Überhitzung zu schützen, dürfen diese Öffnungen nicht blockiert oder abgedeckt werden.

## **VORSICHT**

An der Luftaustrittsöffnung tritt heiße Luft aus. Bei der Aufstellung und während des Betriebs des Projektors müssen die folgenden Vorsichtsmaßnahmen beachtet werden:

- Leicht entzündliche Gegenstände oder Spraydosen dürfen nicht in der Nähe der Luftaustrittsöffnungen des Projektors aufgestellt werden, da aus diesen heiße Luft austritt.
- Halten Sie um die Luftaustrittssöffnung einen Bereich von mindestens 1 m frei.
- Die äußeren Komponenten der Luftaustrittsöffnung dürfen nicht berührt werden. Dies gilt insbesondere für Schrauben und andere Metallteile. Während des Projektorbetriebs können diese Teile sehr heiß werden.
- Stellen Sie keine Gegenstände auf das Gehäuse. Auf dem Gehäuse abgestellten Gegenstände können nicht nur beschädigt werden, sondern durch die Hitze sogar einen Brand auslösen.

Der Projektor ist zum Abkühlen mit einem Kühlgebläse ausgestattet. Die Gebläsedrehzahl wird durch die Temperatur im Projektorinneren gesteuert.

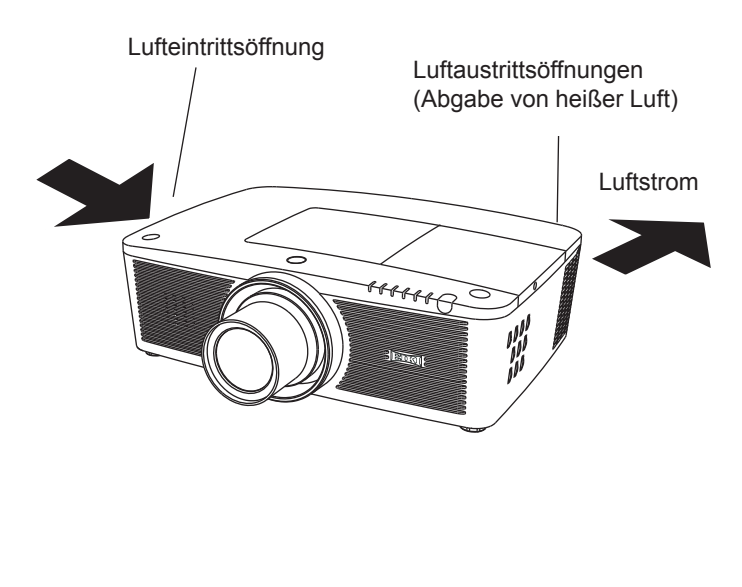

### **WICHTIG!**

#### **Filterwartung!!**

Der Projektor verwendet eine Lampe, die beträchtliche Wärme erzeugt. Das Kühlgebläse und die Lüfteröffnungen werden zur Ableitung der Wärme verwendet indem sie Luft in das Gehäuse saugen. Die Filter in den Eintrittsöffnungen verhindern, dass Staub in das Innere des Projektors gelangt.

Zur angemessenen Pflege des Projektors muss er regelmäßig gereinigt werden. Entfernen Sie jeglichen Schmutz oder Staub, der sich am Projektor ansammelt.

Wenn der Projektor eine vorprogrammierte Zeiteinstellung erreicht, erscheint auf der Bildanzeige das Filteraustauschsymbol (Abb. 1) und die WARNING FILTER-Anzeige auf dem oberen Gerätebedienfeld leuchtet auf (siehe unten). Dadurch wird angezeigt, dass ein Austausch der Filterkassette erforderlich ist.

Stellt der Projektor fest, dass der Filter verstopft ist und sich in der Filterkassette keine Filterscrolls mehr befinden, erscheint das Filterkassetten-Austauschsymbol (Abb.2 ) und die WARNING FILTER-Anzeige auf dem oberen Gerätebedienfeld leuchtet auf (siehe unten). Sie müssen den Projektor nun sofort ausschalten und die Filterkassette austauschen.

Wenn die Luftaustrittsöffnungen verstopft sind und der Projektor längere Zeit nicht gereinigt wird, könnte dies nicht nur den Projektor beschädigen und teure Reparaturen zur Folge haben, sondern auch zu Unfällen oder Bränden führen.

Weitere Informationen zur Wartung des Filters finden Sie im Abschnitt "Filter-Zähluhr" auf Seite 65 und im Abschnitt "Wartung und Reinigung" auf den Seiten 66 bis 68.

**Durch Verwendung eines nicht gereinigten Filters oder unsachgemäße Wartung aufgetretene Beschädigungen des Projektors führen zum Erlöschen der Garantieansprüche.**

**Oberes Bedienfeld**

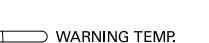

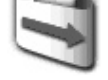

WARNING FILTER

**Abb. 1 Filteraustauschsymbol**

 $\supset$  SHUTTER

**WARNING FILTER-**

**Anzeige**

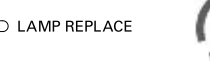

**Abb. 2 Filterkassetten-Austauschsymbol**

## **Aufstellen des Projektors in geeigneter Richtung**

<span id="page-6-0"></span>Stellen Sie den Projektor ordnungsgemäß in einer der angegebenen Positionen auf. Wenn der Projektor nicht ordnungsgemäß aufgestellt wird, können die Lampenlebensdauer verkürzt und schwerwiegende Unfälle oder ein Brandausbruch verursacht werden.

Dieser Projektor kann Bilder in aufgestellter, umgedrehter oder geneigter Position senkrecht zur Leinwandebene projizieren. Wenn der Projektor nach unten geneigt installiert werden soll, installieren Sie ihn umgedreht.

#### *Hinweis:*

 *Um das Bild zu drehen, stellen Sie die Funktion Deckenprojektion auf Ein. (Seiten 44, 50)*

## **Vorsichtsmaßnahmen bei der Aufstellung**

Vermeiden Sie bei der Aufstellung die folgenden Positionen.

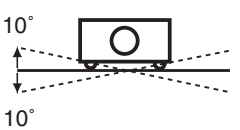

Neigen Sie den Projektor nicht um mehr als 10 Grad zur Seite.

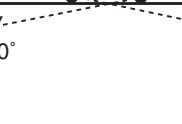

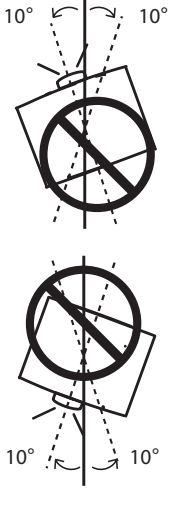

Drehen Sie bei aufgerichteter Projektion den Projektor nicht um einen Winkel größer als 10 Grad nach links oder rechts.

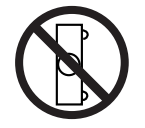

Der Projektor darf nicht für die Bildprojektion auf einer Geräteseite aufgestellt werden.

Neigen Sie bei abgerichteter Projektion den Projektor nicht um einen Winkel größer als 10 Grad nach links oder rechts.

## **VORSICHTSMAßNAHMEN BEI DER DECKENMONTAGE**

Für die Installation an der Decke benötigen Sie das Deckenmontagekit für diesen Projektor. Wenn der Projektor nicht ordnungsgemäß installiert wird, kann er fallen und dadurch Gefährdungen oder Verletzungen verursachen. Weitere Informationen hierzu erhalten Sie von Ihrem Händler. Die Garantie für diesen Projektor deckt keine Schäden ab, die durch die Benutzung von nicht empfohlenen Deckenmontagekits oder durch die Installation des Deckenmontagekits an einer nicht ordnungsgemäßen Stelle verursacht werden.

## **Ändern des Projektorstandorts**

<span id="page-7-0"></span>Verwenden Sie beim Ändern des Projektorstandorts den Griff.

Ziehen Sie die einstellbaren Füße ein, um beim Tragen Schäden an der Linse und am Gehäuse zu vermeiden.

Wenn der Projektor für längere Zeit nicht verwendet wird, legen Sie das Gerät bitte zum Schutz in einen geeigneten Koffer.

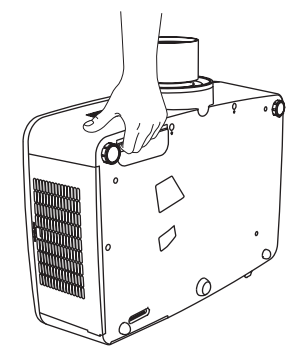

## **VORSICHT BEIM TRAGEN/TRANSPORTIEREN DES PROJEKTORS**

- Lassen Sie den Projektor nicht fallen und setzen Sie ihn keinen starken Stößen aus. Dadurch können Betriebsstörungen auftreten und der Projektor kann beschädigt werden.
- Verwenden Sie zum Tragen des Projektors einen geeigneten Koffer.
- Lassen Sie den Projektor niemals durch einen Kurierdienst oder anderen Lieferservice in einer ungeeigneten Verpackung transportieren. Dadurch kann das Gerät beschädigt werden. Wird der Projektor von einem Kurierdienst oder Lieferservice transportiert, so lassen Sie sich vorher von Ihrem Fachhändler beraten.
- Stecken Sie den Projektor nicht in eine Tragetasche, solange er sich nicht ausreichend abgekühlt hat.

#### **Hinweise zum Protector**

Entfernen Sie vor der Benutzung den Objektivschutz und bewahren Sie ihn für spätere Verwendung auf. Zum Transport halten Sie die Taste LENS oder die Taste LENS SHIFT länger als fünf Sekunden gedrückt, damit die Linse wieder in die mittlere Position zurückkehrt und setzen dann den Objektivschutz auf.

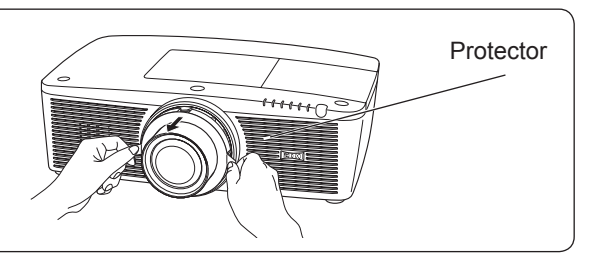

## **Vorsichtsmaßnahmen bei der Handhabung des Projektors**

Wenn Sie den Projektor heben oder an einen anderen Standort bringen, halten sie ihn weder bei der Linse noch bei der Röhre in der sich die Linse befindet. Dadurch könnten Sie die Linse und den Projektor beschädigen.

Achten Sie darauf, dass der Projektor nicht fallengelassen, angestoßen oder starken Stößen ausgesetzt wird und dass nichts auf das Gehäuse gelegt wird.

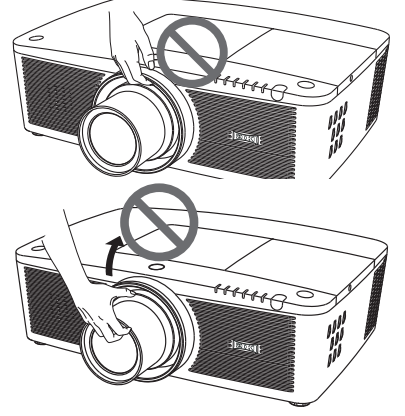

**VORSICHT**

Die Projektionslinse ist motorisiert. Bitte beachten sie Folgendes bei der Benutzung des Projektors.

- Berühren sie die Linse nicht, während sie sich bewegt, da dies zu Verletzungen an den Fingern führen könnte.
- Lassen Sie niemals Kinder die Linse berühren.

Halten Sie weder die Linse noch jegliche periphere Komponenten.

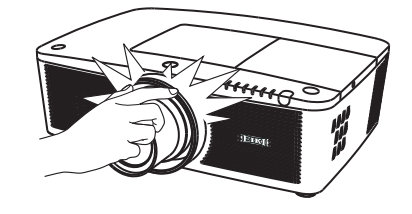

## <span id="page-8-0"></span>**Hinweise von der Bundeskommmission für Kommunikation (US-Behörde FCC)**

Hinweis: Dieses Gerät wurde getestet und erfüllt die Grenzwertbestimmungen für Digitalgeräte der Klasse B, entsprechend den FCC-Bestimmungen Teil 15. Diese Bestimmungen garantieren einen wirkungsvollen Schutz gegen schädliche Interferenzen in einem Wohngebiet. Dieses Gerät kann Hochfrequenzen erzeugen, verwenden und abstrahlen und falls das Gerät nicht entsprechend der Anleitung installiert wird, kann der Radioempfang gestört werden. Damit wird jedoch nicht ausgeschlossen, dass bei gewissen Installationen Störungen auftreten. Falls das Gerät den Radio- oder Fernsehempfang stört, was durch das Ein- und Ausschalten des Geräts geprüft werden kann, sollten die Störungen durch die folgenden Maßnahmen behoben werden:

- Ändern Sie die Ausrichtung oder den Standort der Empfangsantenne.
- Vergrößern Sie den Abstand zwischen Gerät und Empfänger.
- Schließen Sie das Gerät an einer Steckdose an, die sich in einem anderen Schaltkreis als die für den Empfänger verwendete Steckdose befindet.
- Lassen Sie sich von einem Fachhändler oder einem erfahrenen Radio-/Fernsehtechniker beraten.

Zur Erfüllung der Grenzwertbestimmungen in der Unterklasse B der FCC-Bestimmungen Teil 15 muss eine abgeschirmte Leitung verwendet werden.

Falls in dieser Bedienungsanleitung nicht ausdrücklich angegeben, dürfen an diesem Gerät keine Abänderungen oder Modifikationen vorgenommen werden. Unerlaubte Änderungen und Modifikationen können einen Entzug der Betriebserlaubnis zur Folge haben.

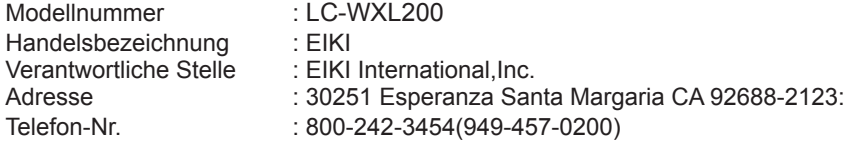

## **Netzkabelanforderungen**

Das mitgelieferte Netzkabel dieses Projektors erfüllt die Verwendungsanforderungen des Landes, in dem das Gerät gekauft wurde.

#### **Netzkabel für die USA und Kanada:**

Das in den USA und Kanada verwendete Netzkabel ist bei Underwriters Laboratories (UL) registriert und wurde durch die Canadian Standard Association (CSA) zugelassen. Das Netzkabel ist mit einem geerdeten speziellen Wechselspannungsstecker ausgerüstet. Mit

dieser Sicherheitsmaßnahme wird sichergestellt, dass der Stecker in die Steckdose passt. Diese Sicherheitsmaßnahme darf nicht umgangen werden. Wenden Sie sich an eine Elektrofachkraft, falls der Stecker nicht in die Steckdose passen sollte.

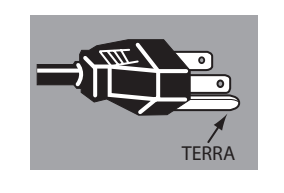

#### **Netzkabel für das Vereinigte Königreich:**

Dieses Kabel ist mit einem Stecker ausgerüstet, der eine Sicherung enthält. Die Stromstärke der Sicherung ist auf dem Steckerstift angegeben. Als Ersatzsicherung muss eine von ASTA zugelassene BS 1362-Sicherung des gleichen Auslösekennwertes verwendet werden **ASA** . Bei einem abnehmbaren Deckel darf der Stecker niemals ohne Deckel verwendet werden. Als Ersatzsicherung muss eine Sicherung der gleichen Farbe verwendet werden, wie auf dem Steckerstift angegeben (z. B. Rot oder Orange). Sicherungsdeckel sind bei der in der Bedienungsanleitung angegeben Zubehörverkaufsstelle erhältlich.

Falls der Stecker nicht an Ihrer Steckdose angeschlossen werden kann, muss er entfernt werden.

Die Enden der Zuleitung müssen fachgerecht vorbereitet und dann an den korrekten Stecker angeschlossen werden.

#### **WARNUNG: EINE STECKERLEITUNG MIT FREILIEGENDEN BLANKEN KUPFERADERN IST NACH ANSCHLUSS AN EINER STECKDOSE LEBENSGEFÄHRLICH.**

Die Einzelleitungen des Netzkabels sind mit den folgenden Kennfarben bezeichnet:

Grün-Gelb ··························Erdung

Blau ································ Neutral

Braun ······························ Spannungsführend

Falls die Kennfarben der Einzelleitungen des Netzkabels dieses Gerätes nicht den Kennfarben Ihres Steckers entsprechen, müssen Sie wie folgt vorgehen:

Die mit der Kennfarbe grün-gelb versehene Einzelleitung muss an der mit E bzw. mit einem Erdungssymbol gekennzeichneten oder grün-gelb gefärbten Steckerklemme  $\frac{1}{2}$  angeschlossen werden.

Die mit der Kennfarbe blau gefärbte Einzelleitung muss an der mit N gekennzeichneten oder schwarz gefärbten Steckerklemme angeschlossen werden.

Das mit der Kennfarbe braun gefärbte Kabel muss an der mit L gekennzeichneten oder rot gefärbten Steckerklemme angeschlossen werden.

#### **WARNUNG: DIESES GERÄT MUSS UNBEDINGT GEERDET WERDEN.**

**DIE VERWENDETE STECKDOSE MUSS SICH IN DER NÄHE DES GERÄTES BEFINDEN UND GUT ZUGÄNGLICH SEIN.**

## **Bezeichnungen und Funktionen der Projektorteile**

<span id="page-9-0"></span>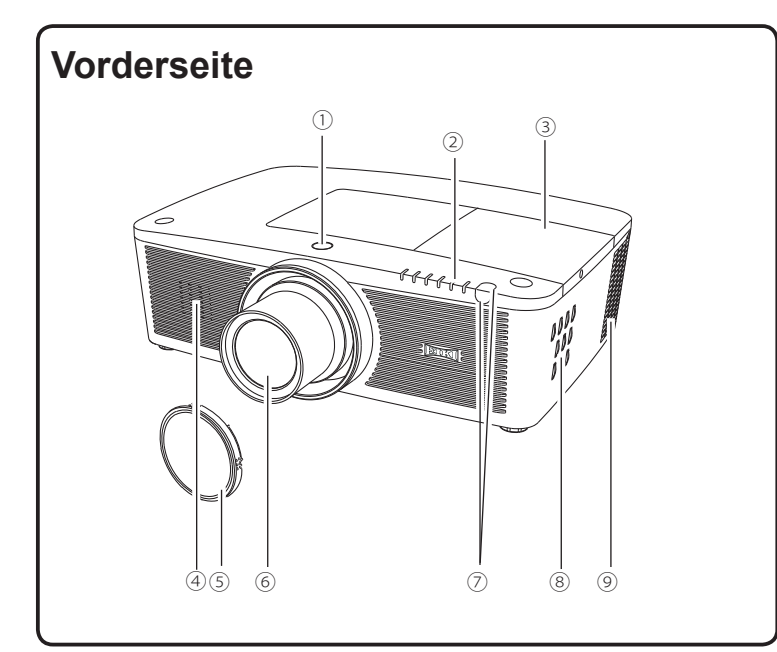

## **Rückseite**

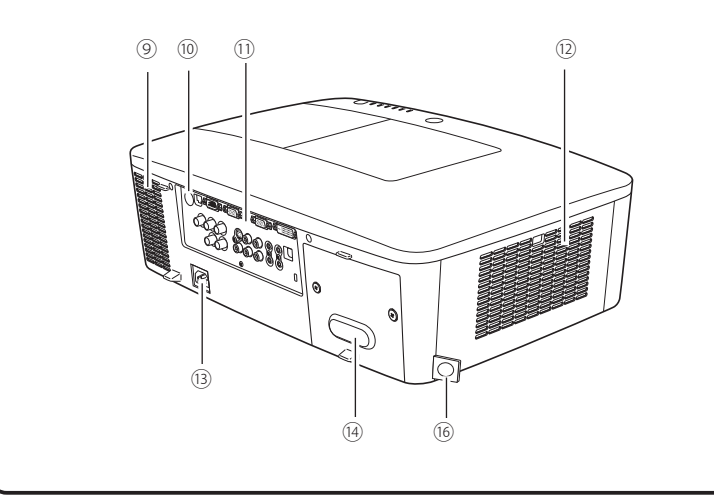

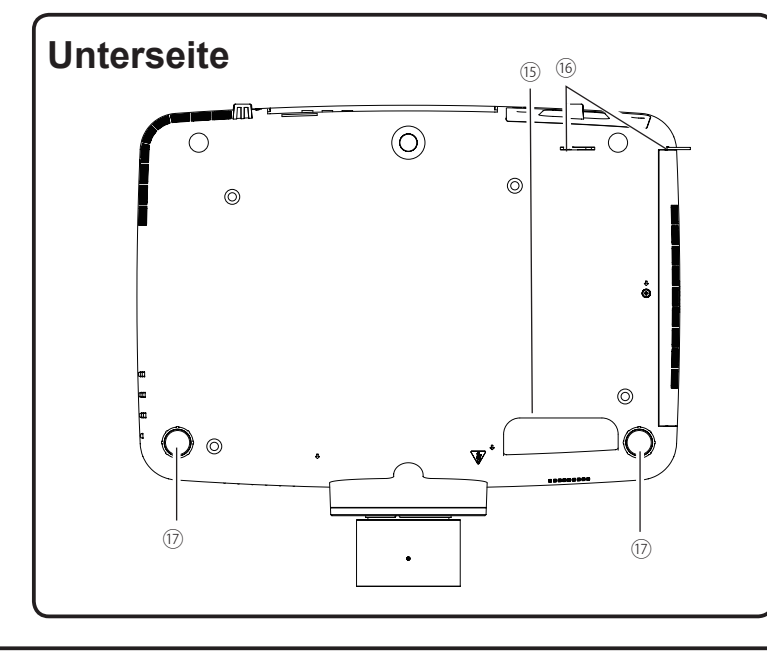

- **Taste zur Lösung der Linse**
- **Anzeigen**
- **Lampenabdeckung**
- **Lautsprecher**
- **Projektionslinse**
- **Linsendeckel**
- **Infrarotfernbedienungsempfäng er (Vorderseite & Oben)**
- **Bedienfeld an der Seite**
- **Luftaustrittsöffnungen**

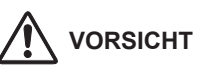

An der Luftaustrittsöffnung tritt heiße Luft aus. Stellen Sie keine wärmeempfindlichen Gegenstände in der Nähe auf.

- **Infrarotfernbedienungsempfänger (Hinten)**
- **Buchsen und Anschlüsse**
- **Filterdeckel & Lufteintrittsöffnung**
- **Netzanschlussbuchse**
- **Rückseitendeckel (optionaler Lieferumfang)**

#### **Handgriff**

 **Haken für die Sicherheitskette** *Hinweis:*

*Dies soll nicht zum Transport der Projektors verwendet werden.*

*Transportieren Sie den Projektor nicht an diesem Haken.*

**Einstellbare Füße**

<span id="page-10-0"></span>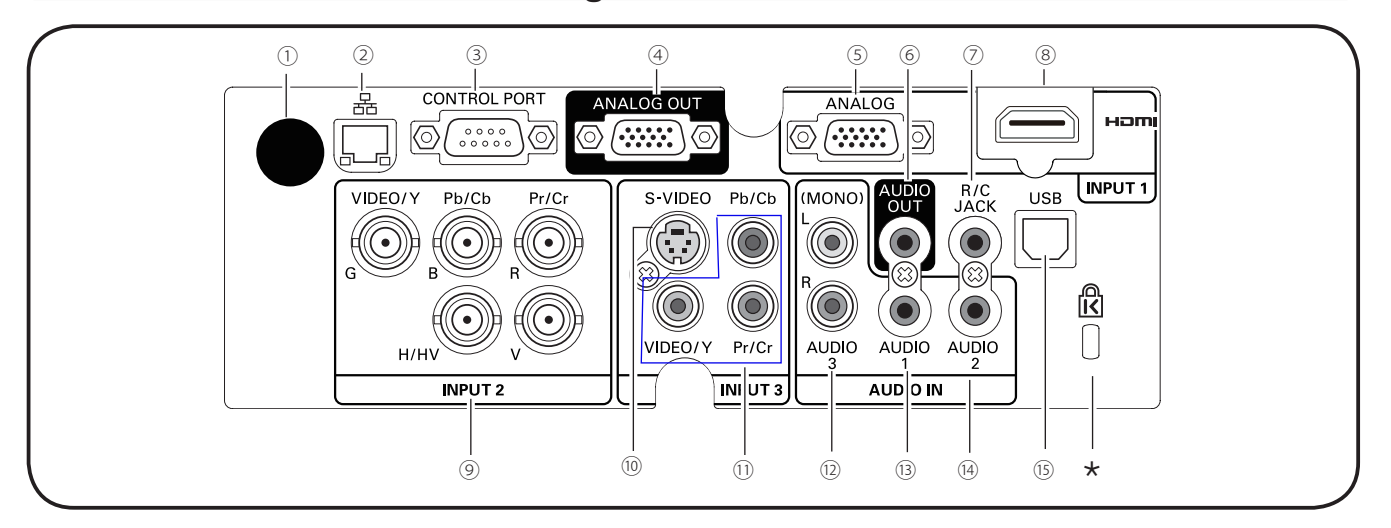

## **Rückseitige Anschlussbuchsen**

#### ① **Infrarodempfänger (Hinten)**

Der Infrarotempfänger ist auch vorne und oben vorhanden (Seiten10, 15).

#### ② **LAN-Anschlussbuchse**

Schließen Sie hier das LAN-Kabel an (Siehe dazu die Bedienungsanleitung "Netzwerkeinstellung und -bedienung").

#### ③ **CONTROL PORT-STECKER**

Bei der Steuerung des Projektors mit RS-232C verbinden Sie das Steuergerät mithilfe des seriellen Steuerkabels mit diesem Anschluss. (Seite 19)

#### ④ **ANALOGE AUSGANGSBUCHSE**

Dieser Anschluss kann verwendet werden, um das analoge RGB-Signal vom EINGANG 1-3 Anschluss an den anderen Monitor auszugeben (Seiten 19-20).

#### ⑤ **COMPUTER INPUT TERMINAL (ANALOG)**

Schließen Sie das Computerausgabesignal (oder RGB-Scart) an diesen Anschluss an (Seiten 19 - 20).

#### ⑥ **AUDIO-AUSGANGSBUCHSE (VARIABLE)**

Über diese Buchse wird das Audiosignal eines Computers, eines Video- oder HDMI-Geräts an externe Audiogeräte ausgeben (Seite 21).

#### ⑦ **R/C JACK**

Zum Benutzen der verkabelten Fernbedienung verbinden Sie die verkabelte Fernbedienung über ein Fernbedienungskabel mit dieser Buche (mitgeliefert) (Seite 15).

#### ⑧ **HDMI-ANSCHLUSS**

Schließen Sie das HDMI-Signal (einschließlich Tonsignal) des Videogeräts oder das DVI-Signal des Computers an diesen Anschluss an (Seiten 19, 20).

HOMI ist ein eingetragenes Warenzeichen von HDMI Licensing, LLC.

#### **Kensington Sicherheitsschloss**

 Dieser Steckplatz ist für ein Kensington-Sicherheitsschloss gedacht, um einen Diebstahl des Projektors zu verhinden. \*Kensington ist ein registriertes Warenzeichen der ACCO Brands Corporation.

#### ⑨ **5 BNC INPUT JACKS**

Schließen Sie das Component- oder Composite-Videosignal von dem Videogerät an die Buchsen VIDEO/Y, Pb/ Cb und aPr/Cr an oder schließen Sie das Computerausgabesignal (5 BNC-Typ [Grün, Blau, Rot, Horiz. Sync und Vert. Sync.]) an die Buchsen G, B, R, H/V und V an (Seiten 19 - 20).

#### ⑩ **S-VIDEO INPUT JACK**

Schließen Sie an dieser Buchse das S-VIDEO-Ausgabesignal von Videogeräten an (Seite 20).

#### ⑪ **VIDEO INPUT JACK**

Schließen Sie das Component- oder Composite-Videoausgabesignal von den Videogeräten an diese Buchsen an (Seite 20).

#### ⑫ **AUDIO 3 JACKS (L(MONO)/R)**

Schließen Sie an die Buchse den Audioausgang der an ⑩ oder ⑪ angeschlossenen Videogeräte an. Schließen Sie dieses für ein Mono-Audiosignal (einzelner Audioanschluss) an die Buchse (MONO) an (Seite 21).

#### ⑬ **AUDIO 1 JACK**

Schließen Sie das Audioausgabesignal (Stereo) von einem Computer oder von Videogeräten an (Seite 21).

#### ⑭ **AUDIO 2 JACK**

Schließen Sie das Audioausgabesignal (Stereo) von einem Computer oder von Videogeräten an (Seite 21).

#### ⑮ **USB-ANSCHLUSS (Series B)**

Verwenden Sie diesen Anschluss, wenn Sie einen Computer mit der Fernbedienung des Projektors steuern. Schließen Sie den USB-Anschluss Ihres Computers mithilfe des USB-Kabels an diesen Anschluss an (Seite 19).

<span id="page-11-0"></span>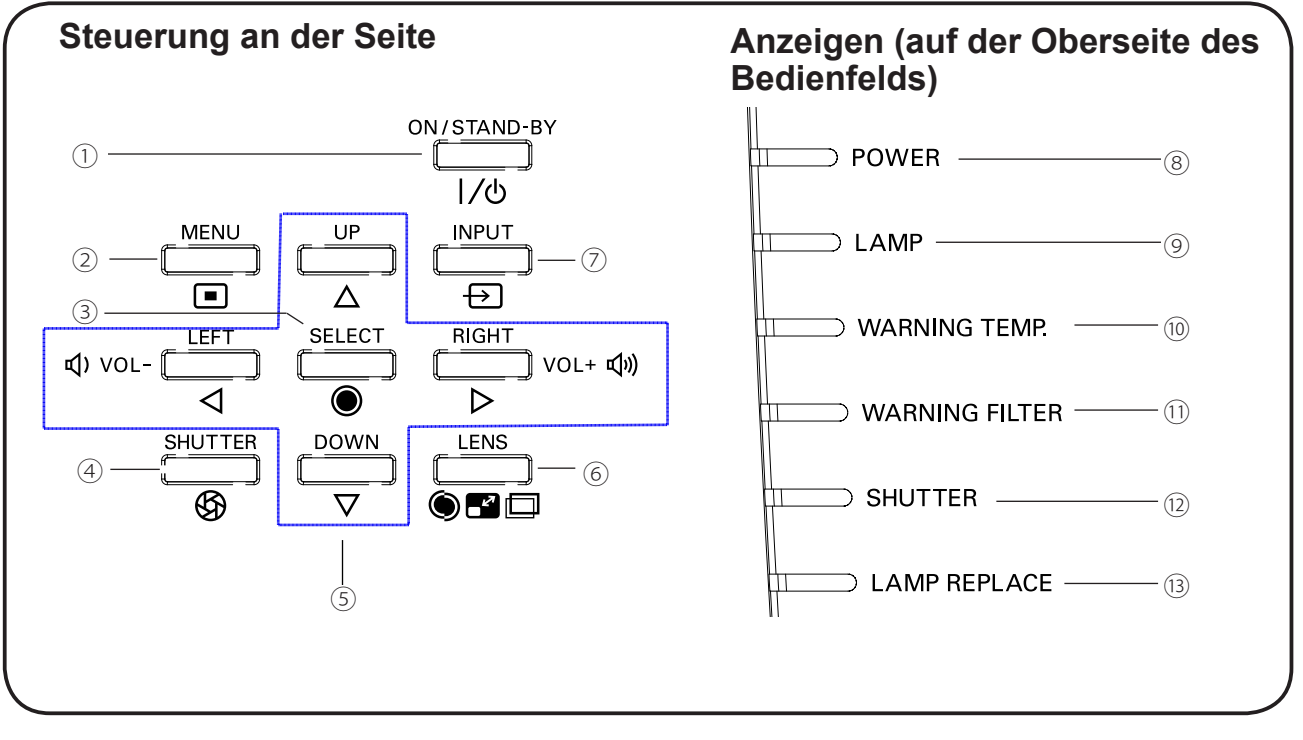

## **Steuerungen und Anzeigen auf der Seite**

① **ON/STAND-BY-Taste** Zum Ein- und Ausschalten des Projektors (Seite 23-24).

#### ② **MENU-Taste**

Diese Taste dient zum Ein- und Ausschalten des Bildschirmmenüs (Seite 25).

#### ③ **SELECT-Taste**

- – Diese Taste wird zum Ausführen eines gewählten Menüpunktes verwendet (Seite 25).
- – Im Digitalzoommodus kann das Bild vergrößert und verkleinert werden (Seite 43).

#### ④ **SHUTTER-Taste**

Zum Schließen und Öffnen der eingebauten Blende. (Seite 27)

#### ⑤ **Zeigertasten** ▲▼◄► **( VOLUME + / –** )

- – Diese Tasten werden zur Auswahl von Elementen oder zum Einstellen eines Werts im Bildschirmmenü verwendet (Seite 25).
- – Im Digitalzoombetriebsmodus + lässt sich das Bild schwenken (Seite 43).
- Drücken Sie die Zeigertasten ◄►, um die Lautstärke einzustellen (Seite 28).

#### ⑥ **LENS-Taste**

Rufen Sie den Modus Fokus, Zoom und Linsenverstellung auf (Seite 27).

#### ⑦ **INPUT-Taste**

 Wählen Sie die Eingangsquelle (Seiten 33-35).

#### ⑧ **POWER-Anzeige**

- Leuchtet grün, wenn sich der Projektor in Betriebsbereitschaft (Stand-By) befindet.
- Leuchtet während des Betriebs grün.
- Blinkt grün, wenn sich der Projektor im Energiesparmodus befindet (Seite 59)
- ⑨ **LAMP-Anzeige** Leuchtet während des Betriebs rot.
- ⑩ **WARNING TEMP-Anzeige**

Blinkt rot, wenn die Innentemperatur des Projektors über den normalen Betriebswert angestiegen ist (Seiten 72, 79 - 80).

#### ⑪ **WARNING FILTER-Anzeige**

- Blinkt langsam, wenn der Filter abgescrollt wird (Seiten 66, 79).
- Blinkt schnell, wenn der Filterscroll nicht richtig funktioniert oder die Filterkassette nicht installiert ist (Seiten 66, 81).
- Leuchtet orange, wenn der Filter verstopft ist oder der Filterzähler eine in der Zeiteinstellung eingerichtete Zeit erreicht und einen sofortigen Austausch des Filters bzw. der Filterkassette erfordert (Seiten 65, 66, 81).

#### ⑫ **SHUTTER-Anzeige**

 Hellblau wenn der Shutter geschlossen ist (Seite 79).

#### ⑬ **LAMP REPLACE-Anzeige**

 Erreicht die Projektorlampe das Ende ihrer Lebensdauer, dann leuchtet diese Lampe orange auf (Seiten 69, 80).

## **Fernbedienung**

<span id="page-12-0"></span>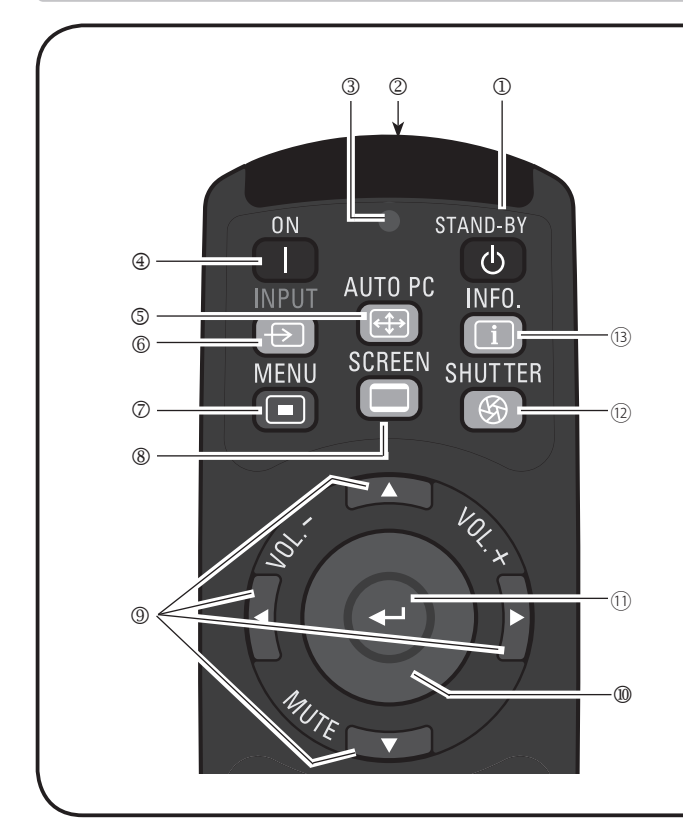

 $(14)$ 

- ① **STAND-BY-Taste** Schaltet den Projektor aus (Seite 24).
- ② **Verkabelte Fernbedienung Buchse** Schließen Sie das Kabel der Fernbedienung (mitgeliefert) an diese Buchse an, wenn sie als verkabelte Fernbedienung verwendet werden soll.
- ③ **Signal Emission Anzeige** Leuchtet rot, während ein Signal von der Fernbedienung zum Projektor gesendet wird.
- ④ **ON-Taste**
	- Schaltet den Projektor ein (Seite 23).
- ⑤ **AUTO PC-Taste**

Automatische optimale Anpassung des PB-Bildes (Seite 29, 37).

⑥ **INPUT-Taste**

Zum Auswählen eines Signals (Seiten 33 - 35).

#### ⑦ **MENU-Taste**

Diese Taste dient zum Ein- und Ausschalten des Bildschirmmenüs (Seite 25).

#### ⑧ **SCREEN-Taste**

Zum Auswählen der Bildschirmgröße (Seite 29).

- ⑨ **Zeigertasten** ▲▼◄►**( VOLUME / +, MUTE)**
	- Diese Tasten werden zur Auswahl von Elementen oder zum Einstellen eines Werts im Bildschirmmenü verwendet (Seite 25).
	- Im Digitalzoombetriebsmodus + lässt sich das Bild schwenken (Seite 43).
	- Zum Anpassen des Lautstärkepegels (mit den Zeigertasten ◄►) oder zum Stummschalten (mit der Zeigertaste ▼) (Seite 28).

#### ⑩ **MOUSE POINTER-Taste**

Zum Bewegen eines Zeigers des Projektors oder im drahtlosen Mausbetrieb (Seite 32).

#### ⑪ **SELECT-Taste**

- Diese Taste wird zum Ausführen eines gewählten Menüpunktes verwendet (Seite 25).
- Im Digitalzoommodus kann das Bild vergrößert und verkleinert werden (Seite 43).

#### ⑫ **SHUTTER-Taste**

Zum Schließen und Öffnen der eingebauten Blende (Seite 27, 29).

⑬ **INFO.-Taste**

Zeigt Informationen zur Eingabequelle an (Seite 29).

⑭ **L-CLICK-Taste** Dient als linke Maustaste im drahtlosen Mausbetrieb (Seite 32).

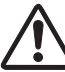

Halten Sie für einen sicheren Betrieb die folgenden Vorsichtsmaßnahmen ein:

- Setzen Sie die Fernbedienung keiner Feuchtigkeit oder Hitze aus, verbiegen Sie sie nicht und lassen Sie sie nicht fallen.
- Verwenden Sie zum Reinigen ein weiches trockenes Tuch. Verwenden Sie kein Benzin, keine Lösungsmittel, Sprays oder andere Chemikalien.

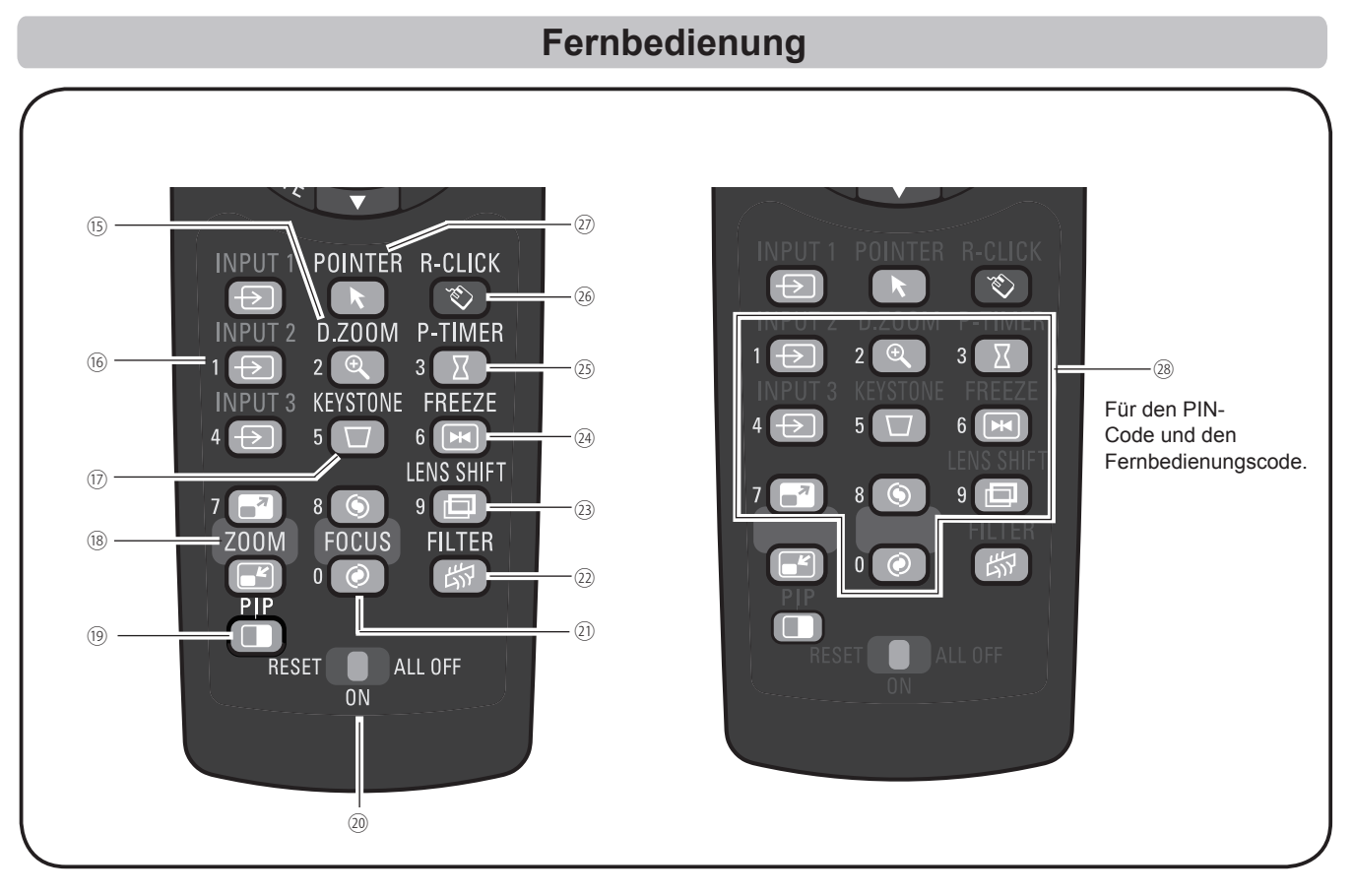

#### ⑮ **D.ZOOM-Taste**

Wählen Sie den Modus Digitaler Zoom +/- zum Vergrößern oder Verkleinern des Bildes (Seite 43).

#### ⑯ **INPUT 1- 3 Tasten**

Wählen Sie hier eine Eingabequelle (INPUT 1 - INPUT 3) (Seite 33 - 35).

- ⑰ **KEYSTONE-Taste** Trapezkorrektur verändern (Seiten 31, 44, 50).
- ⑱ **ZOOM-Tasten** ▲▼ Zum Ein- und Auszoomen der Bilder (Seite 29).
- ⑲ **PIP-Taste**

Steuert die Funktion Bild in Bild. (Seiten 30, 55-56)

#### ⑳ **Schalter RESET/ON/ALL-OFF**

Schalten Sie diesen Schalter auf "ON", wenn Sie die Fernbedienung verwenden. Schalten Sie ihn zum Energiesparen auf "ALL OFF", wenn Sie die Fernbedienung nicht verwenden. Bringen Sie den Schalter auf "RESET", um den Fernbedienungscode zu initialisieren. (Seite 16)

#### ㉑ **FOCUS-Tasten**

Zum Anpassen des Fokus (Seite 29).

#### ㉒ **FILTER-Taste**

Zum Scrollen des Filters (Seite 30).

#### ㉓ **LENS SHIFT-Taste**

Zur Auswahl der Linsenverstellungsfunktion (Seite 29).

#### ㉔ **FREEZE-Taste** Hält das Bild als Standbild auf dem Bildschirm (Seite 30).

㉕ **P-TIMER-Taste** Zur Bedienung der P-Timerfunktion (Seite 30, 60).

#### ㉖ **R-CLICK-Taste**

Dient als rechte Maustaste im drahtlosen Mausbetrieb (Seite 32).

#### ㉗ **POINTER-Taste**

Dient als Ein-/Ausschalter für den Pointer (Seiten 30, 32, 60).

#### ㉘ **Zahlen-Tasten**

Dienen als Zahlentasten. Verwenden sie diese Tasten, wenn Sie den Fernbedienungscode eingeben (Seite 16) oder wenn Sie PIN-Codenummern eingeben (Seiten 23, 54, 62).

<span id="page-14-0"></span>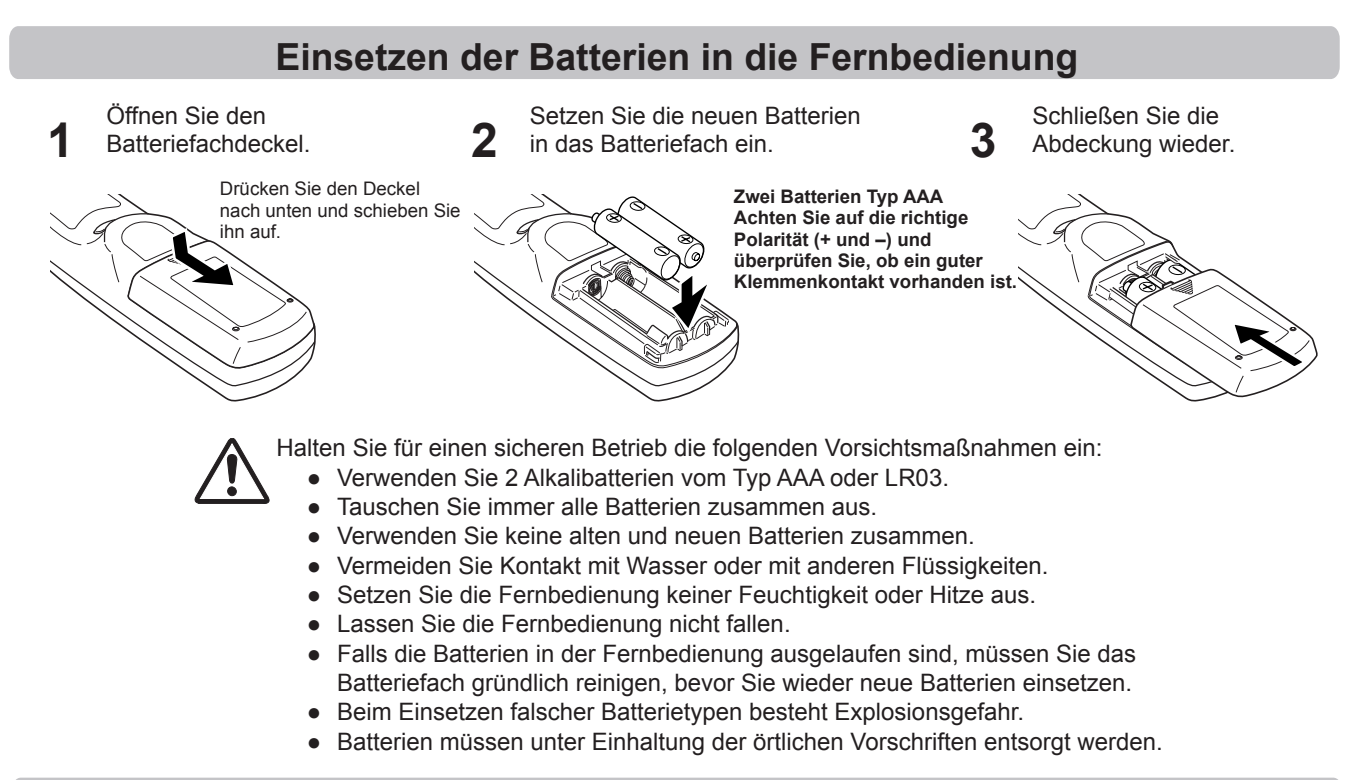

## **Fernbedienungsempfänger und Reichweite**

Richten Sie die Fernbedienung beim Betätigen der Tasten auf den Projektor (Infrarotempfänger). Der Abstand zur Vorderseite des Projektors kann bis zu 5 m betragen, der Winkel sollte nicht größer als 60° sein.

Infrarotempfänger sind vorne, hinten und oben am Projektor angebracht. Praktischerweise können Sie alle Empfänger verwenden (Seiten 10, 11, 59).

#### *Hinweis:*

 *Wenn Sie den Projektor an die Decke montieren, wählen Sie den Infrarotempfänger, der weiter vom Fluoreszenzlicht entfernt ist (Seite 59).*

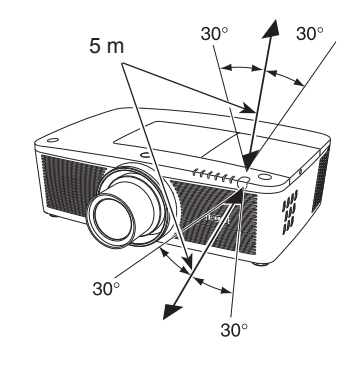

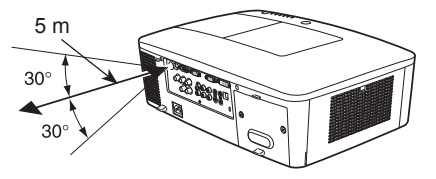

## **Verkabelter Fernbedienungssender**

Die Fernbedienung kann als verkabelte Fernbedienung verwendet werden. Mit der verkabelten Fernbedienung können Sie die Fernbedienung außerhalb der Reichweite benutzen (5 m). Verbinden sie die Fernbedienung mithilfe des Fernsteuerungskabels mit dem Projektor (mitgeliefert). Wenn die Fernsteuerung mit dem Kabel verbunden ist, gibt sie kein Drahtlossignal ab.

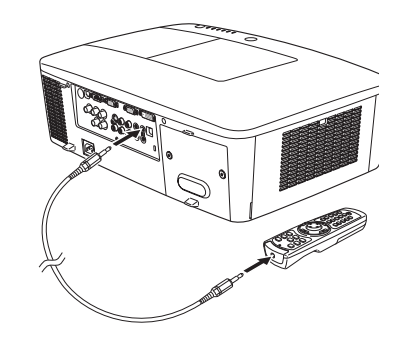

## **Fernbedienungscode**

<span id="page-15-0"></span>Die acht verschiedenen Fernbedienungscodes (Code 1 – Code 8) sind diesem Projektor zugewiesen. Das Umschalten des Fernbedienungscodes dient dazu, Störungen durch andere Fernbedienungen beim gleichzeitigen Betrieb mehrerer Projektoren oder Videogeräte im selben Raum zu verhindern. Ändern Sie zuerst den Fernbedienungscode am Projektor und dann an der Fernbedienung. Siehe den Abschnitt "Fernbedienung" im Menü Einstellung auf Seite 58.

- Halten Sie die MENU- und eine Zahlentaste (1 8) mindestens 5 Sekunden gedrückt, um zwischen den Codes umzuschalten. **1**
- Um den Fernbedienungscode zu initialisieren, schieben Sie den Schalter RESET/ ON/ALL-OFF auf "RESET", und dann auf "ON". Bei Auslieferung ist der Code auf **Code 1** eingestellt. **2**

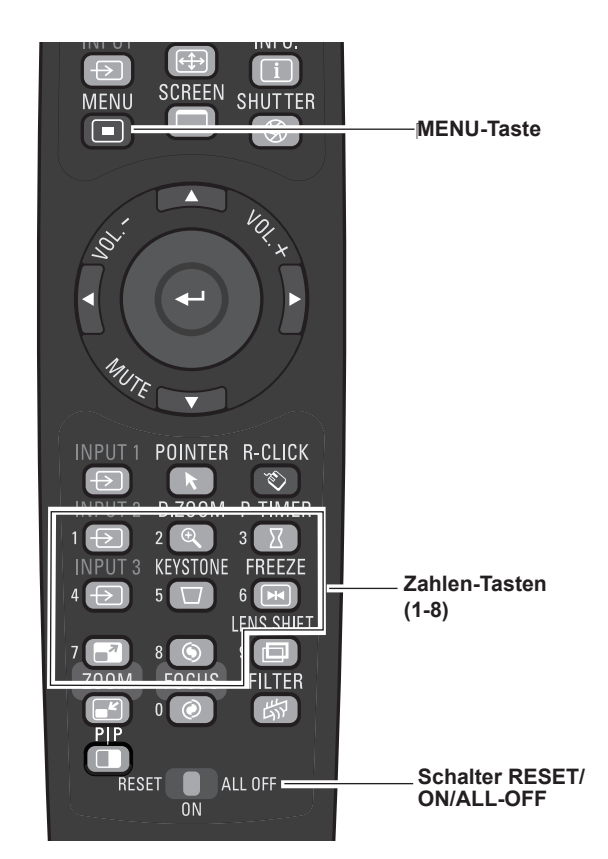

Halten Sie die MENU- und eine Zahlentaste (1 - 8), die zu der entsprechenden Fernbedienung gehört, mindestens 5 Sekunden gedrückt, um zwischen den Codes umzuschalten.

## **Einstellbare Füße**

Der Projektionswinkel lässt sich mit den einstellbaren Füßen auf bis zu 4,0 Grad einstellen.

Bewegen Sie die einstellbaren Füße und richten Sie den Projektor auf die richtige Höhe aus, indem Sie den Projektor anheben und beide Füße im Uhrzeigersinn drehen.

Um den Projektor zu senken oder die einstellbaren Füße zurückzuschrauben, drehen Sie beide Füße entgegen des Uhrzeigersinns.

Um die Trapezverzerrung zu korrigieren, drücken Sie die KEYSTONE-Taste der Fernbedienung oder wählen Sie Trapezkorrektur innerhalb des Menüs (Seiten 14, 31, 44, 50).

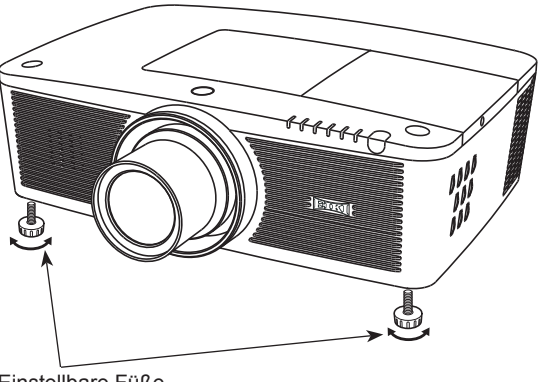

Einstellbare Füße

## **Positionieren des Projektors**

<span id="page-16-0"></span>Für die Positionierung des Projektors wird auf die nachstehende Abbildung verwiesen. Der Projektor muss horizontal zur Leinwandebene aufgestellt werden.

#### *Hinweis:*

- · Die Helligkeit der Rahmenbeleuchtung hat einen großen Einfluss auf die Bildqualität. Für eine optimale Bildqualität wird *empfohlen, die Raumbeleuchtung gering zu halten.*
- *• Alle Maße sind Richtwerte und können variieren.*

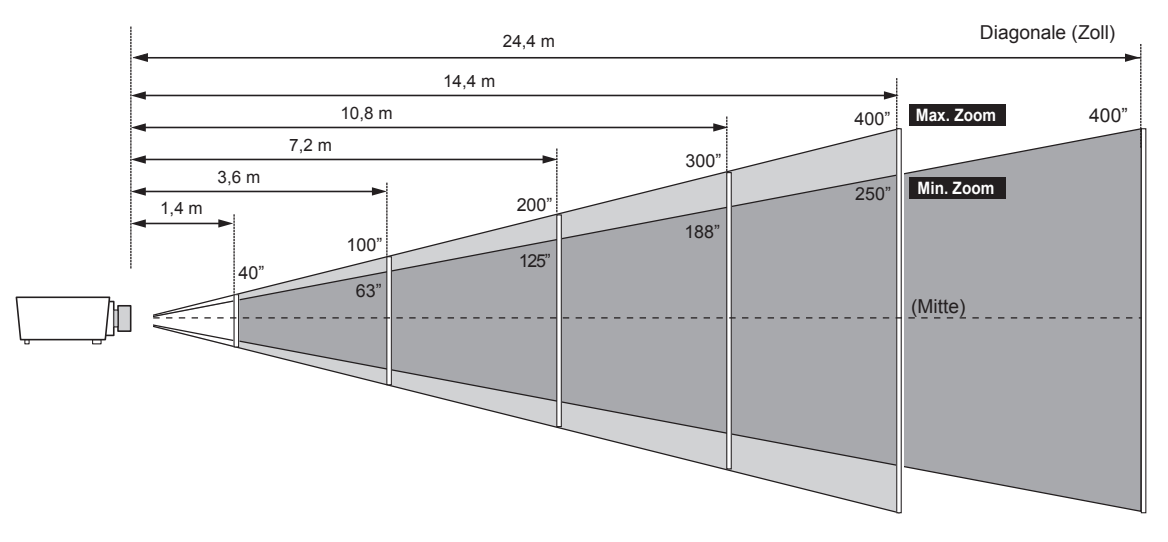

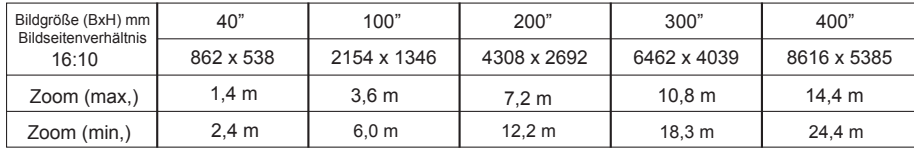

## **Anpassung der Linsenverstellung**

Projektionslinse kann elektrisch in alle Richtungen gedreht werden. Diese Funktion erleichtert die Positionierung von Bildern auf dem Bildschirm. (Siehe Seite 27)

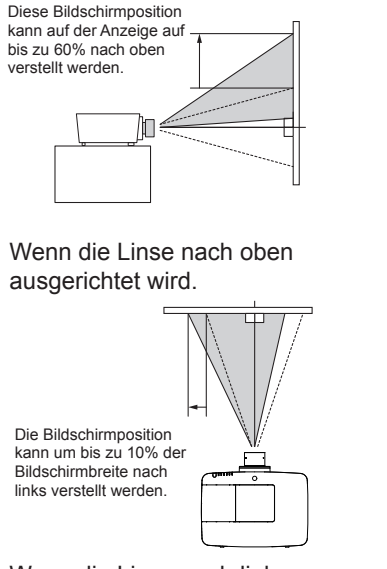

Wenn die Linse nach links ausgerichtet wird.

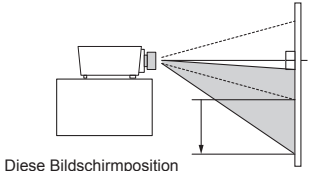

kann auf der Anzeige auf bis zu 60% nach unten verstellt werden.

Wenn die Linse nach unten ausgerichtet wird.

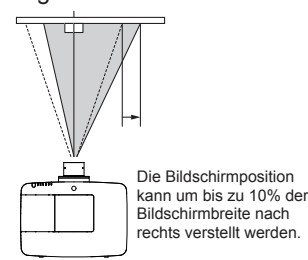

Wenn die Linse nach rechts ausgerichtet wird.

#### **Linsenverstellungsbereich**

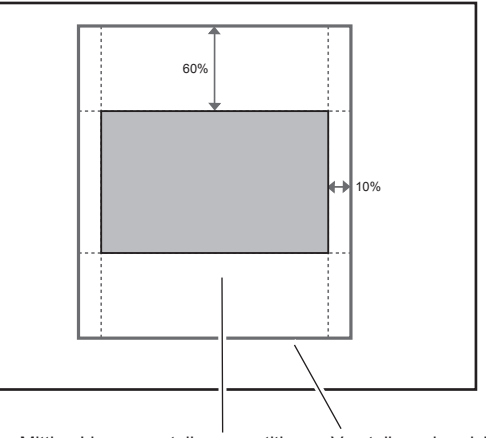

Mittige Linsenverstellungspostition Verstellungsbereich

## **Objektivinstallation**

<span id="page-17-0"></span>Wenn Sie das Objektiv austauschen oder ein optionales Objektiv verwenden, installieren Sie das Objektiv gemäß der nachstehenden Anweisungen. Wenden Sie sich an den Händler, um genaue Informationen über die optionalen Objektivspezifikationen zu erhalten.

## **Entfernen des Objektivs**

- Schieben Sie das Objektiv in die Mitte. Verwenden Sie dazu die Funktion Linsenverstellung (Seite 27). **1**
- **2** Schalten Sie den Projektor aus und ziehen Sie das Netzkabel aus der Steckdose.
- **3** Drücken Sie den Knopf zur Entriegelung der Linse auf der Oberseite des Gehäuses und drehen Sie sie bis zum Anschlag entgegen dem Uhrzeigersinn. Ziehen Sie sie anschließend langsam aus dem Projektor heraus.

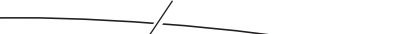

Taste zum Entriegeln des Objektivs

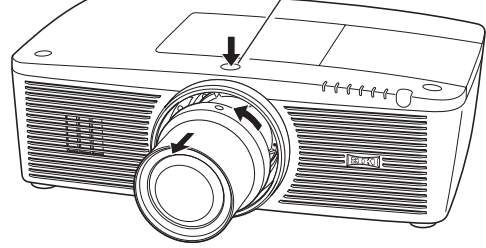

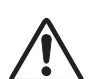

#### **VORSICHT**

Seien Sie bei der Handhabung des Objektivs vorsichtig. Lassen Sie es nicht fallen.

## **Bringen Sie die Linse am Projektor an**

- **1** Entfernen Sie den Linsendeckel.
- Bringen Sie die Linse am Projektor an, indem Sie den roten Punkt auf der Linse und den roten Punkt auf der Linsenfassung des Projektors aneinander setzen. **2**
- **3** Drehen Sie die Linse langsam im Uhrzeigersinn bis zum Anschlag. Vergewissern Sie sich, dass die Linse vollständig am Projektor befestigt wurde.

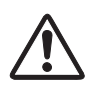

#### **VORSICHT**

Drücken Sie beim Befestigen des Objektives nicht die Taste zum Lösen der Linse.

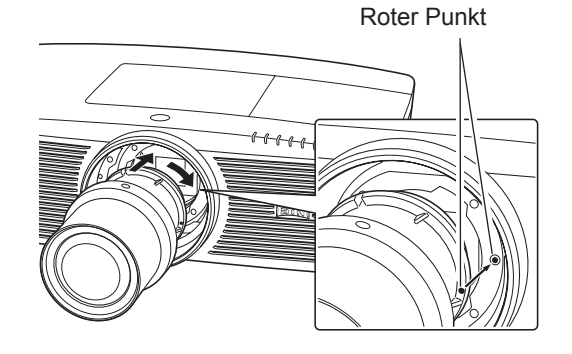

#### **HINWEISE ZUR OBJEKTIVINSTALLATION**

- Berühren Sie oder entfernen Sie keine anderen Teile außer dem Objektiv und dazugehörigen Teilen. Dies könnte sonst zu Fehlfunktionen, elektrischen Schlägen, Brandgefahr oder anderen Unfällen führen.
- Überprüfen Sie vor dem Installieren oder Austauschen des Objektivs, ob die Modellnummer der Projektionslinse zum Projektor passt.
- Einzelheiten zum Objektiv und zur Installation erhalten Sie von dem Händler, bei dem Sie den Projektor gekauft haben.

## **Anschluss an einen Computer (Digital und Analog RGB)**

<span id="page-18-0"></span>Für den Anschluss verwendete Kabel (\* = Kabel werden bei diesem Projektor nicht mitgeliefert.)

- VGA-Kabel (Ein Kabel wird mitgeliefert).
- Serielles Cross-Kabel • USB-Kabel
- HDMI-DVI-Kabel
- BNC-Kabel
	- \*\*\*\*\*\*\*\*\*\*\* Monitoranschluss Serieller Ausgang Monitoreingang • Monitoranschluss DVI-Ausgang USB-Port Ý Serielles USB-VGA-VGA-HDMI-DVI-BNC Cross-Kabel Kabel Kabel Kabel Kabel Kabel 靌 雫 高 noo CONTROL PORT ANALOG OUT ANALOG IN HDMI USB HDMIG B R H/V V **CONTROL PORT** ANALOG OU **ANALOG** 놅 <u>Həmi</u>  $\overline{\circlearrowright}$  $\begin{array}{c} 0 & 0 & 0 & 0 \\ 0 & 0 & 0 & 0 & 0 \end{array}$  $(\cdot;\cdot;\cdot;\cdot)$ (୦) ි) ...... (о **INPUT1**  $R/C$ S-VIDEO VIDEO/Y Pb/Cb Pb/Cb **USB** Pr/Cr (MONO  $\overline{O}$ **AC** 0) (O ß  $\vert$ VIDEO Pr/Cr **AUDIO AUDIO AUDIO**  $H/HV$ 3 **INPUT3 INPUT 2 AUDIO IN**

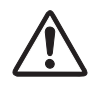

*Für das Anschließen von Kabeln müssen die Netzkabel des Projektors und der externen Geräte aus der Steckdose gezogen werden.*

Die für den ANALOG OUT-Anschluss geeigneten Signale • finden Sie auf der nächsten Seite.

## **Anschluss an Videoausrüstung (Video, S-Video, HDMI)**

<span id="page-19-0"></span>**Für den Anschluss verwendete Kabel** (\* = Kabel werden bei diesem Projektor nicht mitgeliefert.)

- Videokabel (RCA x 1 oder RCA x 3) **Analog Out Signal-Tabelle**
- BNC-Kabel (BNC x 1 oder BNC x 3)  $*$
- S-Video-Kabel \*
- Scart-VGA-Kabel
- HDMI-Kabel

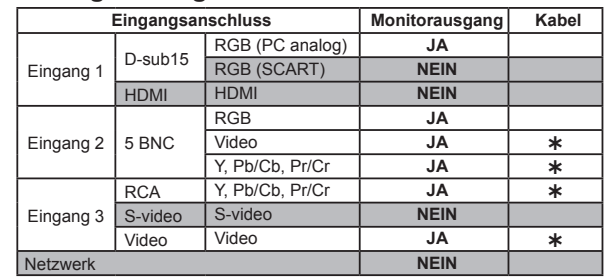

 Ein Kabel mit einem D-sub 15-Anschluss und einem anderen Anschluss (Black box), der mit dem jeweiligen Gerät kompatibel ist, ist erforderlich.

*Für das Anschließen von Kabeln müssen die Netzkabel des Projektors und der externen Geräte aus der Steckdose gezogen werden.*

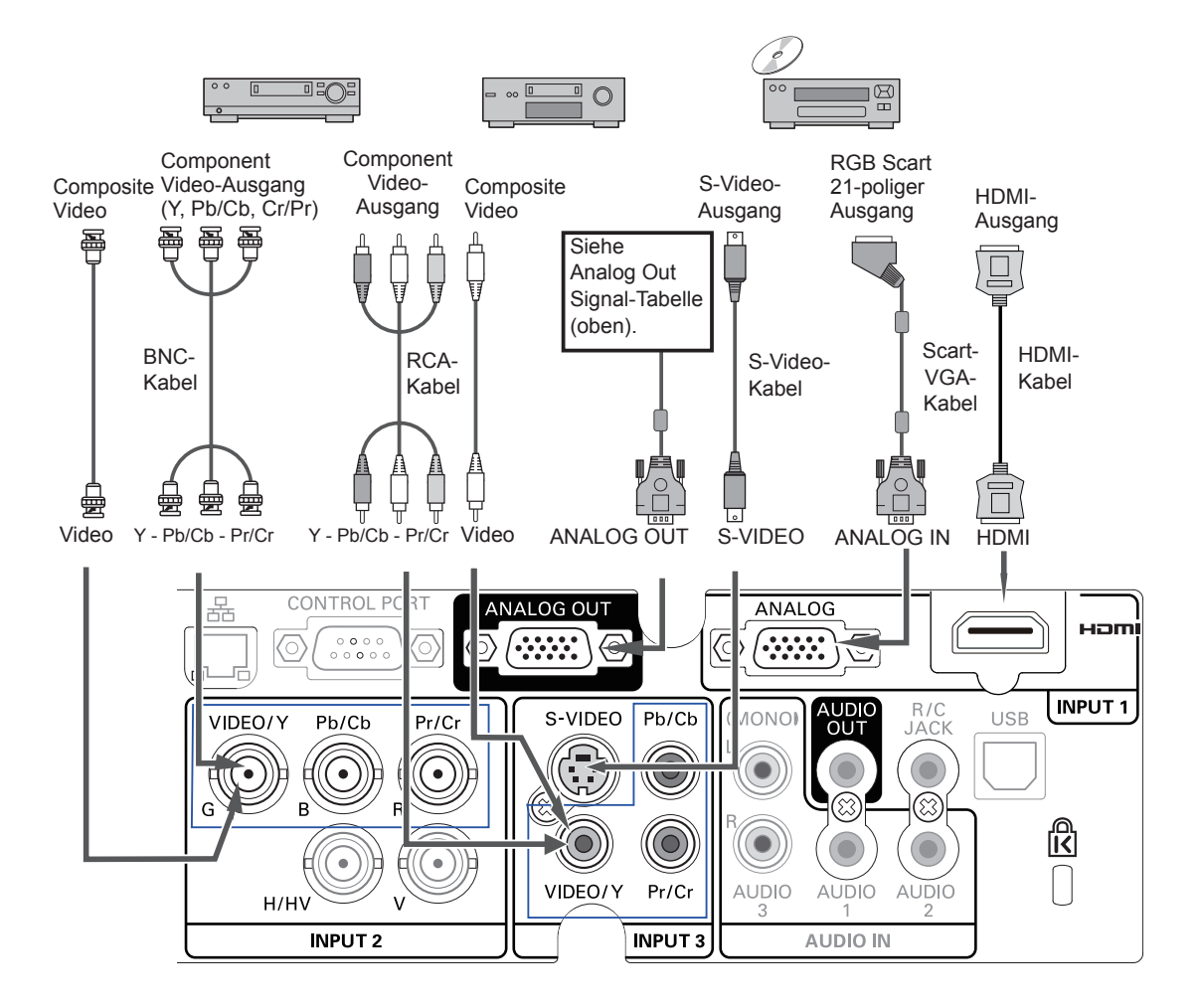

## **Verbindung für das Audiosignal**

<span id="page-20-0"></span>**Für den Anschluss verwendete Kabel** (\* = Kabel werden bei diesem Projektor nicht mitgeliefert.) • Audiokabel

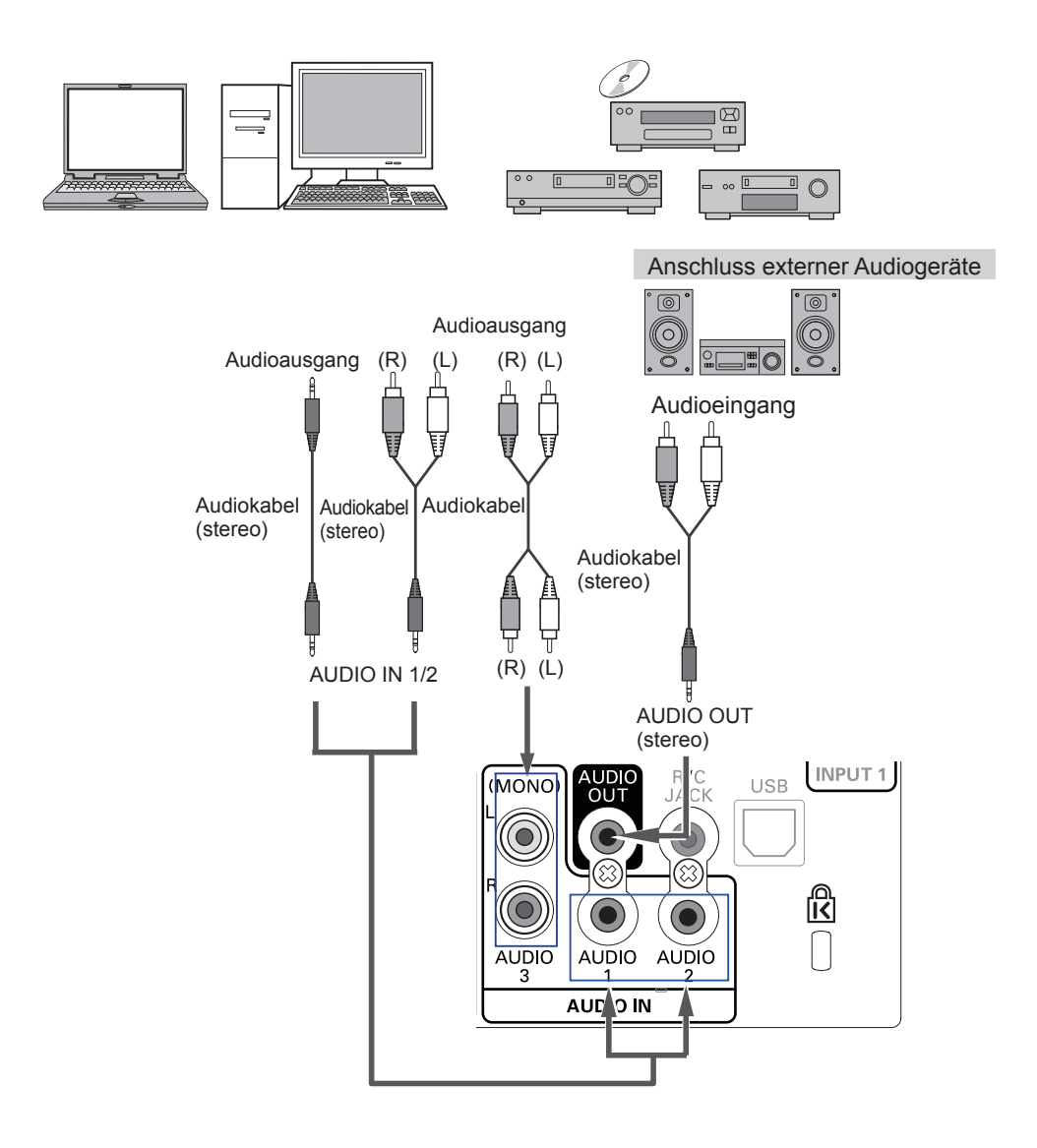

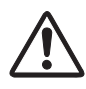

*Für das Anschließen von Kabeln müssen die Netzkabel des Projektors und der externen Geräte aus der Steckdose gezogen werden.*

## **Netzkabelanschluss**

<span id="page-21-0"></span>Dieser Projektor ist für den Betrieb mit Netzspannungen von 100– 240 V Wechselspannung geeignet und wählt automatisch die korrekte Eingangsspannung. Die korrekte Eingangsspannung wird dabei automatisch ausgewählt. Als Spannungsquelle für den Projektor muss eine einphasige Spannungsquelle verwendet werden, deren Neutralleiter an Masse angeschlossen ist. Schließen Sie den Projektor nicht an andere Stromquellen an, weil ein elektrischer Schlag ausgelöst werden kann.

Falls Sie nicht genau wissen, welche Stromoption Sie verwenden, wenden Sie sich bitte an einen zugelassenen Händler oder das Kundenzentrum.

Schließen Sie vor dem Einschalten zuerst alle Peripheriegeräte an den Projektor an.

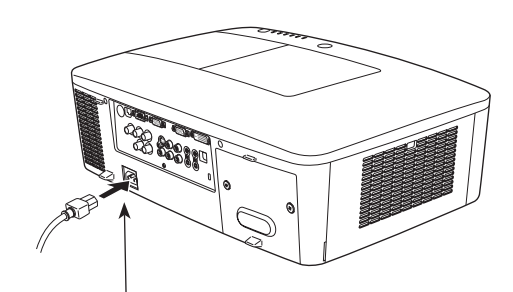

Schließen Sie das Netzkabel (mitgeliefert) am Projektor an.

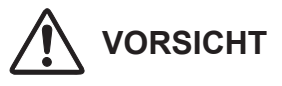

Die Netzsteckdose muss sich in der Nähe befinden und leicht zugänglich sein.

#### *Hinweis:*

*Ziehen Sie aus Sicherheitsgründen immer den Netzstecker aus der Steckdose, wenn der Projektor nicht verwendet wird. Bei einem ans Spannungsnetz angeschlossenen Projektor wird auch in der Betriebsbereitschaft (Stand-By) immer eine geringe Leistung aufgenommen.*

#### **HINWEISE ZUM NETZKABEL**

Das Netzkabel muss die gesetzlichen Anforderungen des Landes erfüllen, in dem der Projektor betrieben wird. Überprüfen Sie für die Verwendung des richtigen Netzkabels die Netzsteckerform anhand der nachstehenden Tabelle. Falls das mitgelieferte Netzkabel nicht an einer Steckdose angeschlossen werden kann, wenden Sie sich an Ihren Fachhändler.

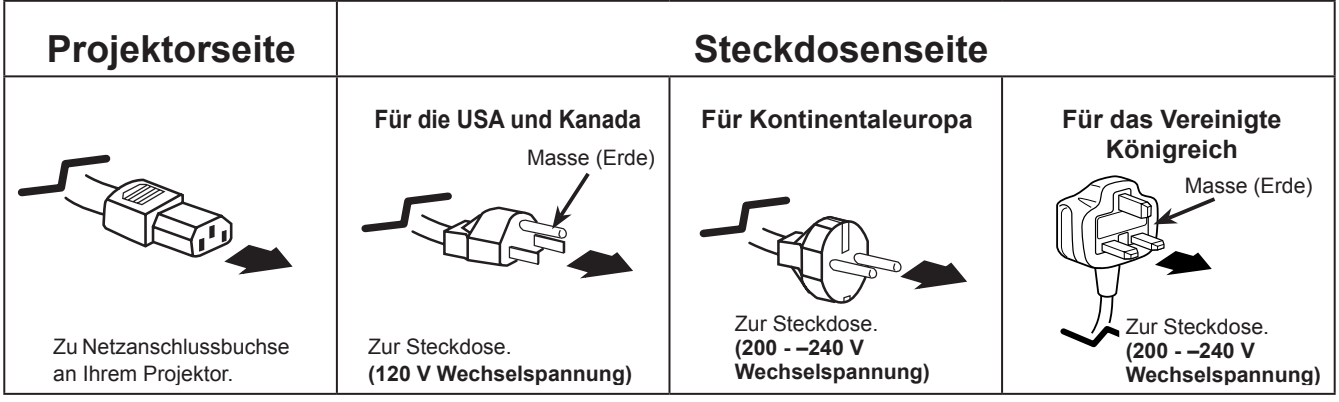

## **Einschalten des Projektors**

- <span id="page-22-0"></span>**1** Schließen Sie vor dem Einschalten des Projektors alle Peripheriegeräte (Computer, Videorecorder usw.) richtig an.
- Schließen Sie das Netzkabel des Projektors an eine Steckdose an. Die Anzeige LAMP leuchtet rot und die Anzeige POWER leuchtet grün. **2**
- Drücken Sie die ON/STAND-BY-Taste an der Seite des Projektors oder die Taste ON auf der Fernbedienung. Die LAMP-Anzeige wird gedimmt und das Kühlgebläse wird eingeschaltet. Auf der Bildanzeige erscheint die Vorbereitungsanzeige und es beginnt ein Countdown. **3**
- **4** Nach dem Countdown wird die zuletzt eingestellte Eingangsquelle wiedergegeben und das Lampenkontrollstatussymbol (Siehe Seite 57) erscheint auf dem Bildschirm.

Falls der Projektor mit einem PIN Code gesperrt ist, erscheint das Dialogfeld für die Eingabe des PIN Codes.

#### *Hinweis:*

- *• Ist die Logoauswahlfunktion auf Aus eingestellt, wird auf der Leinwand kein Logo wiedergegeben (Seite 52).*
- *• Falls in der Anzeige-Funktion Countdown aus oder Aus eingestellt ist, wird der Countdown nicht angezeigt (Seite 52).*
- *• Wenn die Funktion 'Taste Eingangssignal' auf Modus 3 eingestellt ist, wird automatisch das Eingangssignal gesucht (Seite 51).*
- *• Wenn Sie die ON/STAND-BY-Taste während des Countdowns am seitlichen Bedienungsfeld oder auf der Fernbedienung drücken, können Sie den Countdown überspringen und mit der normalen Bedienung fortfahren. In diesem Fall benötigt jedoch die Bildhelligkeit eine gewisse Zeit, um sich nach dem Einschalten des Projektors zu stabilisieren. Das Display kann nach dem Einschalten der Lampe aufgrund der Lampeneigenschaften flackern. Dies ist ein normaler Vorgang und keine Fehlfunktion.*

#### **Geben Sie einen PIN Code ein**

Bewegen Sie die Zeigertasten ▲▼ auf dem Bedienfeld, um eine Zahl einzugebenden.

#### **Verwendung des Bedienfeldes an der Seite des Projektors**

Verwenden Sie die Zeigertasten ▲▼ an der Seite des Projektors, um eine Zahl auszuwählen. Drücken Sie dann die Zeigertaste ►, um die Zahl festzulegen und um den Pointer (roter Rahmen) zum nächsten Feld zu bewegen. Die Zahl ändert sich auf  $\ast$ . Wiederholen Sie diesen Schritt, bis Sie eine vierstellige Zahl eingegeben haben. Bewegen Sie nach Eingabe der vierstelligen Zahl den Zeiger auf "Bestätigen". Drücken Sie die SELECT-Taste, um mit der Bedienung des Projektors zu beginnen.

#### **Bei Verwendung der Fernbedienung**

Drücken Sie auf der Fernbedienung die Zahl-Tasten, um eine Nummer einzugeben (Seite 14). Nach der Eingabe einer vierstellige Zahl, bewegt sich der Zeiger auf "Bestätigen". Drücken Sie die SELECT-Taste, um mit der Bedienung des Projektors zu beginnen.

Bei der Eingabe einer falschen Nummer, führen Sie die Zeigertaste ◄ auf die Zahl, die Sie korrigieren möchten. Geben Sie dann die richtige Zahl ein.

Haben Sie einen falschen PIN Code eingegeben, werden der "PIN Code" und die Zahl  $(****)$  kurz rot angezeigt. Geben Sie den korrekten PIN Code erneut ein.

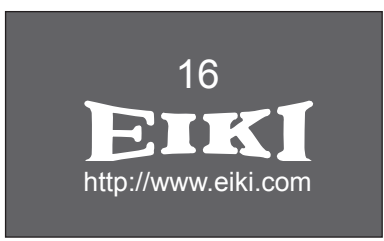

Die Vorbereitungsanzeige erlischt nach 30 Sekunden.

#### **Eingestellte Eingangsquelle und Lampenkontrolle**

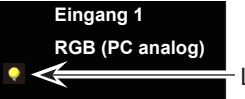

Lampenkontrollstatus

(Weitere Informationen zum Lampenkontrollstatus finden Sie auf Seite 57).

- *Hinweis:*
- *• Je nach dem Nutzungsstatus des Projektors könnte das Lampenaustauschsymbol oder das Filteraustauschsymbol oder das Filterkassettenaustauschsymbol auf dem Bildschirm angezeigt werden.*
- *• Wenn das Filterkassettenaustauschsymbol beim Einschalten des Projektors für einige Zeit angezeigt wird und keine Maßnahmen zum Austauschen der Filterkassette unternommen werden, wird der Projektor automatisch nach drei Minuten abgeschaltet, um ihn zu schützen. (Seiten 66-68, 81)*
- *• Wenn die Funktion Bild in Bild auf den Benutzer 1-5 eingestellt ist, werden Benutzer 1-5, Eingangssignalquelle, Lampenkontrollstatus, Lampenwechsel-Symbol und das Symbol für die Filterwarnung 10 Sekunden lang auf dem Bildschirm angezeigt.*

#### **PIN Code-Eingabefeld**

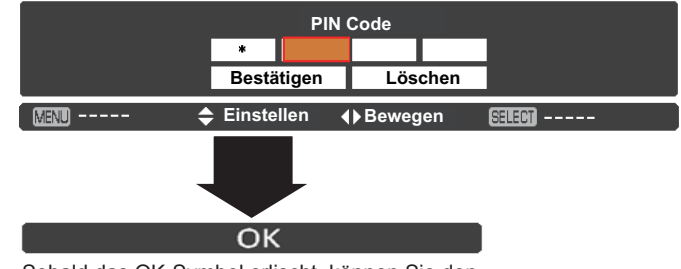

Sobald das OK-Symbol erlischt, können Sie den Projektor bedienen.

#### *Hinweis:*

- *• Wird innerhalb von 3 Minuten nach Anzeige des Dialogfelds zur Eingabe des PIN Code kein PIN Code eingegeben, wird der Projektor automatisch abgeschaltet.*
- *• Bei Lieferung ist der PIN Code auf "1234" eingestellt.*

#### <span id="page-23-0"></span>**Was ist der PIN Code?**

Der PIN Code ist ein Sicherheitscode mit einer persönlichen Identifikationsnummer, so dass nur eine Person, die den Code kennt, in der Lage ist, den Projektor zu bedienen. Mit der Einstellung des PIN Code werden Unbefugte von der Projektorbedienung ausgeschlossen.

Ein PIN Code besteht aus einer vierstelligen Zahl. Für das Sperren des Projektors mit einem PIN Code wird auf die PIN Code Sperr-Funktion im Menü "Einstellung" auf Seiten 61-62 verwiesen.

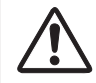

**VORSICHT BEI DER HANDHABUNG DES PIN CODE** Falls der PIN Code vergessen wurde, lässt sich der Projektor nicht mehr in Betrieb nehmen. Legen Sie daher einen neuen PIN Code fest, tragen Sie den Code in den Freiraum auf Seite 84 dieser Anleitung ein und halten Sie die Anleitung griffbereit. Falls der PIN Code abhanden gekommen ist oder vergessen wurde, wenden Sie sich an Ihren Fachhändler oder an ein Kundendienstzentrum.

## **Ausschalten des Projektors**

- Drücken Sie die ON/STAND-BY-Taste auf der Fernbedienung oder an der Projektoroberseite, so dass die Anzeige **Ausschalten?** eingeblendet wird. **1**
- Drücken Sie die ON/STAND-BY-Taste auf der Seite oder die STAND-BY-Taste auf der Fernbedienung noch einmal, um den Projektor auszuschalten. Die Anzeige LAMP leuchtet hell auf und die Anzeige POWER schaltet sich aus. Nachdem der Projektor ausgeschaltet ist, werden die Kühlgebläse für weitere 90 Sekunden eingeschaltet bleiben. Sie können den Projektor während des Abkühlens nicht einschalten. **2**

**3** Wenn sich der Projektor ausreichend abgekühlt hat, leuchtet die POWER-Anzeige grün auf und Sie können den Projektor einschalten. Warten Sie bis sich der Projektor vollständig abgekühlt hat, um das Netzkabel aus der Steckdose zu ziehen.

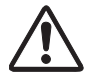

ZUR ERHALTUNG DER LEBENSDAUER DARF DIE LAMPE NACH DEM EINSCHALTEN ERST NACH EINER BRENNDAUER VON MINDESTENS 5 MINUTEN WIEDER AUSGESCHALTET WERDEN. ZIEHEN SIE DAS NETZKABEL NICHT AUS DER STECKDOSE SOLANGE DIE KÜHLGEBLÄSE NOCH LAUFEN ODER BEVOR DIE POWER-ANZEIGE NICHT WIEDER GRÜN LEUCHTET. ANDERNFALLS KOMMT ES ZU EINER VERRINGERUNG DER LAMPENLEBENSDAUER.

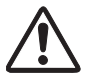

BENUTZEN SIE DEN PROJEKTOR NIEMALS UNUNTERBROCHEN ÜBER LÄNGERE ZEIT. DIES KÖNNTE ZU EINER VERKÜRZUNG DER LAMPENLEBENSDAUER FÜHREN. SCHALTEN SIE DEN PROJEKTER EINMAL ALLE 24 STUNDEN AB UND LASSEN SIE IHN EINE STUNDE STEHEN.

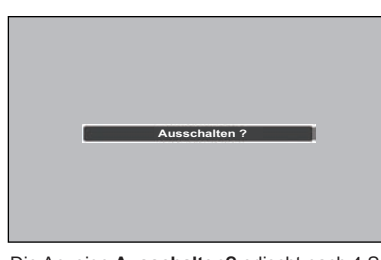

Die Anzeige **Ausschalten?** erlischt nach 4 Sekunden.

#### *Hinweis:*

- *• Bei eingeschalteter Lampensofortstart-Funktion wird der Projektor beim Anschließen des Netzkabels an eine Netzsteckdose automatisch eingeschaltet (Seite 60).*
- *• Die Drehzahl des Kühlgebläses ändert sich je nach Innentemperatur des Projektors.*
- *• Stecken Sie den Projektor nicht in eine Tragetasche, solange er sich nicht ausreichend abgekühlt hat.*
- *• Leuchtet die Anzeige WARNING-TEMP. rot auf, siehe bitte "Warnungsanzeigen" auf Seite 72.*
- *• Der Projektor kann während der Abkühlung bei ausgeschalteter POWER-Anzeige nicht ausgeschaltet werden. Sie können ihn erneut anschalten, nachdem die POWER-Anzeige wieder grün leuchtet.*

## **Bedienung des Bildschirmmenüs**

<span id="page-24-0"></span>Der Projektor kann über das Bildschirmmenü eingestellt werden. Die Menüs haben eine hierarchische Struktur mit einem in mehrere Untermenüs unterteilten Hauptmenü. Die Untermenüs sind ihrerseits weiter in Untermenüs unterteilt. Bitte sehen Sie für jeden Einstellvorgang unter dem entsprechenden Abschnitt dieses Handbuches nach.

- Rufen Sie das Bildschirmmenü mit der MENU-Taste auf dem seitlichen Bedienfeld des Projektors oder der Fernbedienung auf. **1**
- Verwenden Sie die Zeigertasten ▲▼ um eine Option im Hauptmenü zu markieren oder auszuwählen. Drücken Sie die Zeigertaste ► oder die SELECT-Taste, um zu den Untermenüoptionen zu gelangen. (Die gewählte Option ist in orange markiert.) **2**
- Verwenden Sie die Zeigertasten ▲▼ um die gewünschte Untermenüoption auszuwählen, und drücken Sie die SELECT-Taste, um die gewünschte Option einzustellen oder aufzurufen. **3**
- Verwenden Sie die Zeigertasten ▲▼◄►, um die Einstellung vorzunehmen oder zwischen den Optionen umzuschalten, und drücken Sie dann die SELECT-Taste, um die Einstellung zu aktivieren und zum Untermenü zurückzukehren. **4**
- Drücken Sie die Zeigertaste ◄, um zum Hauptmenü zurückzukehren. Drücken Sie die MENU-Taste zum Verlassen des Bildschirmmenüs. **5**

#### **Steuerung auf der Seite**

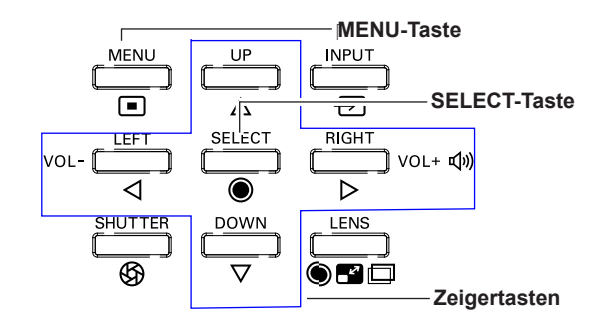

#### **Fernbedienung**

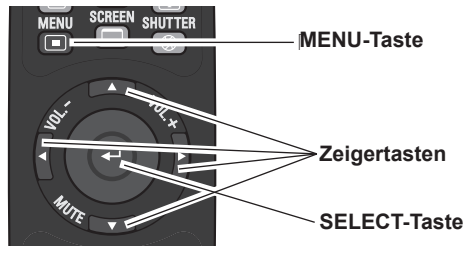

#### **Bildschirmmenü**

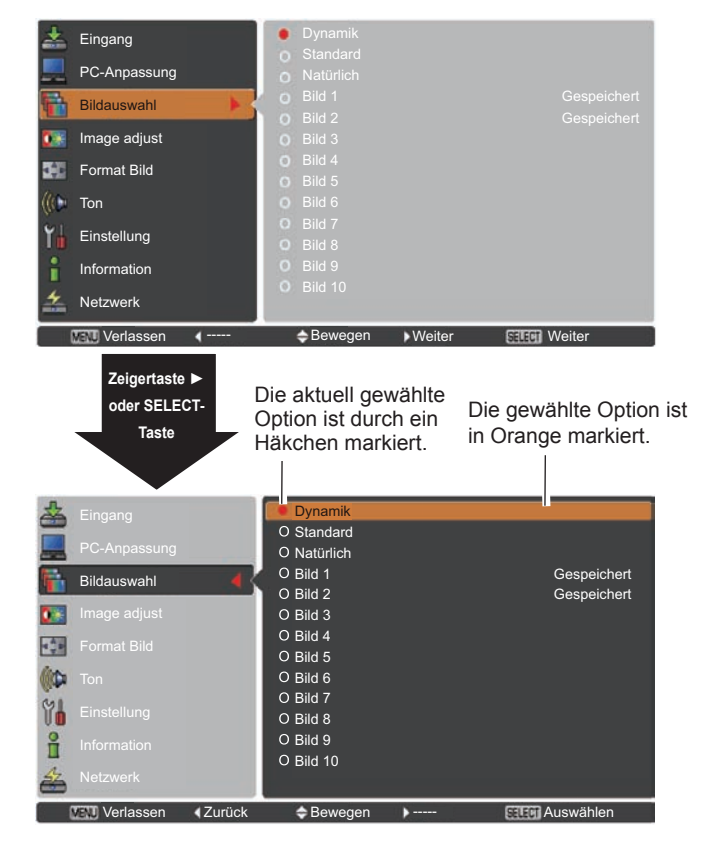

<span id="page-25-0"></span>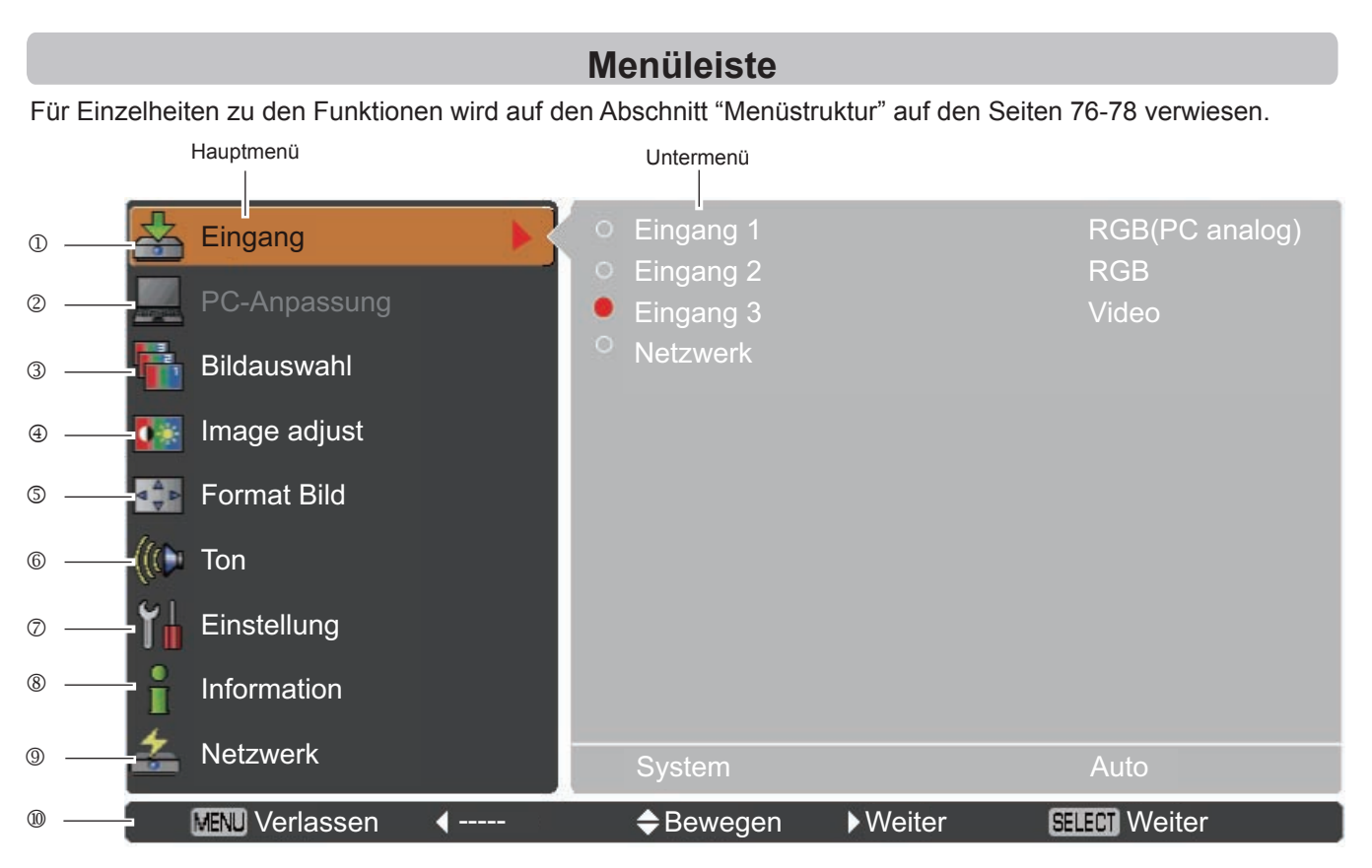

#### **Eingang**

Damit können Sie eine Eingangsquelle auswählen (**Eingang 1**, **Eingang 2**, **Eingang 3** oder **Netzwerk**) (Seite 33). *Hinweis: Wenn kein optionales Netzwerkgerät angeschlossen ist, wird Netzwerk nicht angezeigt.*

#### **PC-Anpassung**

Zum Einstellen der Parameter zur Anpassung an das Eingangssignal (Seiten 37-39).

#### **Bildauswahl**

Bei einer PC-Quelle wird damit der Bildpegel ausgewählt aus den Optionen **Dynamik**, **Standard**, **Natürlich** und **Bild 1-10** (Seite 40). Bei einer Video-Quelle wird damit der Bildpegel ausgewählt aus den Optionen **Dynamik**, **Standard, Natürlich**, **Kinoeinstellung** und **Bild 1-10** (Seite 46).

#### **Image adjust**

Bei einer PC-Quelle wird damit das PC-Bild eingestellt. [**Normal/Voll/Breitbild(16:9)/Zoom/Original/Benutzerdefiniert/ Benutzereinstellung /Digitaler Zoom +/-/Trapezkorrektur/Deckenpro./Rückpro./Seitenverhältnis/Reset**] (Seiten 42-44). Zur Anpassung des Videobildes für die Video- oder HDMI-Quelle. [**Normal/Voll/Breitbild(16:9)/Zoom/Breitbild natürlich/ Benutzerdefiniert/Benutzereinstellung/Trapezkorrektur/Deckenpro./Rückpro./Seitenverhältnis/Reset**] (Seiten 49-50).

#### **Format Bild**

Bei einer PC-Quelle wird damit die Bildgröße eingestellt. [**Normal**/**Original**/**Breitbild**/**Voll**/**Benutzerdefiniert**/**Digitaler Zoom +/-**/ **Trapezkorrektur**/**Deckenpro.**/**Rückpro.**/**Reset**] (Seite 42-44).

Bei einer Videoquelle wird damit die Bildgröße eingestellt. [**Normal**/**Breitbild**/**Benutzerdefiniert**/**Trapezkorrektur**/**Deckenpro.**/**Rückpro.**/ **Reset**] (Seiten 49-50).

**Ton**

Zum Einstellen des Lautstärkepegels oder zur Unterbrechung der Tonwiedergabe (Seite 28).

**Einstellung**

Für die Einstellung der Projektorkonfiguration (Seite 51-65).

**Information**

Zeigt Informationen zur Eingabequelle an: **Eingang**, **H-Sync.-Freq.**, **V-Sync.-Freq.**, **Format Bild**, **Sprache**, **Lampenstatus**, **Lampenzähler**, **Zähluhr Filter**, **Automatische Lampenabschaltung**, **Tastatursperre**, **PIN Code-Sperre**, **Shuttermanagement**, **Einfacher Modus**, **Fernbedienung** und **SERIEN-NR.** (Seite 29).

**Netzwerk**

Siehe dazu die Bedienungsanleitung "Netzwerkeinstellung und -bedienung".

**Anleitung**

Die Tastaturfunktion wird angezeigt.

## **Bedienung mit der Projektorsteuerung**

## <span id="page-26-0"></span>**Steuereung an der Seite Die Linsensteuerung**

Mit der seitlichen LENS-Taste können folgende Objektivfunktionen ausgeführt werden.

Drücken Sie die LENS-Taste, um den jeweiligen Objektiv-Betriebsmodus aufzurufen. Das ausgewählte Einstellungsmenü wird angezeigt.

Zoom  $\rightarrow$  Fokus  $\rightarrow$  Lens Shift  $\rightarrow$   $\cdots$  •

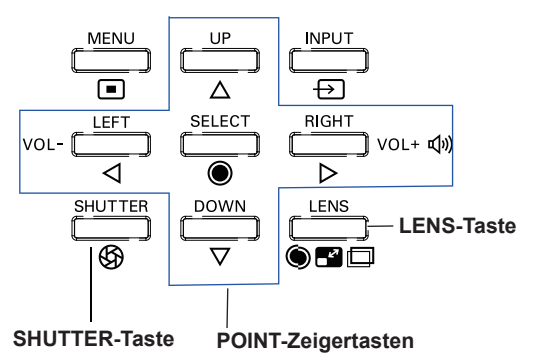

#### **Das Zoomen**

Rufen Sie die Option **Zoom** auf. Mit den Zeigertasten ▲▼ können Sie das Bild ein- bzw. auszoomen.

#### **Die Fokus-Einstellung**

Rufen Sie den Punkt **Fokus** auf. Stellen Sie mit den Zeigertasten ▲▼ den Bildfokus ein.

#### **Anpassung der Linsenverstellung**

Rufen Sie die Option **Linsenverstellung** auf. Stellen Sie die Bildanzeige mit den Zeigertasten ▲▼◄► wie gewünscht ein, so dass keine Bildverzerrung auftritt.

Die Bildanzeige kann um 60% nach oben oder nach unten sowie seitlich um bis zu 10% von der Mittelachse verstellt werden. Halten Sie die Taste LENS mindestens 5 Sekunden gedrückt, um zur zentralen Position zurückzukehren.

#### *Hinweis:*

- *• Sobald die Linse den maximalen Verstellungspunkt erreicht*  hat, wird der Pfeil nicht mehr angezeigt.
- *• Sobald die Linse auf dem Bildschirm zentriert ist, wird der*  **Pfeil** rot angezeigt.

#### **Funktion Shutter**

Mit der Funktion Shutter kann die Projektion des Lichts auf die Bildanzeige vollständig unterbunden werden. Drücken Sie die SHUTTER-Taste, um den Shutter im Inneren des Projektors zu schließen. Zum Öffnen des Shutter, drücken Sie die SHUTTER-Taste erneut. Weitere Informationen zu den Einstellungen der Funktion Shutter finden Sie auf Seite 63.

#### *Hinweis:*

- *• Die SHUTTER-Taste an der Seite und auf der Fernbedienung*  funktioniert nicht wenn die Funktion Shutter Protection im *Einstellungsmenü eingeschaltet (Ein) ist. (Seite 63)*
- *• Wenn der Shutter geschlossen ist, leuchtet die SHUTTER-Anzeige oben auf dem Projektor blau. (Seite 12, 79)*
- *• Der Projektor wird automatisch heruntergefahren wenn der*  in der Shutter-Steuerung eingestellte Zeitwert erreicht wurde. *(Seite 63)*
- *• Die Automatische Lichtabschaltung funktioniert nicht wenn der Shutter geschlossen ist. (Seite 59)*

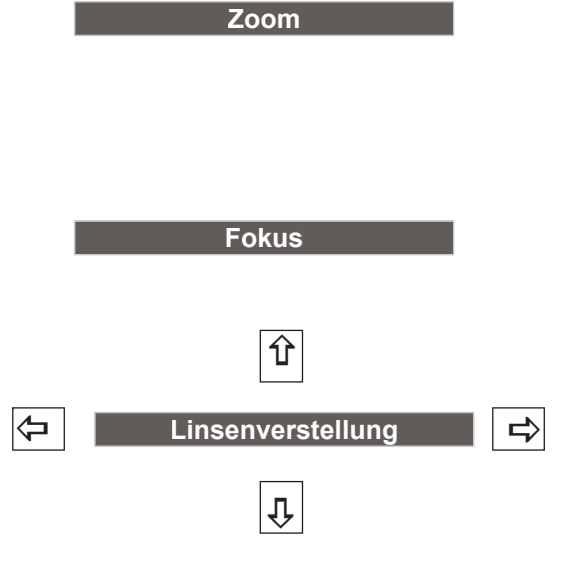

## **Toneinstellung**

### <span id="page-27-0"></span>**Direkteinstellung**

#### **Lautstärke**

Stellen Sie den Lautstärkepegel mit der VOLUME +/– Tasten an der Seite des Projektors oder auf der Fernbedienung ein. Auf dem Bild wird für einige Sekunden die Anzeige des Lautstärkepegels eingeblendet.

#### **Stumm**

Drücken Sie zur temporären Unterbrechung der Tonwiedergabe (**Ein**) die MUTE-Taste (Zeigertaste ▼) auf der Fernbedienung. Um den Ton wieder einzuschalten, drücken Sie nochmals die MUTE-Taste, (Zeigertaste ▼) um **Aus** zu wählen, oder drücken Sie eine der VOLUME +/– Tasten.

## **Menüsteuerung**

- **1** Drücken Sie die MENU-Taste zum Anzeigen des Bildschirmmenüs. Verwenden Sie die Zeigertasten ▲▼, um die Option **Ton** auszuwählen. Drücken Sie die Zeigertaste ► oder die SELECT-Taste, um zu den Untermenüoptionen zu gelangen.
- **2** Verwenden Sie die Zeigertasten ▲▼, um die gewünschte Untermenüoption auszuwählen, und drücken Sie die SELECT-Taste, um die gewünschte Option aufzurufen.

#### **Lautstärke**

Mit der Zeigertaste ► können Sie den Lautstärkepegel erhöhen, mit der Zeigertaste ◄ können Sie ihn verringern.

#### **Int. Lautsprecher**

Mit den Zeigertasten ▲▼ können Sie die Funktion Built-in SP ein- **(Ein)** bzw. ausschalten **(Aus)**. Ist der Ton abgeschaltet, wird **Aus**  angezeigt.

#### **Stumm**

Drücken Sie die SELECT-Taste, um die Stummschaltung auf **Ein**/**Aus** zu schalten. Ist der Ton abgeschaltet, wird **Ein** angezeigt. Drücken Sie die nochmals die VOLUME +/– Tasten, um den Ton wieder einzuschalten.

#### *Hinweis:*

*Die Tonfunktion kann nicht über die Fernbedienung oder das Bildschirmmenü gesteuert werden wenn im Eingangsmenü Netzwerk ausgewählt ist.*

#### **Steuereungen an der Seite**

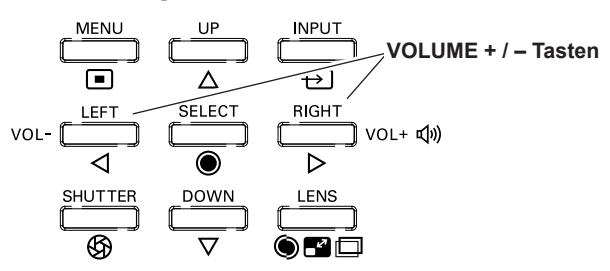

## **Fernbedienung**

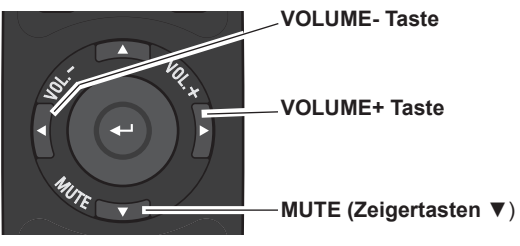

## Dialogfenster Lautstärke / Ungefähre Anzeige des

Lautstärkepegels.

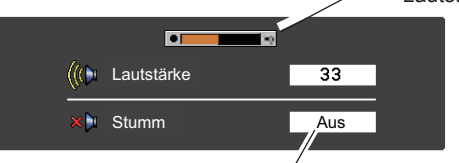

Mit der Zeigertaste ▼ können Sie die Funktion 'Stumm' ein- **(Ein)** bzw. ausschalten **(Aus)**. Das Dialogfenster wird nach 4 Sekunden ausgeblendet.

## **Tonmenü**

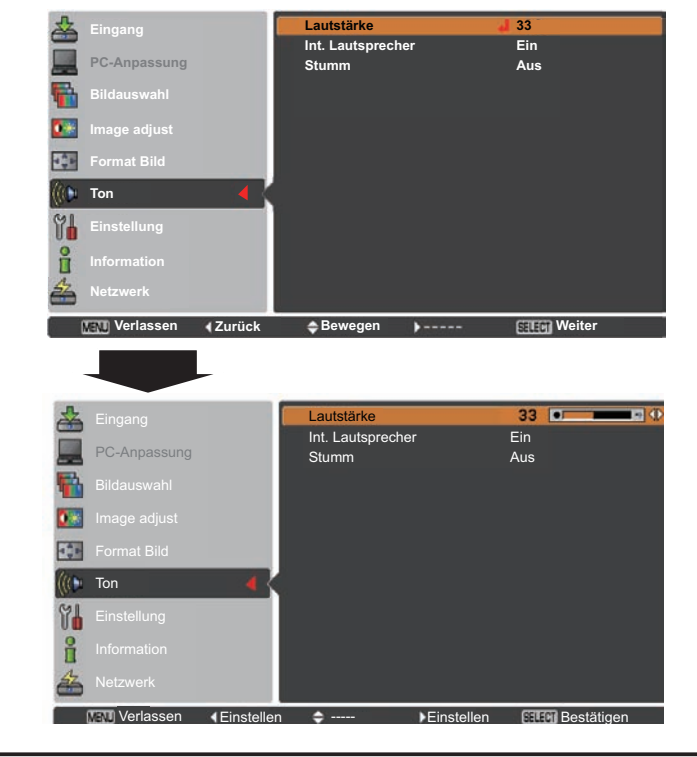

## **Bedienung mit der Fernbedienung**

<span id="page-28-0"></span>Für gewisse häufig verwendete Operationen ist es einfacher, die Fernbedienung zu verwenden. Eine Bedienung lässt sich mit einem einfachen Tastendruck ausführen, ohne dafür das Bildschirmmenü aufrufen zu müssen.

## **AUTO PC-Taste**

Drücken Sie die AUTO PC-Taste auf der Fernbedienung, um die Funktion Auto PC-Anpassung auszuführen. Die Anpassung des PC-Bildchirms kann mit dieser Taste ganz einfach durchgeführt werden. Weitere Informationen finden Sie auf Seite 37.

#### **SCREEN-Taste**

Drücken Sie die SCREEN-Taste auf der Fernbedienung, um die gewünschte Bildgröße auszuwählen. Das Symbol der ausgewählten Bildgröße erscheint 4 Sekunden lang auf dem Bildschirm. Weitere Informationen finden Sie auf Seiten 42 bis 44 und 49 bis 50. Halten Sie die SCREEN-Taste für mindestens 5 Sekunden gedrückt, um alle Änderungen der Bildgröße auf die Werkseinstellungen zurückzusetzen.

#### **SHUTTER-Taste**

Weitere Informationen finden Sie auf Seite 27.

## **D.ZOOM-Taste**

Drücken Sie die D.ZOOM-Taste der Fernbedienung um den Modus Digitaler Zoom +/- aufzurufen. Weitere Informationen finden Sie auf Seite 43.

#### **LENS SHIFT-Taste**

Weitere Informationen finden Sie auf Seite 27.

#### **ZOOM-Tasten**

Drücken Sie die ZOOM-Tasten der Fernbedienung zum Ein- oder Auszoomen der Bilder.

#### **FOCUS-Tasten**

Drücken Sie die FOCUS-Tasten auf der Fernbedienung, um den Bildfokus einzustellen.

#### **INFO.-Taste**

Über die Informationsanzeige kann der aktuelle Betriebszustand des Projektors und das vom Projektor projizierte Signal überprüft werden.

Drücken Sie die INFO.-Taste auf der Fernbedienung, um das Fenster 'Information' einzublenden. Dieses Fenster können Sie entfernen indem Sie erneut die INFO.-Taste drücken. Das Fenster 'Information' kann auch über das Menü aufgerufen werden.

#### *Hinweis:*

- *Die in der Abbildung aufgelisteten H-Sync.-Freq.- und die V-Sync.-Freq.-Richtwerte können von den tatsächlichen Werten abweichen.*
- *• SERIEN NR. wird zur Wartung des Projektors verwendet.*

#### **Fernbedienung**

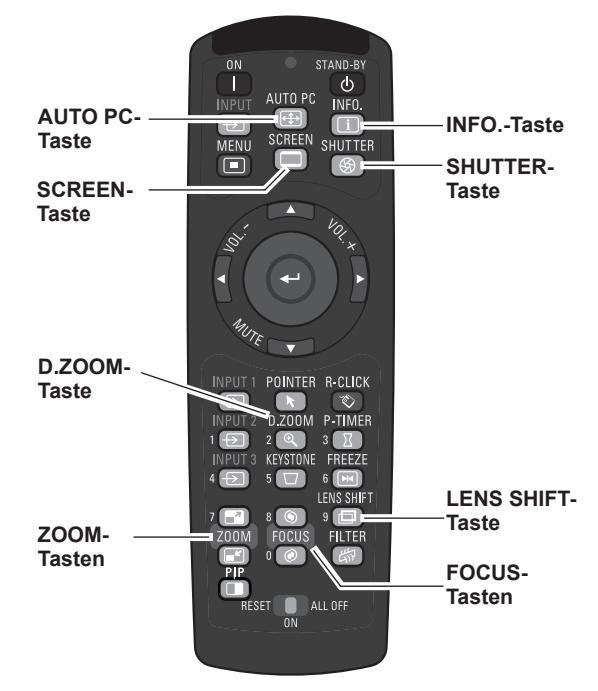

*Hinweis:*

 *Die Beschreibung anderer Tasten finden Sie auf der nächsten Seite.*

#### **Informationsmenü**

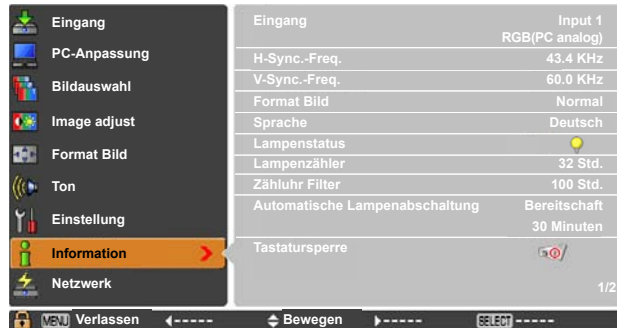

## **MOUSE POINTER-Taste**

Mit dieser Taste können Sie den Pointer auf der Bildanzeige bewegen.

## **POINTER-Taste**

Drücken Sie die POINTER-Taste auf der Fernbedienung, um den Pointer auf der Bildanzeige anzuzeigen.

## **P-TIMER-Taste**

Drücken Sie die P-TIMER-Taste auf der Fernbedienung, um die Funktion Aufwärts zählen/Abwärts zählen aufzurufen. Weitere Informationen zu den Einstellungen der Funktion P-Timer für ein paar Sekunden finden Sie auf Seite 60.

Zum Anhalten der Zähluhr drücken Sie die P-TIMER-Taste. Zum Beenden der Funktion P-timer, halten Sie die P-TIMER-Taste gedrückt.

## **FREEZE-Taste**

Drücken Sie für ein Standbild die FREEZE-Taste der Fernbedienung, um das Bild auf dem Bildschirm einzufrieren und die Tonausgabe stumm zu schalten.

Bei aktivierter Standbildfunktion erscheint die Abb. 1.

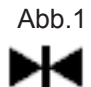

## **FILTER-Taste**

Halten Sie die FILTER-Taste mindestens fünf Sekunden gedrückt, um den elektrisch betriebenen Filter zu steuern und den Filter auszutauschen.

#### *Hinweis:*

- *• Der Filter kann nicht neu aufgezogen werden.*
- *• Wenn der Filter ausgetauscht wird, wird die Gesamtbetriebszeit der Filternutzungszeit automatisch auf 0 gesetzt.*

#### **PIP-Taste**

Drücken Sie die PIP-Taste der Fernbedienung mehrmals, bis der gewünschte Modus für Bild in Bild erscheint. Die einzelnen Benutzermodi (Benutzer 1-5) werden nur angezeigt, wenn darunter Daten gespeichert sind.

Halten Sie die PIP-Taste mindestens 3 Sekunden gedrückt, um das Dialogfenster Einstellung von Bild in Bild anzuzeigen. Siehe Seiten 55-56 zu Details der Funktion Bild in Bild.

#### **Fernbedienung**

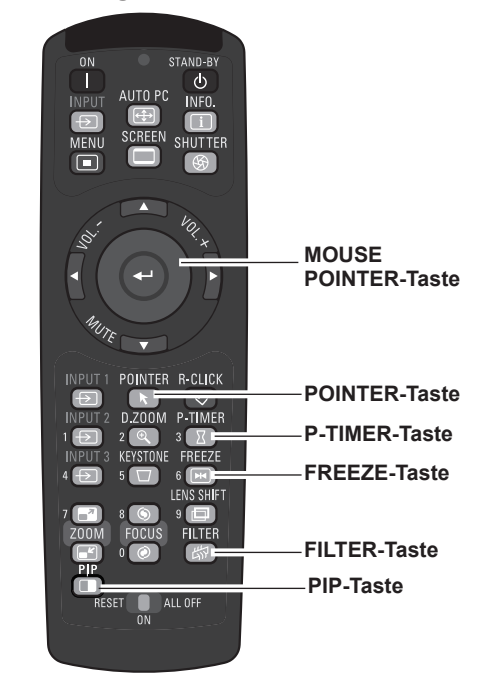

*Hinweis:*

Bild 1

*Die Beschreibung anderer Tasten finden Sie auf der vorherigen Seite.*

## **Benutzer 1 von PIP (Beispiel)** Benutzer 1 Eingang 1 Eingang 2 **ISBUYC-analog** Y. PMGb, PHGs Bild 2

#### **Benutzer 2 von PIP (Beispiel)**

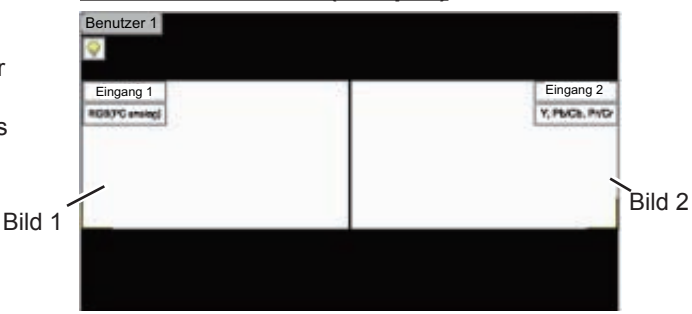

## **30**

## **Trapezkorrektur**

Die obere Breite mit der Zeigertaste ▲ verringern.

<span id="page-30-0"></span>Wenn ein projiziertes Bild immer noch nach Betätigen der AUTO PC-Taste auf der Fernbedienung einer Trapezkorrektur bedarf, dann korrigieren Sie das Bild manuell wie folgt:

Drücken Sie auf der Fernbedienung die KEYSTONE-Taste, um zum Standard (vertikal/horizontal) /zur Eckenkorrektureinstellung zu wechseln. Dialogfeld für Standard oder Eckenkorrektureistellung wird eingeblendet. Verwenden Sie die Zeigertasten ▲▼◄►, um Standard oder Eckenverzerrung zu korrigieren. Die Einstellung für Standard oder Eckenkorrektur kann gespeichert werden (Siehe Seite 44, 50).

**Standard**

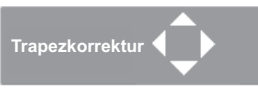

Die untere Breite mit der Zeigertaste ▼ verringern.

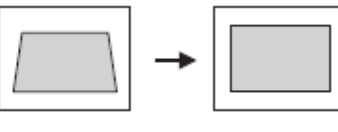

Den rechten Bereich mit der Zeigertaste ► verringern.

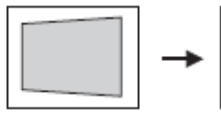

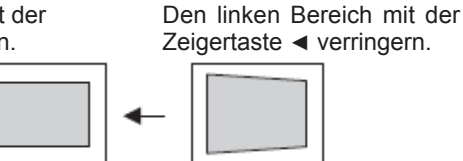

## **Eckenkorrektur**

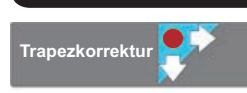

Drücken Sie die KEYSTONE-Taste auf der Fernbedienung, um die Eckenkorrektur-Anpassung umzuschalten. Drücken Sie die SELECT-Taste auf der Fernbedienung, um die Ecke auszuwählen, die sie anpassen möchten.

SELECT-Taste.

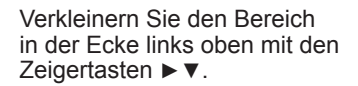

Verkleinern Sie den Bereich in der Ecke rechts oben mit den Zeigertasten◄▼.

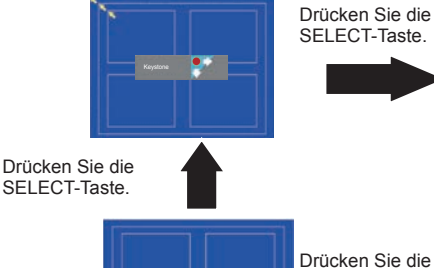

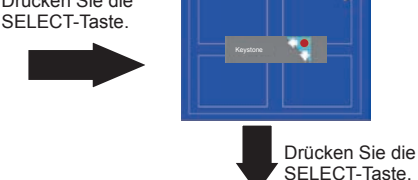

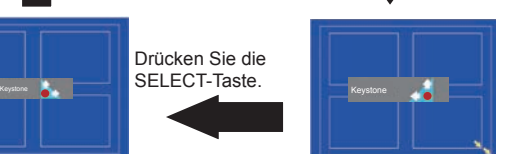

Verkleinern Sie den Bereich in der Ecke rechts unten mit den Zeigertasten ►▲.

Verkleinern Sie den Bereich in der Ecke rechts unten mit den Zeigertasten ◄▲.

#### **Fernbediehnung**

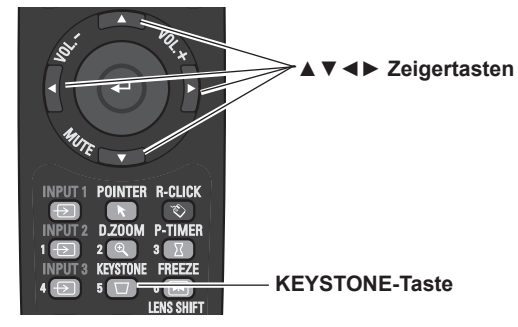

*Hinweis:*

- *• Wenn keine Korrektur vorgenommen wurde, sind die Pfeile weiß.*
- *• Ein roter Pfeil zeigt die Richtung der Korrektur an.*
- *• Bei der maximalen Korrektur verschwindet der Pfeil. • Wird die KEYSTONE-Taste länger als 3 Sekunden gedrückt während das Dialogfeld zur Standardoder zur Eckenkorrertur eingeblendet ist, wird die Korrektur aufgehoben.*
- *• Unter der Funktion "Muster Eckenkorrektur" kann das Muster der Eckenkorrektur auf Aus, Rot, Weiß oder Blau eingestellt werden. Siehe "Trapezkorrektur" auf den Seiten 44 und 50.*
- *• Der Einstellbereich hängt vom Eingangssignal ab.*
- *• Die Funktionen Standard- und Eckenkorrekturen können nicht gleichzeitig eingestellt werden. Wenn eine der Funktionen eingestellt wird, wird die andere automatisch zurückgesetzt.*

Die Anpassung der Ecke links oben als Beispiel:

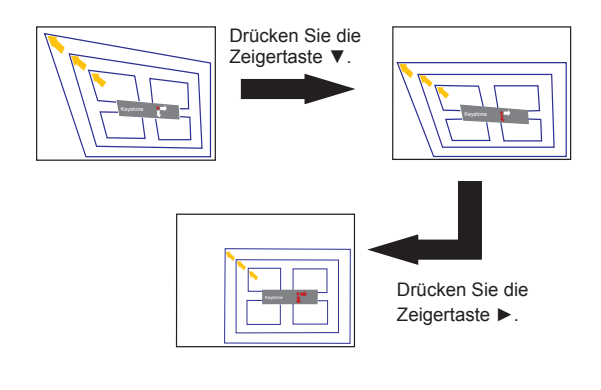

## **Pointer-Funktion**

<span id="page-31-0"></span>Den Pointer des Projektors können Sie mit der Fernbedienung steuern, um ein Element des angezeigten Bildes hervorzuheben.

- Drücken Sie die POINTER-Taste um die entsprechende Funktion zu aktivieren. **1**
- **2** Mit der MOUSE POINTER-Taste können Sie den Pointer bewegen.
- **3** Um die Pointer-Funktion zu verlassen, drücken Sie erneut die POINTER-Taste und anschließend eine beliebige weitere Taste.
- **Punkt**

**Zeiger Finger**

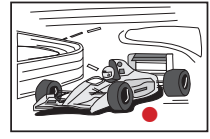

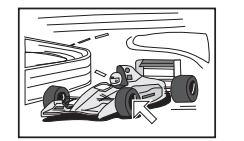

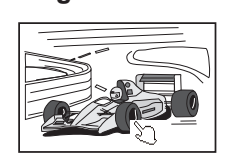

*Hinweis:*

 *Sie können die Zeigerform des Pointers (Punkt/Zeiger/Finger) im Menü Einstellung auswählen (Seite 60)*

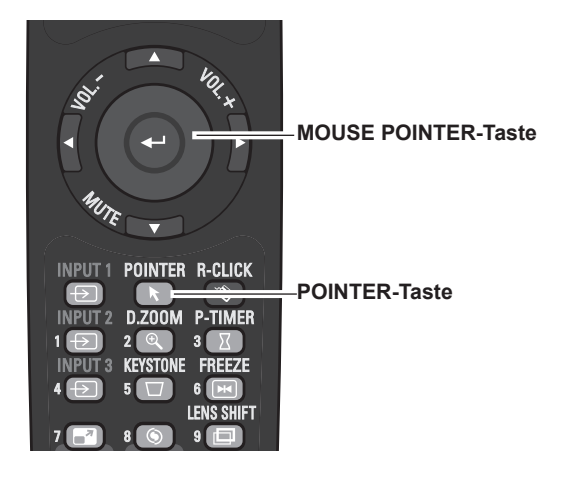

## **Steuerung der drahtlosen Maus**

Die Fernbedienung kann als drahtlose Maus für einen PC verwendet werden.

- Verbinden Sie vor der Verwendung der drahtlosen Maus Ihren PC mit dem Projektor mithhilfe des USB-Kabels (Seite 19). Wenn die Pointer-Funktion verwendet wird, kann die drathlose Maus nicht verwendet werden. **1**
- Nachdem das USB-Kabel an den PC und den Projektor angeschlossen ist, schalten Sie zunächst den Projektor und anschließend den PC ein. Wenn Sie den PC zuerst einschalten, wird die drahtlose Maus möglicherweise nicht ordnungsgemäß funktionieren. **2**

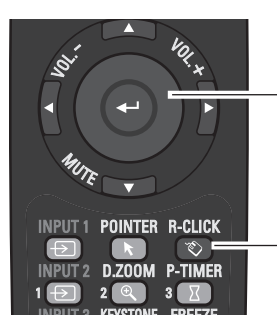

#### **MOUSE POINTER-Taste**

Mit dieser Taste können Sie den Pointer auf der Bildanzeige bewegen.

#### **R-CLICK-Taste**

Funktioniert wie die rechte Maustaste wenn der Projektor und ein PC durch ein USB-Kabel verbunden sind.

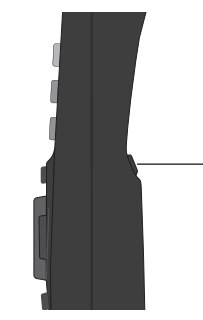

#### **L-CLICK-Taste**

Funktioniert wie die linke Maustaste wenn der Projektor und ein PC durch ein USB-Kabel verbunden sind.

## **Direkteinstellung**

## <span id="page-32-0"></span>**Seitliche Steuerung, Seitliches Bedienfeld/Projektorbedienung mit der Fernbedingung**

## **Steuerungen an der Seite Fernbedienung**

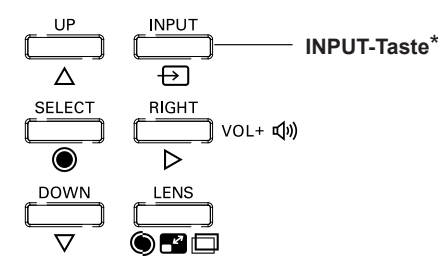

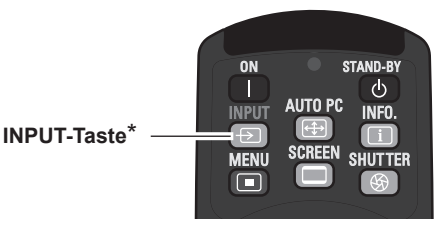

\* Nur die Funktion Taste Eingangssignal ist auf **Modus 1** im Einstellungsmenü geschaltet, die INPUT-Taste wird zum Wechseln der Eingangsquelle verwendet. (Seite 51)

Die Eingangsquelle ändert sich bei jeder Betätigung der INPUT-Taste an der Seite der Fernbedienung wie folgt:

Eingang 1→ Eingang 2→ Eingang 3 → ...

Vor der Verwendung der INPUT-Taste an der Seite der Fernbedienung müssen Sie über das Bildschirmmenü die richtige Eingangsquelle auswählen. Die zuletzt verwendete Eingangsquelle wird angezeigt.

#### **Projektorbedienung mit der Fernbedienung**

Drücken Sie die Taste INPUT 1, INPUT 2 oder INPUT 3 auf der Fernbedienung. Beim Drücken der jeweiligen Taste erscheint auf der Bildanzeige die EIngangsquelle. Wählen Sie die angeschlossene Eingangsquelle aus.

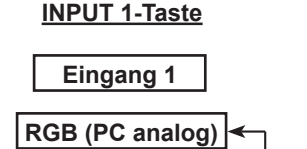

**RGB (Scart)**

**HDMI**

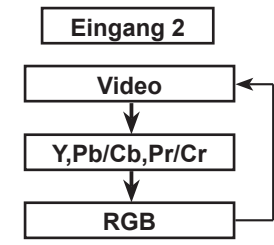

**INPUT 2-Taste**

#### **Fernbedienung**

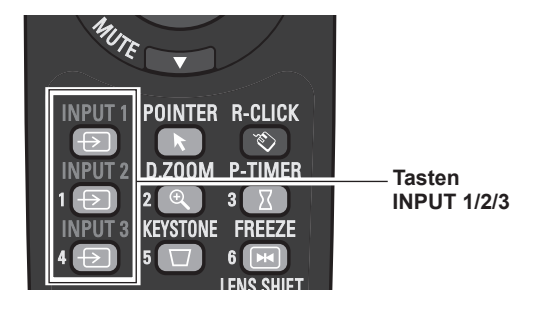

#### **INPUT 3-Taste**

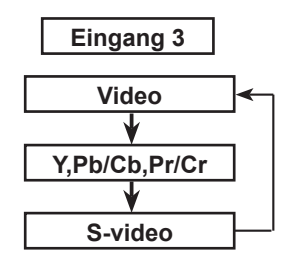

## **Wahl der PC-Eingangsquelle**

### <span id="page-33-0"></span>**Menüsteuerung**

- **1** Drücken Sie die MENU-Taste zum Anzeigen des Bildschirmmenüs. Verwenden Sie die Zeigertasten ▲▼ um den **Eingang** auszuwählen, und drücken Sie dann die Zeigertaste ► oder die SELECT-Taste.
- **2** Verwenden Sie die Zeigertasten ▲▼, um den gewünschten Eingang auszuwählen und drücken Sie dann die Zeigertaste ►, um zu den Untermenüs zu gelangen.
- **3** Verwenden Sie die Zeigertasten ▲▼ um die gewünschte Quelle auszuwählen und drücken Sie dann die SELECT-Taste.

#### **BEI DER AUSWAHL VON INPUT 1 (PC-EINGANGSANSCHLUSS)**

#### **RGB (PC analog)**

Wenn der PC an den INPUT 1 (ANALOG)-Anschluss angeschlossen ist, wählen Sie **RGB (PC analog)**.

#### *Hinweis:*

 *• Die Eingangsquelle ändert sich wenn die INPUT 1-Taste auf der Fernbedienung gedrückt wird.*

#### **Eingangsmenü**

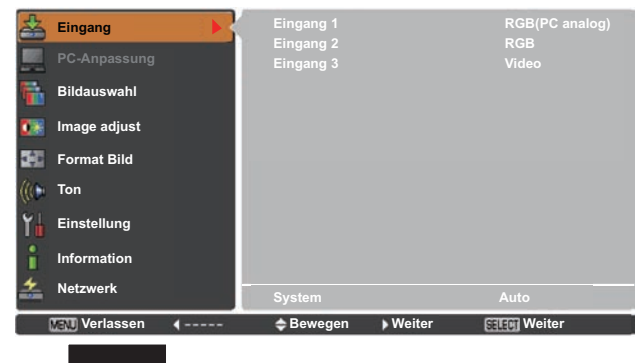

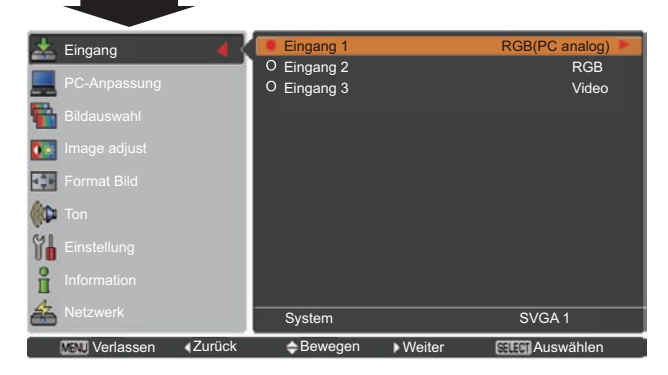

#### **Menü für Eingang 1**

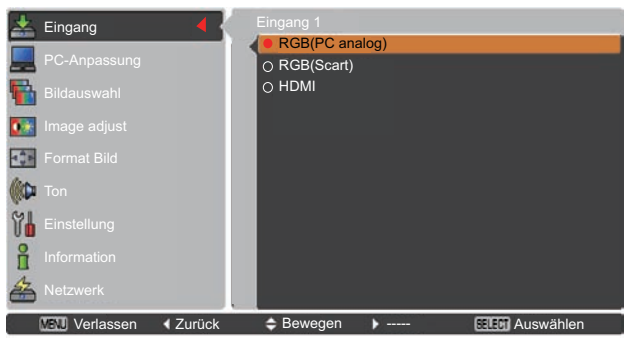

#### **BEI DER AUSWAHL VON INPUT 2 (5 BNC-ANSCHLÜSSE)**

Beim Anschluss des PC-Ausgangs [5 BNC-Typ (Grün, Blau, Rot, Horiz. Sync und Vert. Sync.)] vom PC an die Anschlüsse G, B, R, H/HV und V:

#### **RGB**

Wenn der PC an den INPUT 2 (5 BNC INPUT JACKS)- Anschluss angeschlossen ist, wählen Sie **RGB**.

#### **Menü für Eingang 2**

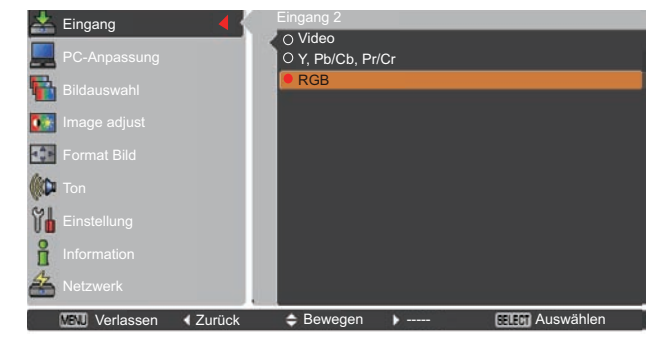

## **Wahl der Videoeingangsquelle**

#### <span id="page-34-0"></span>**Menüsteuerung**

- **1** Drücken Sie die MENU-Taste zum Anzeigen des Bildschirmmenüs. Verwenden Sie die Zeigertasten ▲▼ um den **Eingang** auszuwählen, und drücken Sie dann die Zeigertaste ► oder die SELECT-Taste.
- **2** Verwenden Sie die Zeigertasten ▲▼, um den gewünschten Eingang auszuwählen und drücken Sie dann die Zeigertaste ► um zu den Untermenüs zu gelangen.
- **3** Verwenden Sie die Zeigertasten ▲▼ um die gewünschte Quelle auszuwählen und drücken Sie dann die SELECT-Taste.

#### **BEI DER AUSWAHL VON INPUT 1 (PC-EINGANGSANSCHLUSS)**

Beim Anschluss an Videogeräte wählen Sie die Art der Videoquelle im Eingangsquellenmenü.

#### **RGB(Scart)**

Wenn die Scart-Videogeräte an den INPUT 1 (ANALOG)- Anschluss angeschlossen ist, wählen Sie **RGB (Scart)**.

#### **HDMI**

Wenn das Videosignal an den HDMI-Anschluss angeschlossen ist, wählen Sie **HDMI**.

#### **BEI DER AUSWAHL VON INPUT 2 (5 BNC-ANSCHLÜSSE)**

Beim Anschluss an Videogeräte wählen Sie die Art der Videoquelle im Eingangsquellenmenü.

**Video**

Wenn das Videoeingangssignal an den Anschluss VIDEO angeschlossen ist, wählen Sie **Video**.

**Y,Pb/Cb,Pr/Cr**

Wenn das Videoeingangssignal an die Anschlüsse Y-Pb/Cb-Pr/Cr angeschlossen ist, wählen Sie **Y,Pb/Cb,Pr/Cr**.

*Hinweis:*

- *Ist das Videoeingabe an den Buchsen Y-Pb/Cb-Pr/Cr angeschlossen, überlagert Y,Pb/Cb,Pr/Cr den RGB-Eingang.*
- *Y,Pb/Cb,Pr/Cr-Eingabe kann das Komponentensignal sowie das analoge RGB-Signal empfangen. Wird das analoge RGB-Signal der Eingangsquelle Y,Pb/Cb,Pr/Cr nicht erkannt, stellen Sie den RGB-Eingang manuell ein.*

#### **BEI DER AUSWAHL VON INPUT 3 (AV-ANSCHLÜSSE)**

Beim Anschluss an Videogeräte wählen Sie die Art der Videoquelle im Eingangsquellenmenü.

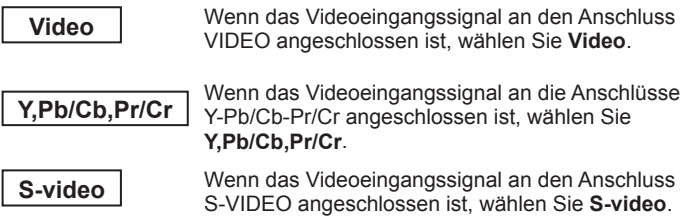

#### **Menü für Eingang 1**

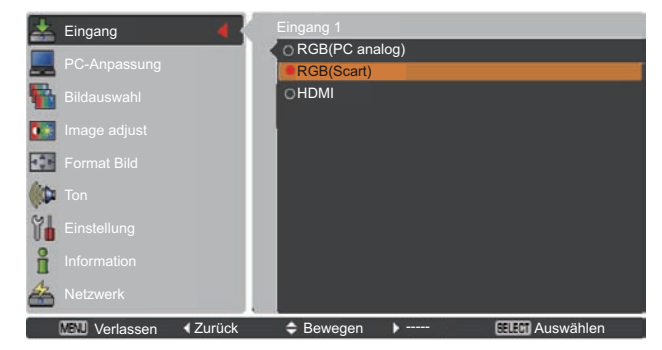

#### **Menü für Eingang 2**

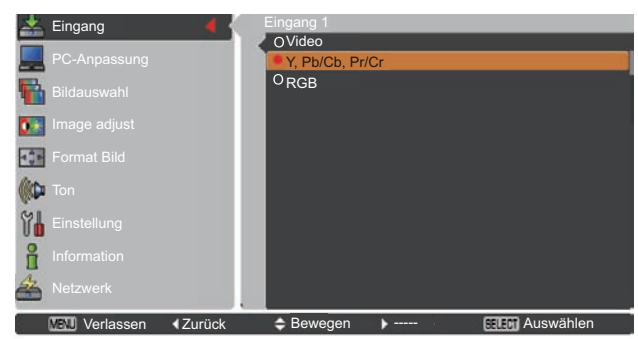

#### **Menü für Eingang 3**

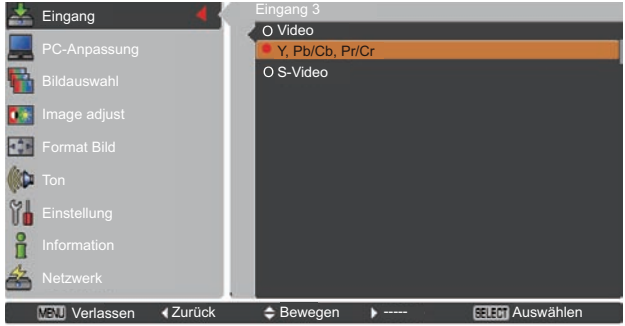

## **Wahl des PC-Systems**

#### <span id="page-35-0"></span>**Automatisches Multi-Scan-System**

Dieser Projektor stellt sich mithilfe seines Multi-Scan-Systems und der Funktion Auto PC-Anpassung automatisch auf verschiedene Computertypen ein. Beim Einstellen eines Computers als Signalquelle wird das Signalformat automatisch abgetastet und der Projektor eingestellt, ohne dass weitere Einstellungen notwendig sind. (Die Signalformate, für welche dieser Projektor geeignet ist, sind auf den Seiten 82-83 aufgeführt).

Eine der folgenden Meldungen kann erscheinen wenn:

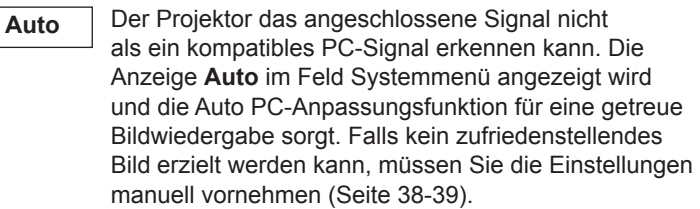

Es ist kein Signaleingang vom Computer vorhanden. Überprüfen Sie, ob der Computers richtig am Projektor angeschlossen ist. (Siehe "Fehlersuche" auf Seiten 73-75.) **-----**

- Die Voreinstellung wird manuell im Menü PC-Anpassung eingestellt. Die eingestellten Daten lassen sich im **Modus 1-10** speichern (Seiten 38-39). **Modus 1**
- PC-Systeme für diesen Projektor sind ausgewählt. Der Projektor wählt das richtige System aus und zeigt es an. **SVGA 1**

#### **PC-Systemmenü**

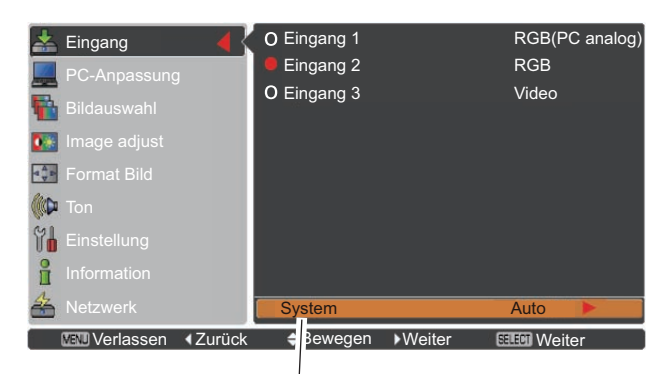

Das PC-Systemmenü Das ausgewählte PC-System wird angezeigt.

\***Modus 1** und **SVGA 1** sind Beispiele.

#### **Manuelle Auswahl des Computersystems**

Das Computersystem kann auch manuell ausgewählt werden.

- **1** Drücken Sie die MENU-Taste zum Anzeigen des Bildschirmmenüs. Verwenden Sie die Zeigertasten ▲▼ um den **Eingang** auszuwählen, und drücken Sie dann die Zeigertaste ► oder die SELECT-Taste.
- **2** Verwenden Sie die Zeigertasten ▲▼ um **System** auszuwählen, und drücken Sie dann die Zeigertaste ► oder die SELECT-Taste.
- Verwenden Sie die Zeigertasten ▲▼ um das gewünschte System auszuwählen, und drücken Sie dann die SELECT-Taste. **3**

Einstellung von Benutzerdefiniertem **Modus (1-10)** im Menü PC-Anpassung (Seite 38-39).

## **PC-Systemmenü**

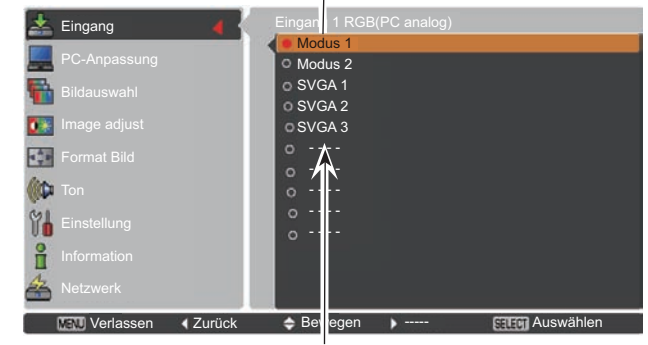

In diesem Dialogfeld angezeigte Systeme können ausgewählt werden.
### **Auto PC-Anpassung**

Die Auto PC-Anpassung bietet die automatische Anpassung von **Fine sync**, **Gesamtpixel**, **Position H** und **Position V** an den PC.

### **Direkteinstellung**

Die Funktion Auto PC-Anpassung kann direkt aufgerufen werden, indem Sie die AUTO PC-Taste auf der Fernbedienung drücken.

### **Fernbedienung**

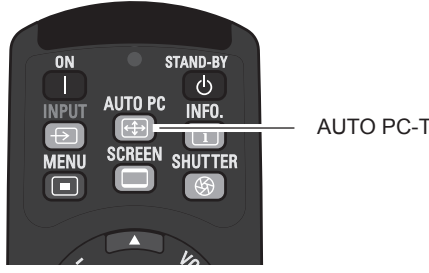

AUTO PC-Taste

### **Menüsteuerung**

#### **Auto PC-Anpassung**

- Drücken Sie die MENU-Taste zum Anzeigen des **Menü PC-Anpassung** Bildschirmmenüs. Verwenden Sie die Zeigertasten ▲▼ um die **PC-Anpassung** auszuwählen, und drücken Sie dann die Zeigertaste ► oder die SELECT-Taste. **1**
- **2** Verwenden Sie die Zeigertasten ▲▼ um die **Auto PC-Anpassung** auszuwählen und drücken Sie dann die SELECT-Taste.

#### **Speicherung angepasster Parameter.**

Die bei der Auto PC-Anpassung angepassten Parameter können im Projektor gespeichert werden. Nachdem die Parameter gespeichert wurden, können die Einstellungen einfach durch die Auswahl von Modus im Menü PC SYSTEM vorgenommen werden (Seite 36). Sehen Sie dazu die Seiten 38-39 im "Manuelle PC-Anpassung".

#### *Hinweis:*

- *• Die Einstellungen einiger PCS für Fine sync, Gesamtpixel, Position H und Position V können nicht mittels Auto PC-Anpassung angepasst werden. Falls das Bild dadurch nicht ordentlich angezeigt wird, ist manuelle Anpassung erforderlich. (Seiten 38-39)*
- *• Die Auto-PC-Einstellung kann nicht ausgeführt werden, wenn 480i, 575i, 480p, 575p, 720p, 1035i, 1080i oder 1080p im PC-System-Menü (Seite 36) ausgewählt sind oder wenn das Signal vom HDMI-Anschluss kommt.*
- *• Je nach Signalstärke und Art und Länge des Kabels werden sie Signale möglicherweise nicht richtig angezeigt.*

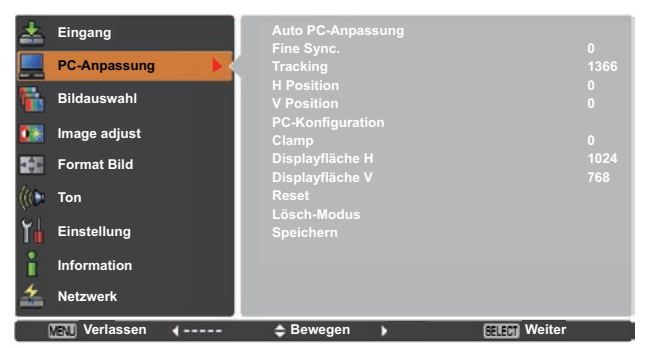

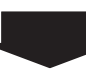

Verwenden Sie die Zeigertasten ▲▼ um die **Auto PC-Anpassung** auszuwählen und drücken Sie dann die SELECT-Taste. **Bitte warten...** wird eingeblendet, während die Auto PC-Anpassung vorgenommen wird.

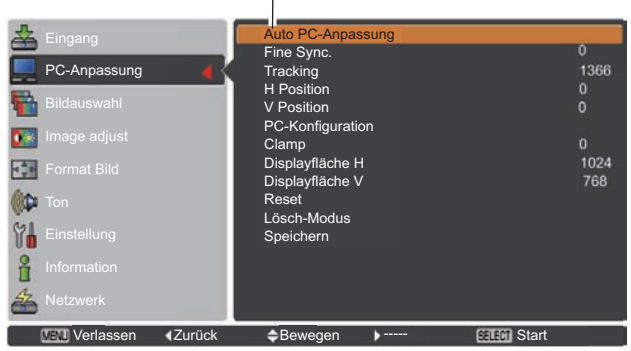

 $\overline{1}$ 

### **Manuelle PC-Anpassung**

Einige PCs verwenden besondere Signalformate, die mit dem Multi-Scan-System dieses Projektors nicht kompatibel sind. Manuale PC-Anpassung ermöglichst es Ihnen, verschiedene Parameter an diese besonderen Signalformate anzupassen. Der Projektor verfügt über 10 separate Speicherbereiche zur Speicherung dieser manuell angepassten Parameter. Dadurch können Sie die spezifischen Einstellungen für einzelne PCs speichern.

- **1 Menü PC-Anpassung** Drücken Sie die MENU-Taste zum Anzeigen des Bildschirmmenüs. Verwenden Sie die Zeigertasten ▲▼ um die **PC-Anpassung** auszuwählen, und drücken Sie dann die Zeigertaste ► oder die SELECT-Taste.
- **2** Verwenden Sie die Zeigertasten ▲▼ um die gewünschte Option auszuwählen. Drücken Sie dann die SELECT-Taste, um das gewünschte Dialogfeld für die Einstellung aufzurufen. Nehmen Sie die Einstellung mit den Zeigertasten ◄► vor.

#### **Fine Sync.**

Mite den Zeigertasten ◄► können Sie den Wert anpassen und das Flimmern aus dem angezeigten Bild beseitigen (von 0 bis 31).

#### **Tracking**

Mit den Zeigertasten ◄► können Sie die Gesamtanzahl der Bildpunkte in einer Horizontalperiode entsprechend den Einstellungen Ihres PC-Bildes anpassen.

#### **H Position**

Mit den Zeigertasten ◄► können Sie die horizontale Bildposition anpassen.

#### **V Position**

Mit den zeigertasten ◄► können Sie die vertikale Bildposition anpassen.

#### **PC-Konfiguration**

Drücken Sie die SELECT-Taste, um Informationen über die H-Sync.-Freq. und V-Sync.-Freq. des angeschlossenen PCs anzuzeigen.

#### **Clamp**

Mit den Zeigertasten ◄► können Sie den Clamp-Pegel anpassen. Versuchen Sie diese Einstellung vorzunehmen, wenn das Bild dunkle Streifen aufweist.

#### **Displayfläche H**

Mit den Zeigertasten ◄► können Sie den vom Projektor angezeigten horizontalen Bereich anpassen.

#### **Displayfläche V**

Mit den zeigertasten ◄► können Sie den vom Projektor angezeigten vertikalen Bereich anpassen.

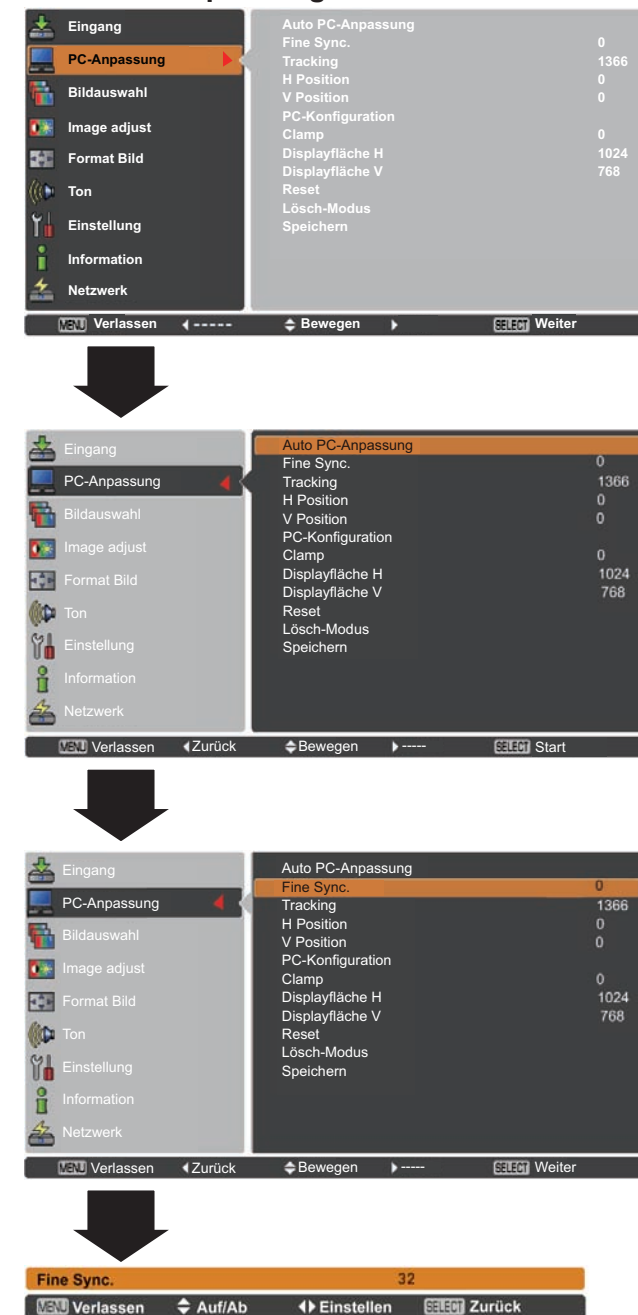

**Reset**

Um die eingestellten Daten zurückzusetzen, wählen Sie **Reset** und drücken Sie die SELECT-Taste. Ein Bestätigungsfeld erscheint. Wählen Sie dort **Ja**. Alle Einstellungen werden auf die vorherigen Werte zurückgestellt.

#### **Lösch-Modus**

Um die eingestellten Daten zu speichern, wählen Sie **Lösch-Modus** und drücken Sie dann die Zeigertaste ► oder die SELECT-Taste. Bewegen Sie den roten Zeiger auf den zu löschenden Modus und drücken Sie die SELECT-Taste.

#### **Speichern**

Um die eingestellten Daten zu speichern, wählen Sie **Speichern** und drücken Sie die Zeigertaste ► oder die SELECT-Taste. Bewegen Sie den roten Zeiger auf den gewünschten Speichermodus (1 bis 10) und drücken Sie dann die SELECT-Taste.

#### **Lösch-Modus**

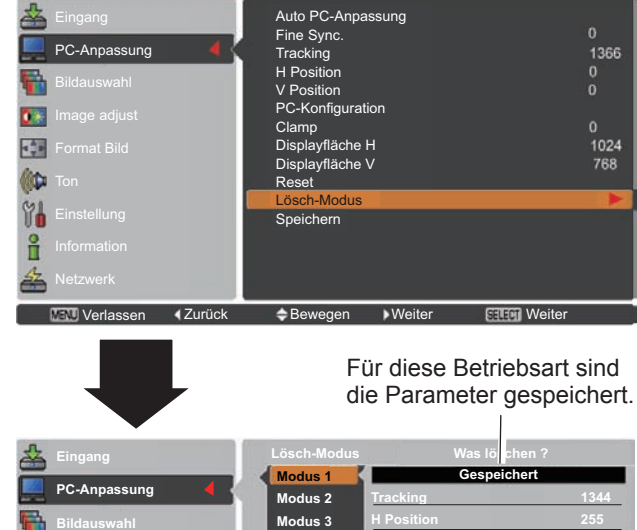

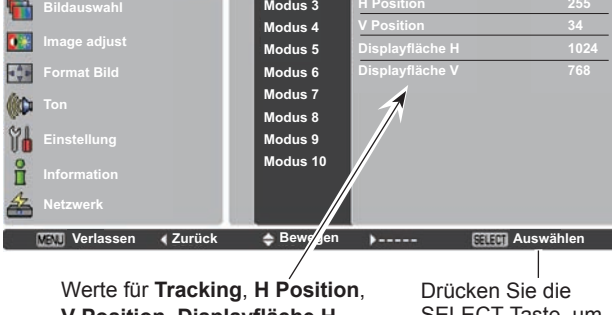

**V Position**, **Displayfläche H**  und **Displayfläche V**.

SELECT-Taste, um gespeicherten Daten zu löschen.

Vacant

Daten zu speichern.

#### **Speichern**

Dialogfeld zu schließen.

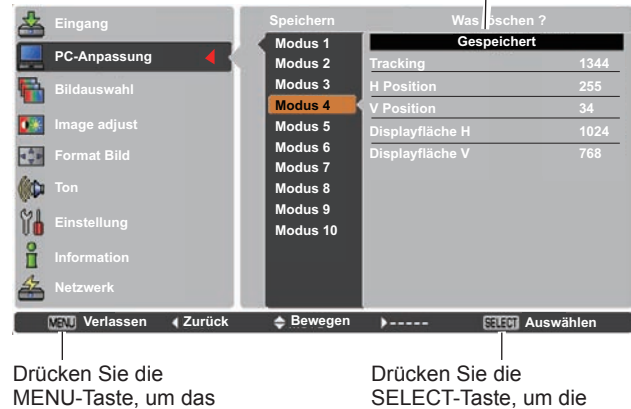

- *Die Displayfläche (H/V) kann nicht ausgewählt werden, wenn 480i, 575i, 480p, 575p, 720p, 1035i, 1080i oder 1080p im PC-System-Menü (Seite 36) ausgewählt sind.*
- *Liegt am Projektor ein Computersignal vor, wird die Option PC-Anpassung verfügbar.*

## **Wahl des Bildpegels**

### **Menüsteuerung**

- **1** Drücken Sie die MENU-Taste zum Anzeigen des Bildschirmmenüs. Verwenden Sie die Zeigertasten ▲▼ um **Bildauswahl** auszuwählen, und drücken Sie dann die Zeigertaste ► oder die SELECT-Taste.
- **2** Verwenden Sie die Zeigertasten ▲▼, um die gewünschte Option auszuwählen und drücken Sie dann die SELECT-Taste.

**Dynamik**

Für die Bildwiedergabe in einem hellen Raum geeignet.

**Standard**

Normale Bildvoreinstellung des Projektors.

#### **Natürlich**

Bildeinstellung mit verbesserter Halbtonwiedergabe für Abbildungen.

**Bild 1-10**

Benutzerspezifische Bildeinstellung im Bildeinstellmenü. (Seite 41-42)

#### **Menü Bildauswahl**

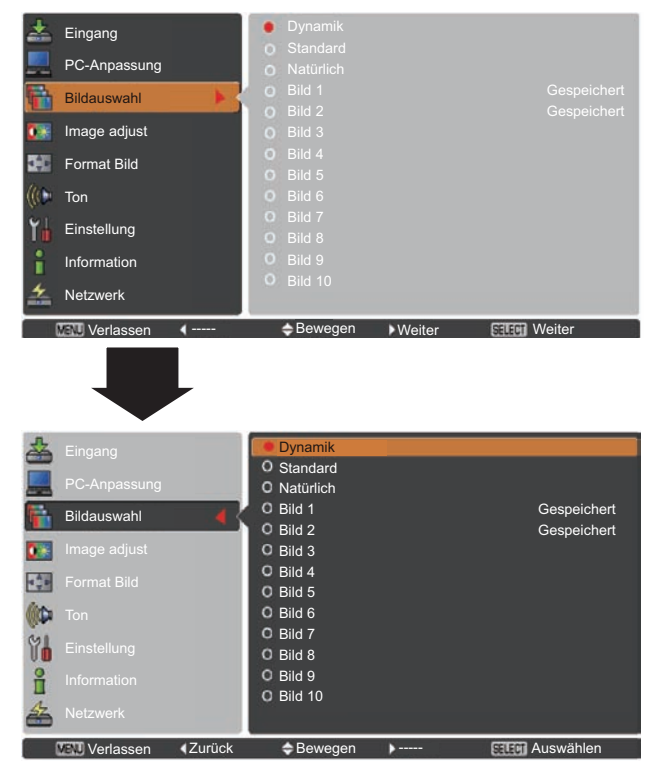

### **Bildanpassung**

- Drücken Sie die MENU-Taste zum Anzeigen des **Bildanpassungsmenü** Bildschirmmenüs. Verwenden Sie die Zeigertasten ▲▼ um **Image adjust** auszuwählen, und drücken Sie dann die Zeigertaste ► oder die SELECT -Taste. **1**
- **2** Verwenden Sie die Zeigertasten ▲▼ um die gewünschte Option auszuwählen. Drücken Sie dann die SELECT-Taste, um das gewünschte Dialogfeld für die Einstellung aufzurufen. Nehmen Sie die Einstellung mit den Zeigertasten ◄► vor.

#### **Kontrast**

Drücken Sie die Zeigertaste ◄ zur Verringerung und die Zeigertaste ► zur Erhöhung des Kontrasts (Einstellbereich 0 bis 63).

#### **Helligkeit**

Drücken Sie die Zeigertaste ◄ zur Verringerung und die Zeigertaste ► zur Erhöhung des Helligkeit (Einstellbereich 0 bis 63).

#### **Farbtemperatur**

Wählen Sie mit den Zeigertasten ◄► den gewünschten Pegel für die Farbtemperatur (Sehr niedrig, Niedrig, Mittel oder Hoch).

#### **Weißabgleich (Rot)**

Drücken Sie die Zeigertaste ◄ zum Aufhellen und die Zeigertaste ► zum Vertiefen des roten Farbpegels (Einstellbereich 0 bis 63).

#### **Weißabgleich (Grün)**

Drücken Sie die Zeigertaste ◄ zum Aufhellen und die Zeigertaste ► zum Vertiefen des grünen Farbpegels (Einstellbereich 0 bis 63).

#### **Weißabgleich (Blau)**

Drücken Sie die Zeigertaste ◄ zum Aufhellen und die Zeigertaste ► zum Vertiefen des blauen Farbpegels (Einstellbereich 0 bis 63).

#### **Schwarzabgleich (Rot/Grün/Blau)**

Drücken Sie Zeigertaste ◄ für hellere Farbtöne in Rot/Grün/Blau; Drücken Sie die Zeigertaste ► für sattere Farbtöne in Rot/Grün/Blau.

#### **Schärfe**

Drücken Sie die Zeigertaste ◄ um die Bildschärfe zu verringern; drücken Sie die Zeigertaste ►, um die Bildschärfe zu erhöhen (Einstellbereich 0 bis 31).

#### **Gamma**

Stellen Sie mit den Zeigertasten ◄► den Gammawert ein, um einen ausgeglicheneren Kontrast zu erzielen (Einstellbereich 0 bis 15).

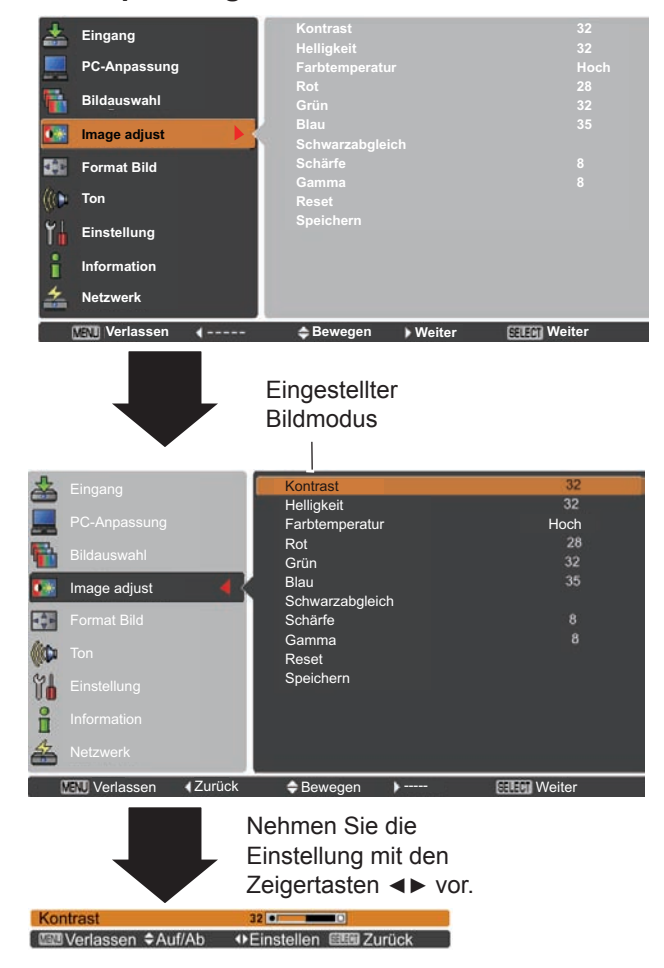

*Hinweis:*

*Wird Weißabgleich Rot, Grün oder Blau eingestellt, wird Farbtemperatur auf 'Adj.' eingestellt.*

### **Reset**

Um die eingestellten Daten zurückzusetzen, wählen Sie **Reset** und drücken Sie die SELECT-Taste. Ein Bestätigungsfeld erscheint. Wählen Sie dort **Ja**. Alle Einstellungen werden auf die vorherigen Werte zurückgestellt.

#### **Speichern**

Um die eingestellten Daten zu speichern, wählen Sie **Speichern** und drücken Sie die Zeigertaste ► oder die SELECT -Taste. Wählen Sie mit den Zeigertasten ▲▼ ein Bild von 1 bis 10 aus und drücken Sie dann die SELECT-Taste. Ein Bestätigungsfeld erscheint. Wählen Sie dort **Ja**. Die gespeicherten Daten lassen sich abrufen, indem Sie bei der Bildmodusauswahl auf Seite 40 zwischen **Bild (1–10)** auswählen.

#### **Speichern**

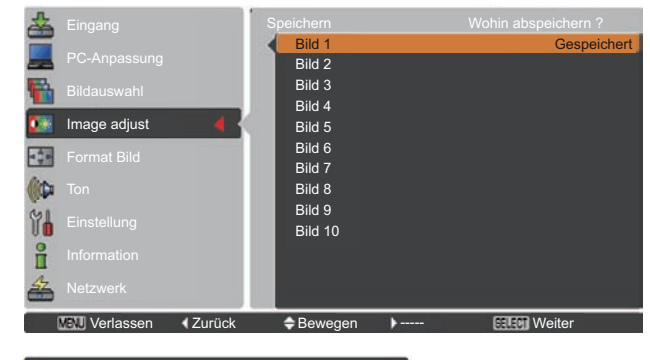

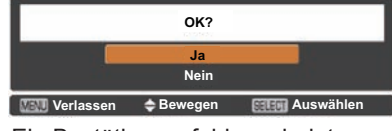

Ein Bestätigungsfeld erscheint. Wählen Sie dort **Ja**.

### **Bildformateinstellung**

Wählen Sie die gewünschte Bildgröße aus, die der Eingangssignalquelle entspricht.

- **1** Drücken Sie die MENU-Taste zum Anzeigen des Bildschirmmenüs. Verwenden Sie die Zeigertasten ▲▼ um **Format Bild** auszuwählen, und drücken Sie dann die Zeigertaste ► oder die SELECT-Taste.
- **2** Verwenden Sie die Zeigertasten ▲▼, um die gewünschte Option auszuwählen und drücken Sie dann die SELECT-Taste.

#### **Normal**

Zur Darstellung des Bildes in der Bildschirmgröße unter Beibehaltung des ursprünglichen Bildverhältnisses.

### **Voll**

Darstellung des Bildes in der vollständigen Bildschirmgröße.

#### **Breitbild (16:9)**

Das Bild wird mit einem Seitenverhältnis von 16:9 angezeigt.

#### **Zoom**

Proportionale Anpassung des Bildes an die vollständige Bildgröße. Die Bildränder könnten über den Bildschirm hinausragen.

#### **Original**

Bildanzeige in der Originalgröße. Wenn das Originalbild größer als die Bildschirmgröße (1280 x 800) ist, dann geht dieser Projektor automatisch in den Schwenkmodus über. Zum Schwenken des Bildes können Sie die Zeigertasten ▲▼◄► verwenden. Nach der Einstellung werden die Zeiger rot dargestellt. Beim Erreichen der Korrekturgrenze verschwinden die Zeiger.

#### **Benutzerdefiniert**

Gibt das letzte gespeicherte Bildseitenverhältnis aus.

#### **Menü Format Bild**

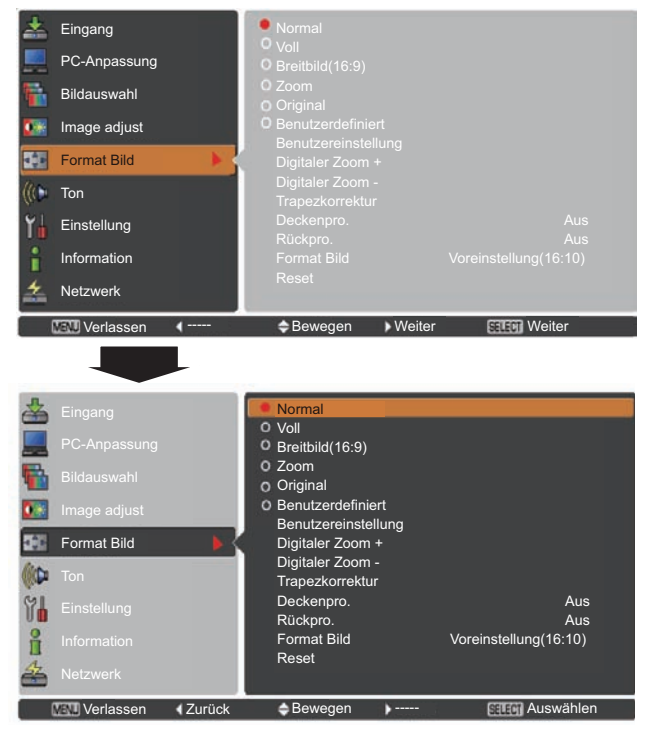

- *• Der Projektor kann keine Auflösung über 1920 x 1200 wiedergeben. Wenn die Auflösung Ihres Computerbildschirms höher ist als 1920 x 1200, verringern Sie die Auflösung vor dem Anschließen des Projektors.*
- *• Andere Bilddaten als in der Auflösung 1280 x 800 werden so modifiziert, dass sie der Bildgröße im Initialmodus entsprechen.*
- *• Voll, Breitbild(16:9), Zoom, Natürlich und Digitaler Zoom +/– können nicht gewählt werden, wenn im PC-System-Menü kein Signal erkannt wird. (Seite 36)*

#### **Benutzereinstellung**

Mit dieser Funktion stellen Sie Bildgröße und -position manuell ein. Durch das Drücken der Zeigertaste ►oder der SELECT-Taste bei **Benutzereinstellung** wird die **Benutzereinstellung** auf dem Bildschirm angezeigt. Sie können die Zeigertasten ▲▼ verwenden, um die Option, die Sie anpassen möchten, auswählen.

#### **Hor./Vert.**

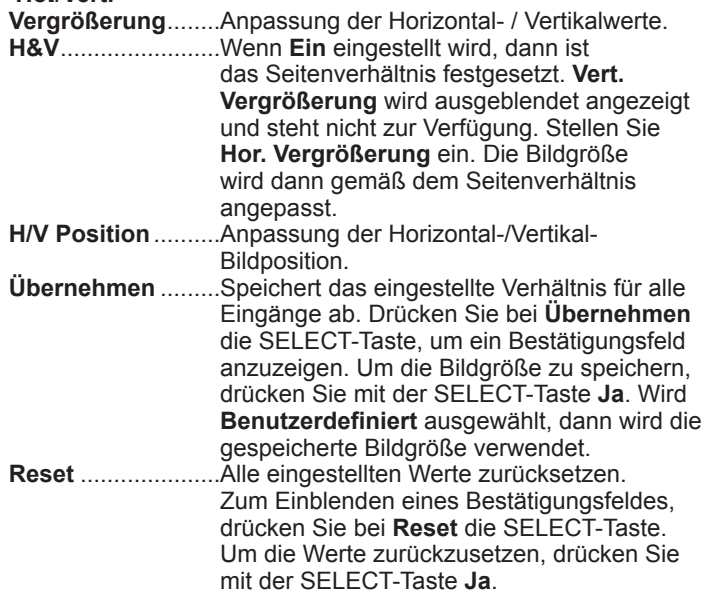

#### **Digitaler Zoom +**

Wählen Sie **Digitaler Zoom +**. Das Bildschirmmenü wird ausgeblendet und das Fenster **D. Zoom +** erscheint. Drücken Sie die SELECT-Taste zum Erweitern der Bildgröße. Zum Schwenken des Bildes können Sie die Zeigertasten ▲▼◄► verwenden. Das Schwenken ist nur möglich, wenn das Bild größer als das Anzeigebild ist.

Der Modus Digitaler Zoom + kann auch mit der D.ZOOM-Taste auf der Fernbedienung ausgewählt werden.

#### **Digitaler Zoom -**

Wählen Sie **Digitaler Zoom –**. Das Bildschirmmenü wird ausgeblendet und das Fenster **D. Zoom –** erscheint. Drücken Sie die SELECT-Taste zum Komprimieren der Bildgröße. Das projizierte Bild kann auch mit der D.ZOOM-Taste auf der Fernbedienung komprimiert werden.

Der Modus Digitaler Zoom - kann auch mit der D.ZOOM-Taste auf der Fernbedienung ausgewählt werden.

Um auf die Größe des vorherigen Bilds zurückzuschalten, können Sie unter "Bildformateinstellung" eine Bildgröße auswählen, die Eingangsquelle im Menü "Wahl der Eingangsquelle" (Siehe Seiten 33-35) erneut auswählen, oder die Bildschirmgröße mit der D.ZOOM-Taste einstellen.

#### **Benutzereinstellung**

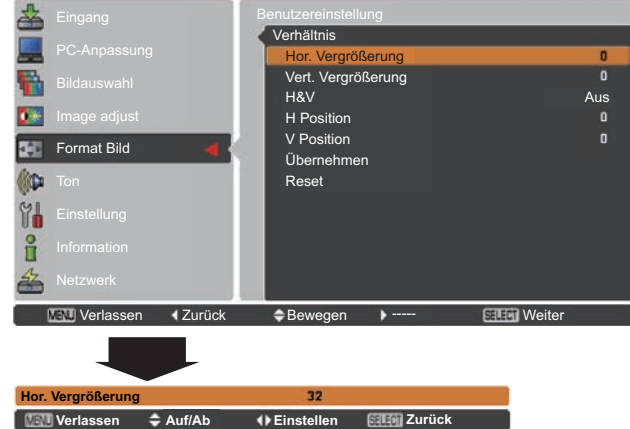

#### *Hinweis:*

- *• Wenn kein Signal vorhanden ist, dann wird automatisch Normal eingestellt und es erscheint das Dialogfenster Verhältnis.*
- *• Der einstellbare Bereich für Hor./Vert. Vergrößerung und H/V Position ist je nach Eingangssignal begrenzt.*

- *• Die Schwenkfunktion kann möglicherweise nicht richtig funktionieren, falls der gespeicherte Modus bereits im PC-Einstellungsmenü verwendet wird (Seite 39).*
- *• Die minimale Kompressionsrate ist - abhängig vom Eingangssignal - begrenzt, wenn die Trapezkorrektur-Funktion aktiv ist oder wenn für die Bildgrößeneinstellung "Benutzerdefiniert" ausgewählt wurde.*
- *• Original und Digitaler Zoom +/– lassen sich nicht einstellen, wenn im PC-System 480i, 575i, 480p oder 575p eingestellt ist (Seite 36).*
- *• Digitaler Zoom +/– kann bei aktivem Original-Modus nicht ausgewählt werden.*
- *• Digitaler Zoom kann nicht verwendet werden, wenn Benutzerdefiniert ausgewählt wurde.*

#### **Trapezkorrektur**

Diese Funktion wird verwendet, um die Trapezkorrektur bei dem projizierten Bild einzustellen. Wählen Sie die mit den Zeigertasten ▲▼ die Option aus, die Sie anpassen möchten. **Trapezkorrektur**

#### **Standard**

Stellen Sie die horizontale/vertikalen Trapezkorrektur bei dem projizierten Bild ein.

#### **Eckenkorrektur**

Stellen Sie die Eckenkorrektur bei dem projizierten Bild ein.

#### **Muster der Eckenkorrektur**

Wählen Sie beim Muster der Eckenkorrektur zwischen **Rot**, **Weiß**, **Blau** und **Aus**.

#### **Speichern**

**Speichern**.......... Halten Sie die Trapezkorrektur auch wenn das Netzkabel aus der Steckdose gezogen wurde. **Reset** ................. Lösen Sie die Trapezorrektur, wenn das Netzkabel aus der Steckdose gezogen wurde.

Drücken Sie auf der Fernbedienung die KEYSTONE-Taste, um zum Standard (vertikal/horizontal) /zur Eckenkorrektureinstellung zu wechseln. Dialogfeld für Standard oder Eckenkorrektureistellung wird eingeblendet. Verwenden Sie die Zeigertasten ▲▼◄►, um Standard oder Eckenverzerrung zu korrigieren. (Seite 31)

#### **Deckenpro.**

Wenn diese Funktion auf **Ein** gestellt wird, dann steht das Bild auf dem Kopf und ist seitenverkehrt. Diese Funktion wird benötigt, wenn der Projektor an einer Decke montiert wird.

#### **Rückpro.**

Wenn diese Funktion auf **Ein** gestellt wird, dann ist das Bild seitenverkehrt. Diese Funktion wird für Rückprojektionen verwendet.

#### **Screen aspect**

Diese Funktion wird dazu verwendet, das Bild auf einer Projektionsfläche mit dem Bildseitenverhältnis 4:3 oder 16:9 zu projizieren.

- **Voreinstellung (16:10)** .... 16:10 ist das Seitenverhältnis des LCD-Bildschirms. Das ursprüngliche Bildschirmmenü ist verfügbar. **16:9** ...........................Auf eine 16:9-Projektionsfläche einrichten.
- **4:3** .............................Auf eine 4:3-Projektionsfläche einrichten.

### **Reset**

Mit dieser Funktion werden alle Einstellungen auf die Werkseinstellung zurückgesetzt. Zum Einblenden eines Bestätigungsfeldes, drücken Sie bei **Reset** die SELECT-Taste. Um die Werte zurückzusetzen, drücken Sie mit der SELECT-Taste auf "Ja".

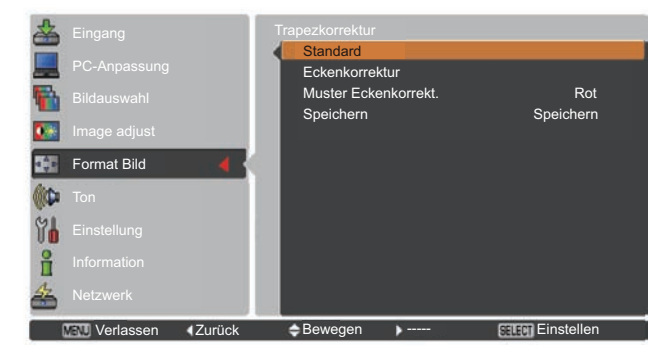

#### **Deckenpro.**

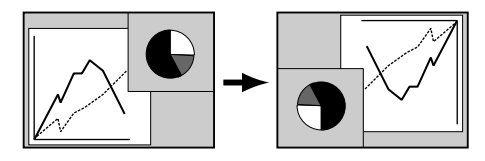

**Rückpro.**

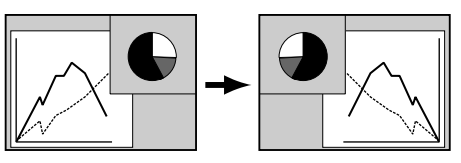

- *- Breitbild natürlich kann nicht ausgewählt werden wenn im AV-Systemmenü 720p, 1035i, 1080i oder 1080 aktiviert ist (Seite 45).*
- *- Bei aktivierter Funktion 16:9 ist die Option Breitbild(16:9) im PC und AV-Bildschirm nicht verfügbar (Seite 42-44, 49).*
- *- Bei der Funktion 4:3, ist die Option Breitbild natürlich im AV-Bildschirm nicht verfügbar (Seite 49).*

## **Wahl des Videosystems**

- Drücken Sie die MENU-Taste zum Anzeigen des Bildschirmmenüs. Verwenden Sie die Zeigertasten ▲▼ um den Eingang auszuwählen, und drücken Sie dann die Zeigertaste ► oder die SELECT-Taste.
- **2** Verwenden Sie die Zeigertasten ▲▼, um **System**  auszuwählen, und drücken Sie anschließend die Zeigertaste ► oder die SELECT-Taste.
- **3** Verwenden Sie die Zeigertasten ▲▼, um das gewünschte System auszuwählen, und drücken Sie anschließend die SELECT-Taste.

### **1 AV-Systemmenü (Video oder S-Video)**

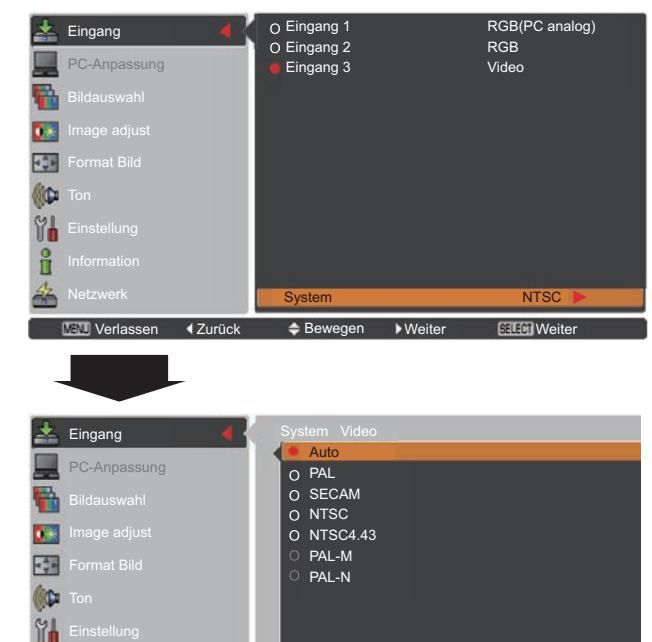

#### **Video-Anschluss oder S-video-Anschluss**

#### **Auto**

Der Projektor erfasst das anliegende Videosystem und stellt sich automatisch auf eine optimale Leistung ein.

Bei **PAL-M** oder **PAL-N** muss das Videosystem manuell eingestellt werden.

#### **PAL/SECAM/NTSC/NTSC4.43/PAL-M/PAL-N**

Falls der Projektor das richtige Bild nicht wiedergeben kann, so muss eine bestimmte Fernsehnorm wie **PAL**, **SECAM**, **NTSC**, **NTSC 4,43**, **PAL-M** und **PAL-N** eingestellt werden.

### **Anschlüsse Y, Pb/Cb, Pr/Cr**

#### **Auto**

Der Projektor erfasst ein anliegendes Videoquellensignal automatisch und nimmt selbst die optimalen Einstellungen vor. Bei Videosystem **1035i**, **1080i** oder **1080p**, wählen Sie das System bitte manuell aus.

#### **Y, Pb/Cb, Pr/Cr SIGNAL FORMAT**

Falls der Projektor nicht in der Lage ist, ein Videobild richtig wiederzugeben, muss das richtige Videokomponentensignal aus **480i**, **575i**, **480p**, **575p**, **720p**, **1035i, 1080i und 1080p** ausgewählt werden.

#### *Hinweis:*

*Bei der Wahl von RGB (Scart) lässt sich das AV-Systemmenü nicht einstellen.*

### **AV-Systemmenü (Y, Pb/Cb, Pr/Cr)**

**Verlassen 4 Zurück Chewegen** 

i

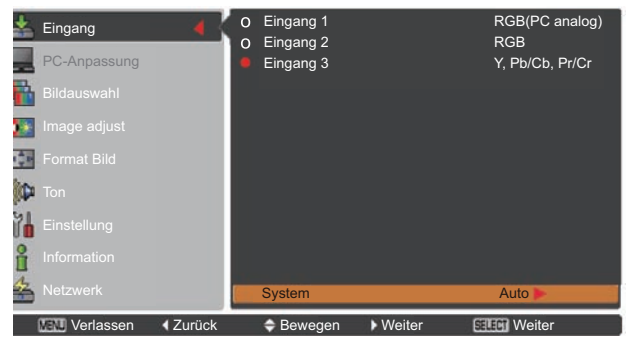

 $\overline{\phantom{0}}$ 

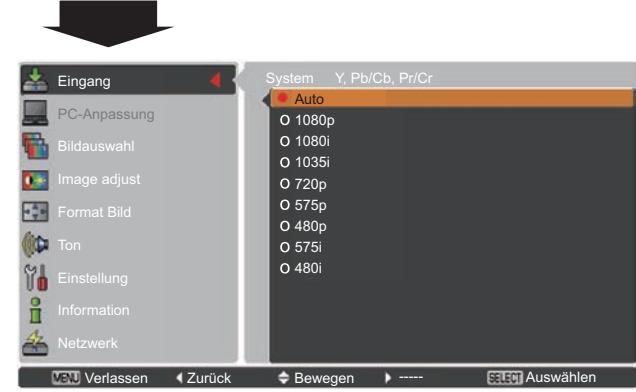

**FIFH** Auswähle

## **Wahl des Bildpegels**

### **Menüsteuerung**

- **1** Drücken Sie die MENU-Taste zum Anzeigen des Bildschirmmenüs. Verwenden Sie die Zeigertasten ▲▼ um **Bildauswahl** auszuwählen, und drücken Sie dann die Zeigertaste ► oder die SELECT-Taste.
- **2** Verwenden Sie die Zeigertasten ▲▼, um die gewünschte Option auszuwählen und drücken Sie dann die SELECT-Taste.

#### **Dynamik**

Für die Bildwiedergabe in einem hellen Raum geeignet.

#### **Standard**

Normale Bildvoreinstellung des Projektors.

#### **Natürlich**

Normale Bildvoreinstellung des Projektors.

#### **Kinoeinstellung**

Bildpegeleinstellung für ein Bild mit feinen Farbtönen.

#### **Bild 1-10**

Benutzerspezifische Bildeinstellung im Bildeinstellmenü. (Seite 48)

#### **Menü Bildauswahl**

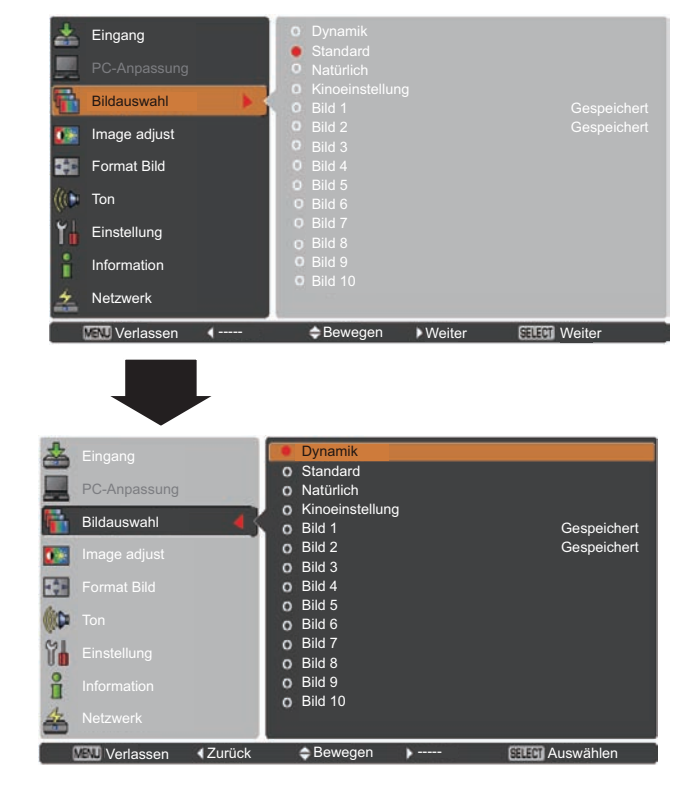

### **Bildanpassung**

- **1** Drücken Sie die MENU-Taste zum Anzeigen des Bildschirmmenüs. Verwenden Sie die Zeigertasten ▲▼ um **BImage adjust** auszuwählen, und drücken Sie dann die Zeigertaste ► oder die SELECT -Taste.
- **2** Verwenden Sie die Zeigertasten ▲▼ um die gewünschte Option auszuwählen, und drücken Sie dann die SELECT-Taste, um das gewünschte Dialogfeld für die Einstellung aufzurufen. Nehmen Sie die Einstellung mit den Zeigertasten ◄► vor.

#### **Kontrast**

Drücken Sie die Zeigertaste ◄ zur Verringerung und die Zeigertaste ► zur Erhöhung des Kontrasts (Einstellbereich 0 bis 63).

#### **Helligkeit**

Drücken Sie die Zeigertaste ◄ zur Verringerung und die Zeigertaste ► zur Erhöhung des Helligkeit (Einstellbereich 0 bis 63).

#### **Farbe**

Drücken Sie die Zeigertaste ◄ zur Verringerung und die Zeigertaste ►zur Erhöhung der Farbintensität (Einstellbereich 0 bis 63).

#### **Farbton**

Stellen Sie mit den Zeigertasten ◄► den Wert für den Farbton ein, um eine gute Farbbalance zu erzielen (Einstellbereich 0 bis 63).

#### **Farbtemperatur**

Wählen Sie mit den Zeigertasten ◄► den gewünschten Pegel für die Farbtemperatur (Sehr niedrig, Niedrig, Mittel oder Hoch).

#### **Weißabgleich (Rot)**

Drücken Sie die Zeigertaste ◄ zum Aufhellen und die Zeigertaste ► zum Vertiefen des roten Farbpegels (Einstellbereich 0 bis 63).

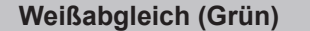

Drücken Sie die Zeigertaste ◄ zum Aufhellen und die Zeigertaste ► zum Vertiefen des grünen Farbpegels (Einstellbereich 0 bis 63).

#### **Weißabgleich (Blau)**

Drücken Sie die Zeigertaste ◄ zum Aufhellen und die Zeigertaste ► zum Vertiefen des blauen Farbpegels (Einstellbereich 0 bis 63).

#### **Bildanpassungsmenü**

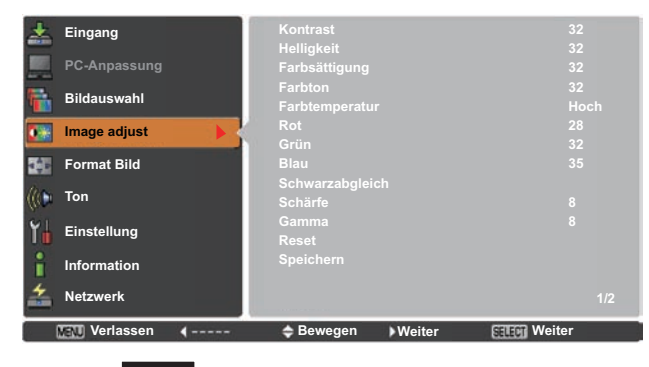

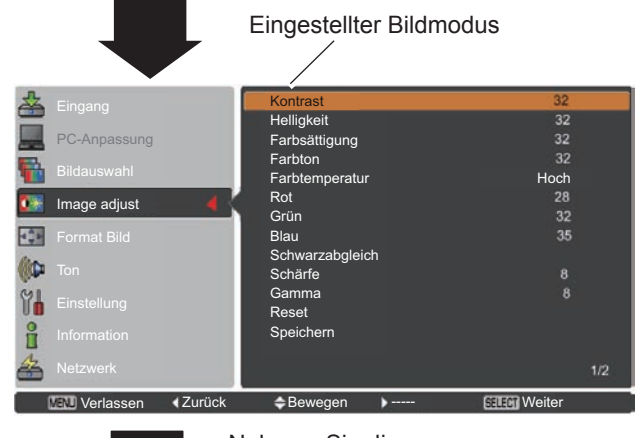

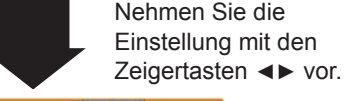

.<br>Bil Zurück

**CONTEST**<br>CONVerlassen CAuf/Ab (PF)

- *• Wird Weißabgleich Rot, Grün oder Blau eingestellt, ändert sich die Farbtemperatur auf Anpassung.*
- *• Der Farbton kann nicht bei PAL, SECAM, PAL-M oder PAL-N -Videosystem ausgewählt werden (Seite 45).*

#### **Schwarzabgleich (Rot/Grün/Blau)**

Drücken Sie Zeigertaste ◄ für hellere Farbtöne in Rot/Grün/Blau; Drücken Sie die Zeigertaste ► für sattere Farbtöne in Rot/Grün/ Blau (Einstellbereich 0 bis 63).

#### **Schärfe**

Drücken Sie die Zeigertaste ◄ um die Bildschärfe zu verringern; drücken Sie die Zeigertaste ►, um die Bildschärfe zu erhöhen (Einstellbereich 0 bis 31).

#### **Gamma**

Stellen Sie mit den Zeigertasten ◄► den Gammawert ein, um einen ausgeglicheneren Kontrast zu erzielen (Einstellbereich 0 bis 15).

#### **Rauschunterdrückung**

Die Nebengeräusche lassen sich reduzieren. Drücken Sie die Zeigertasten ◄► , um den Modus Nebengeräusche zu ändern. **Aus** ....................... Modus Rauschunterdrückung ist **Aus**. **Ein**......................... Modus Rauschunterdrückung ist **Ein**.

#### **Progressiv**

Interlace Video kann im progressives Modus angezeigt werden. Drücken Sie die Zeigertasten ◄►, um den progressiven Scan-Modus zu ändern.

**Aus** .......................Progressiver Scan-Modus ist **Aus**.

**Ein**.........................Progressiver Scan-Modus ist **Ein.**

**Filmmodus** ........... Zum Ansehen eines Films. Mit dieser Funktion werden die Bilder in originalgetreuer Filmqualität wiedergegeben.

#### **Reset**

Um die eingestellten Daten zurückzusetzen, wählen Sie **Reset** und drücken Sie die SELECT-Taste. Ein Bestätigungsfeld erscheint. Wählen Sie dort **Ja**. Alle Einstellungen werden auf die vorherigen Werte zurückgestellt.

#### **Speichern**

Um die eingestellten Daten zu speichern, wählen Sie **Speichern** und drücken Sie die Zeigertaste ► oder die SELECT-Taste. Wählen Sie mit den Zeigertasten ▲▼ aus Bild 1 bis 10 und drücken Sie die SELECT-Taste.

Ein Bestätigungsfeld erscheint. Wählen Sie dort **Ja**. Die gespeicherten Daten lassen sich abrufen, indem Sie bei der Auswahl des Bildmodus auf Seite 46 zwischen **Bild (1-10)** auswählen.

#### *Hinweis:*

- *• Progressiv kann nicht ausgewählt werden, wenn 480p, 575p, 720p oder 1080p ausgewählt ist (Seite 45).*
- *• Rauschunterdrückung kann nicht mit dem Computereingangssignal ausgewählt werden und wenn das Videosignal das Format 1080p hat (Seite 45).*

#### **Speichern**

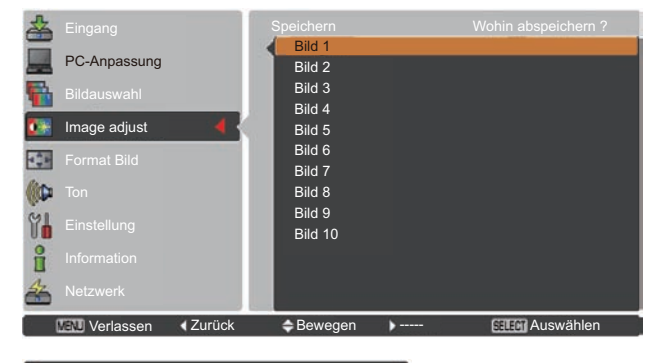

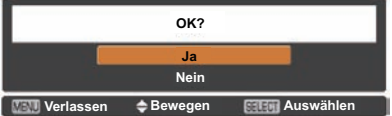

Ein Bestätigungsfeld erscheint. Wählen Sie dort **Ja**.

### **Bildformateinstellung**

- **1** Drücken Sie die MENU-Taste zum Anzeigen des Bildschirmmenüs. Verwenden Sie die Zeigertasten ▲▼ um **Format Bild** auszuwählen, und drücken Sie dann die Zeigertaste ► oder die SELECT -Taste.
- **2** Verwenden Sie die Zeigertasten ▲▼, um die gewünschte Option auszuwählen und drücken Sie dann die SELECT-Taste.

#### **Normal**

Zur Darstellung des Bildes in der Bildschirmgröße unter Beibehaltung des ursprünglichen Bildverhältnisses.

#### **Voll**

Darstellung des Bildes in der vollständigen Bildschirmgröße.

#### **Breitbild(16:9)**

Das Bild wird mit einem Seitenverhältnis von 16:9 angezeigt.

#### **Zoom**

Proportionale Anpassung des Bildes an die vollständige Bildgröße. Die Bildränder könnten über den Bildschirm hinausragen.

#### **Breitbild natürlich**

Erweitert die rechten und linken Bildseiten natürlich, ohne die zentralen Bereiche zu ändern.

#### **Benutzerdefiniert**

Gibt das letzte gespeicherte Bildseitenverhältnis aus.

#### **Benutzereinstellung**

Mit dieser Funktion passen Sie Bildgröße und -position manuell an. Drücken Sie die Zeigertaste ► auf Benutzereinstellung, dann wird das Benutzeranpassungsmenü auf dem Bildschirm angezeigt. Sie können die Zeigertasten ▲▼ verwenden, um die Option, die Sie anpassen möchten, auswählen.

#### **Hor./Vert.**

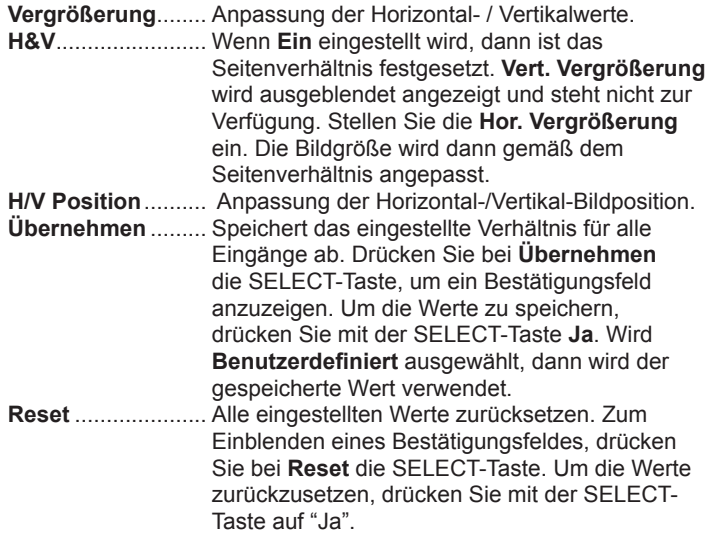

#### **Benutzereinstellung**

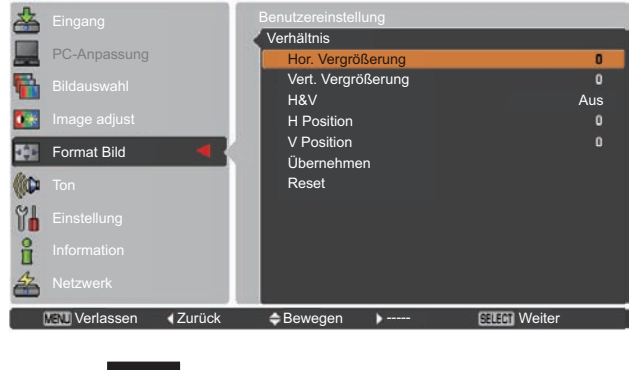

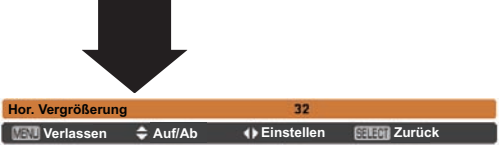

- *• Wenn kein Signal vorhanden ist, dann wird automatisch Normal eingestellt und es erscheint das Dialogfenster Verhältnis.*
- *• Der einstellbare Bereich für Hor./Vert.-Vergrößerung und H/V-Position ist je nach Eingangssignal begrenzt.*
- *• Breitbild natürlich kann nicht ausgewählt werden wenn im AV-Systemmenü 720p, 1035i, 1080i oder 1080 aktiviert ist (Seite 45).*

#### **Trapezkorrektur**

Diese Funktion wird verwendet, um die Trapezkorrektur bei dem projizierten Bild einzustellen. Wählen Sie die mit den Zeigertasten ▲▼ die Option aus, die Sie anpassen möchten.

**Standard** 

Stellen Sie die horizontale/vertikalen Trapezkorrektur bei dem projizierten Bild ein.

#### **Eckenkorrektur**

Stellen Sie die Eckenkorrektur bei dem projizierten Bild ein.

#### **Muster der Eckenkorrektur**

Wählen Sie beim Muster der Eckenkorrektur zwischen **Rot**, **Weiß**, **Blau** und **Aus**.

#### **Speichern**

**Speichern.....**Halten Sie die Trapezkorrektur auch wenn das Netzkabel aus der Steckdose gezogen wurde. **Reset** ............Lösen Sie die Trapezorrektur, wenn das Netzkabel aus der Steckdose gezogen wurde.

Drücken Sie auf der Fernbedienung die KEYSTONE-Taste, um zum Standard (vertikal/horizontal) /zur Eckenkorrektureinstellung zu wechseln. Dialogfeld für Standard oder Eckenkorrektureistellung wird eingeblendet. Verwenden Sie die Zeigertasten ▲▼◄►, um Standard oder Eckenverzerrung zu korrigieren. (Seite 31)

#### **Deckenpro.**

Wenn diese Funktion auf **Ein** gestellt wird, dann steht das Bild auf dem Kopf und ist seitenverkehrt. Diese Funktion wird benötigt, wenn der Projektor an einer Decke montiert wird.

#### **Rückpro.**

Wenn diese Funktion auf **Ein** gestellt wird, dann ist das Bild seitenverkehrt. Diese Funktion wird für Rückprojektionen verwendet.

#### **Seitenverhältnis**

Diese Funktion wird zur Projektion des Bildes auf einer Projektionsfläche mit dem Bildseitenverhältnis 4:3 oder 16:9 verwendet.

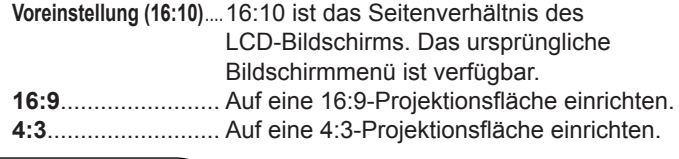

**Reset**

Mit dieser Funktion werden alle Einstellungen auf die Werkseinstellung zurückgesetzt. Zum Einblenden eines Bestätigungsfeldes, drücken Sie bei **Reset** die SELECT-Taste. Um die Werte zurückzusetzen, drücken Sie mit der SELECT-Taste auf "Ja".

#### **Trapezkorrektur**

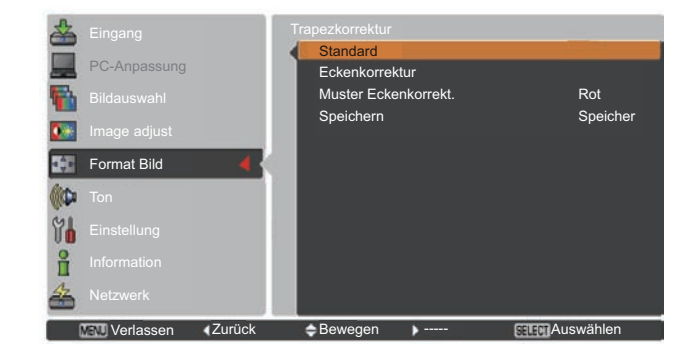

#### **Deckenpro.**

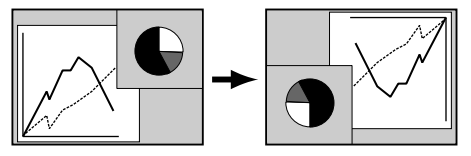

**Rückpro.**

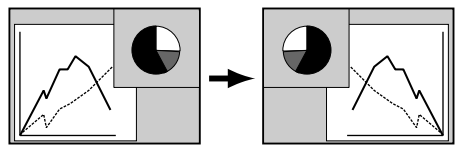

- *- Bei aktivierter Funktion 16:9 ist die Option Breitbild(16:9) im PC und AV-Bildschirm nicht verfügbar (Seite 42-44, 49).*
- *- Bei aktivierter Funktion 4:3 ist die Option Breitbild natürlich im AV-Bildschirm nicht verfügbar (S.49).*

# **Einstellung**

### **Einstellung**

Dieser Projektor verfügt über ein Einstellungsmenü für die Einstellung von verschiedenen nachstehend beschriebenen Funktionen:

- Drücken Sie die MENU-Taste zum Anzeigen des Bildschirmmenüs. Verwenden Sie die Zeigertasten ▲▼ um **Einstellung** auszuwählen. Drücken Sie dann die Zeigertaste ► oder die SELECT-Taste, um zu den Untermenüs zu gelangen. **1**
- **2** Verwenden Sie die Zeigertasten ▲▼ um die gewünschte<br>Untermenüoption auszuwählen, und drücken Sie dann die Zeigertaste ► oder die SELECT-Taste, um die gewünschte Option aufzurufen.
- **3** Verwenden Sie die Zeigertasten ▲▼, um die gewünschte Option auszuwählen und drücken Sie dann die SELECT-Taste.

#### **Sprache**

Die Anzeigen des Bildschirmmenüs können auf Englisch, Deutsch, Französisch, Italienisch, Spanisch, Portugiesisch, Holländisch, Schwedisch, Russisch, Chinesisch, Koreanisch und Japanisch erfolgen.

#### **Menüposition**

Mit dieser Funktion wird die Position des Bildschirmmenüs **Menü** verändert. Wählen Sie **Menü-Position** und drücken Sie die SELECT-Taste.

Die Menüposition wird mit jedem Drücken der SELECT-Taste wie folgt verändert:

links oben  $\rightarrow$  rechts oben  $\rightarrow$  mittig  $\rightarrow$  links unten  $\rightarrow$  rechts unten  $\rightarrow$ links oben  $\rightarrow$ .....

#### **Taste Eingangssignal**

Diese Funktion stellt automatisch das Eingangssignal fest. Wird ein Signal festgestellt, dann endet die Suche. Wählen Sie nit den Zeigertasten ▲▼ eine der folgenden Optionen aus:

- **Modus 1**......Eingangssuche außer Funktion.
- **Modus 2**......Eingangssuche möglich, wenn eine der folgenden Situationen vorliegt:
	- Beim Drücken der INPUT-Taste am seitlichen Bedienungsfeld des Projektors oder auf der Fernbedienung.
- **Modus 3**......Eingangssuche möglich, wenn eine der folgenden Situationen vorliegt:
	- Wenn der Projektor durch Drücken der ON/STAND-BY-Taste an dem seitlichen Bedienungsfeld des Projektors oder der ON-Taste auf der Fernbedienung eingeschaltet wird.
	- Beim Drücken der INPUT-Taste am seitlichen Bedienugsfeld des Projektors oder auf der Fernbedienung.
	- Falls kein Eingangssignal erkannt wird.

#### **Einstellungsmenü**

![](_page_50_Picture_22.jpeg)

#### **Sprache**

#### Sprache Deutsch Deutsch Eingang Menü position PC-Anpassung Taste Eingangssignal Modus 1 Anzeige Ein Bildauswahl **Hintergrund** Blau  $\bullet$   $\bullet$ Logo Image adjust Bild in Bild **FOR** Format Bild HDMI **ID** Lampenkontrolle ٠ **Filterkontrolle** Einstellung Einstellung Lüfterkontrolle Normal Einfacher Modus Ein Information Fernbedienung Code 1 Netzwerk 1/2 Werlassen 1 Zurück Chewegen Weiter

#### *Hinweis:*

 *•Während die Taste Eingangssignal auf Modus 3 geschaltet ist und kein Eingangssignal erkannt wird während die Standbild-Funktion oder der Shutter aktiv ist, schalten Sie Modus 3 ab, um die Eingangssuche zu aktivieren.*

 *•Wenn die Taste Eingangssignal auf Modus 1 oder Modus 2 eingestellt ist, wird der Eingangs- und Lampenstatus jedesmal angezeigt, wenn das Signal sich ändert. •Nur der zuletzt gewählte Eingang kann erkannt werden.*

 *•Wird eine der Tasten INPUT, INPUT 1, INPUT 2, INPUT 3, ON / STAND-BY oder MENU während der Eingangssuche gedrückt, wird die Eingangssuche angehalten und das Gerät kehrt zum vorherigen Eingangssignal zurück.*

#### **Anzeige**

Mit dieser Funktion kann eingestellt werden, ob bestimmte Anzeigen auf dem Bildschirm eingeblendet werden sollen.

![](_page_51_Picture_443.jpeg)

- 
- **Videoverzögerung**
- **Bild in Bild**

#### **Hintergrund**

Wählen Sie den Hintergrund, der angezeigt wird, wenn kein Eingangssignal erkannt wird. Drücken Sie die Zeigertasten ▲▼um zwischen den Optionen umzuschalten.

![](_page_51_Picture_444.jpeg)

#### **Logo (Einstellungen für Logo und die Logo PIN Code-Sperre)**

Mit dieser Funktion lässt sich das Bildlogo über die Funktionen **Logoauswahl**, **Aufzeichnen**, **Logo PIN Code-Sperre** und **Logo PIN Code Wechsel** anpassen.

*Hinweis:*

 *Wird Ein als Einstellung für die Logo PIN Code-Sperre gewählt, können Logoauswahl, Aufzeichnen und Logo PIN Code Wechsel nicht mehr gewählt werden.*

#### **Logoauswahl**

Mit dieser Funktion können Sie für die Startanzeige aus folgenden Optionen wählen.

**Benutzer**................ Anzeige des von Ihnen aufgezeichneten Bildes. **Voreinstellung**....... Anzeige des ab Werk voreingestellten Logos **Aus** ........................ Nur Countdown anzeigen.

#### **Logoauswahl**

![](_page_51_Picture_18.jpeg)

#### **Aufzeichnen**

Mit dieser Funktion wird das gerade projizierte Bild aufgezeichnet, um es dann als Anzeige beim Starten oder bei einer Unterbrechung einer Präsentation zu verwenden.

Wählen Sie **Aufzeichnen** und drücken Sie danach die SELECT-Taste. Es erscheint ein Bestätigungsfenster. Wählen Sie **Ja**, um das projizierte Bild aufzuzeichnen.

Gehen Sie nach der Aufzeichnung des projizierten Bildes zur Funktion Logoauswahl und stellen Sie diese auf **Benutzer** ein. Damit wird das aufgezeichnete Bild beim nächsten Einschalten des Projektors angezeigt.

Um die Aufzeichnung abzubrechen, wählen Sie **Ja** im Bestätigungsfenster "Verlassen?".

#### *Hinweis:*

- *• Bevor Sie ein Bild aufzeichnen, wählen Sie Standard im Menü Bildauswahl, um ein Bild richtig aufzeichnen zu können (Seiten 40, 46).*
- *• Ein Computersignal kann bis zur Auflösung WXGA (1280 x 800) aufgezeichnet werden. Ein Signal von einem Videogerät kann aufgezeichnet werden, mit Ausnahme von 720p, 1035i, 1080i und 1080p.*
- *• Wenn ein mit Hilfe der Trapezkorrektur eingestelltes Bild aufgezeichnet wird, dann werden die Abgleichdaten automatisch zurückgesetzt und der Projektor zeichnet das unkorrigierte Bild.*
- *• Ist die Funktion Logo PIN Code-Sperre auf Ein, gesetzt, dann kann die Option Aufzeichnen nicht ausgewählt werden.*
- *• Wenn Sie schon mit der Aufnahme eines neuen Bildes begonnen haben, wird das vorher gespeicherte Bild gelöscht, selbst wenn Sie die Aufzeichnung abbrechen.*
- *• Wurde kein Bild aufgezeichnet oder der Aufzeichnungsvorgang unterbrochen, kann die Option Benutzer nicht ausgewählt werden. Sie können dann nur zwischen Voreinstellung und Aus wählen.*
- *• Die Bilderfassungsfunktion ist nicht verfügbar wenn die Option Bild in Bild auf Nutzer 1-5 eingestellt ist.*

#### **Logo PIN Code-Sperre**

Mit dieser Funktion können Unbefugte daran gehindert werden, das Bildlogo zu ändern.

- **Aus** ........... Das Logo kann über das Menü Logoauswahl frei gewählt werden (Seite 52).
- **Ein**............. Das Bildlogo lässt sich ohne Logo PIN Code nicht ändern.

Zur Änderung der Einstellung **Logo PIN Code-Sperre** drücken Sie die SELECT-Taste und das Dialogfenster Logo PIN Code wird eingeblendet. Geben Sie wie in den folgenden Schritten beschrieben einen Logo PIN Code ein. Bei der Auslieferung ist der **Logo PIN Code** auf "4321**"** eingestellt.

#### **Aufzeichnen**

![](_page_52_Figure_20.jpeg)

#### **Logo PIN Code-Sperre**

![](_page_52_Picture_22.jpeg)

#### **Eingabe eines Logo PIN Codes**

Verwenden Sie die Zeigertasten ▲▼ zur Eingabe einer Zahl. Drücken Sie dann die Zeigertaste ►, um die Zahl festzulegen und um den Pointer (roter Rahmen) zum nächsten Feld zu bewegen. Die Zahl ändert sich auf  $*$ . Bei der Eingabe einer falschen Nummer, führen Sie die Zeigertaste ◄ auf die Zahl, die Sie korrigieren möchten. Geben Sie dann die richtige Zahl ein.

Wiederholen Sie diesen Schritt, bis Sie eine vierstellige Zahl eingegeben haben.

Bewegen Sie nach Eingabe der vierstelligen Zahl den Zeiger auf **Bestätigen**. Drücken Sie die SELECT-Taste, um mit der Bedienung des Projektors zu beginnen.

Haben Sie einen falschen Logo PIN Code eingegeben, werden der Logo PIN Code und die Zahl ( $**$ \*) einen Augenblick lang in rot angezeigt. Geben Sie den richtigen Logo PIN Code erneut ein.

#### **Ändern der Einstellung der Logo PIN Code Sperre**

Wählen Sie mit den Zeigertasten ▲▼ zwischen **Ein** oder **Aus**, und drücken Sie dann die SELECT-Taste, um das Dialogfeld zu schließen.

#### **Logo PIN Code Wechsel**

Für den Logo PIN Code kann eine beliebige vierstellige Zahl verwendet werden. Drücken Sie die SELECT-Taste, um **Logo PIN Code Wechsel** auszuwählen. Das Dialogfenster **Logo-Pin-Code** wird eingeblendet. Verwenden Sie die Zeigertasten ▲▼ zur Eingabe des korrekten Codes. Es wird das Eingabefenster für den Neuer Logo PIN Code angezeigt. Stellen Sie einen neuer Logo PIN Code ein, die bestätigungsboxe erscheint, wählen Sie Ja um den neuen Logo PIN Code einzustellen.

Notieren Sie sich den neuen Logo-PIN-Code und halten Sie ihn griffbereit. Falls die Nummer verloren geht, lässt sich der Logo-PIN-Code nicht mehr ändern.

#### **Vorsicht:**

**Nachdem Sie den Logo PIN Code verändert haben, dann notieren Sie den neuen PIN Code in die Spalte LOGO PIN Code des Notizbereichs auf Seite 87 und bewahren Sie die Seite gut auf. Sollte der Logo PIN Code vergessen werden oder verloren gehen, kann die Einstellung Logo PIN Code nicht mehr verändert werden.**

#### **Tragen Sie einen Logo PIN Codes ein**

![](_page_53_Picture_14.jpeg)

![](_page_53_Picture_15.jpeg)

Nachdem der richtige Logo PIN Code eingegeben wurde, erscheint das folgende Dialogfeld.

#### **Ändern der Einstellung Logo PIN Code-Sperre**

![](_page_53_Picture_18.jpeg)

### **Änderung des Logo PIN Code**

![](_page_53_Picture_20.jpeg)

**Bewegen Auswählen MENU** Verlassen **←** Bewegen

## **Einstellung**

Status (**Gespeichert** 

#### **Bild in Bild**

Mit dieser Funktion werden zwei Bilder gleichzeitig dargestellt, indem ein kleines Bild in oder neben einem großen Hauptbild dargestellt wird. Verwenden Sie die Zeigertasten ▲▼, um **Bild in Bild** auszuwählen, und drücken Sie anschließend die SELECT-Taste, um ein Dialogfenster anzuzeigen. Das Dialogfenster kann auch durch mindestens 3 Sekunden langes Halten der PIP-Taste der Fernbedienung angezeigt werden. Nur der Ton des Hauptbilds kann wiedergegeben werden. Der Ton des kleinen Bildes kann nicht wiedergegeben werden. (Im Modus **B in B** ist das größere Bild das Hauptbild und das kleinere ist das sekundäre Bild. Bei **B neben B** ist das linke Bild das Hauptbild und das rechte ist das sekundäre Bild.)

#### **Benutzereinstellung**

Zeigt den gewählten Modus (**Aus**/**Benutzer 1-5**) und den Status an (**Gespeichert**/**Löschen**/**Anpassung**). **Benutzer 1** und **Benutzer 2** haben gespeicherte Voreinstellungswerte. Weitere Informationen finden Sie auf Seite 30.

#### **B in B/B neben B**

- **B in B**: Gibt die Bilder von Bild 1 und Bild 2 im Verhältnis von **Seitenverhältnis** im Bildschirm-Menü wieder.
- **B neben B**: Gibt die Bilder von Bild 1 und Bild 2 im Verhältnis von **4:3** wieder.

#### **Bild 1/Bild 2**

- **Eingang** ....Wählen Sie hier eine Eingangssignalquelle aus Eingang 1-3. **Quelle........**Wählen Sie eine Eingangssignalquelle aus. Die Anzeige ist je nach gewähltem Eingangssignal unterschiedlich.
- **Größe**........Wählen Sie die Anzeigegröße. Bild 1 kann zwischen 10 und 100% geändert werden und Bild 2 kann zwischen 10 und 50% in Schritten von 10% geändert werden. Wenn der gewählte Modus **B neben B** ist, ist die Projektionsgröße auf 50% festgelegt.
- **Position** ....Drücken Sie die SELECT-Taste bei **Position**, dann erscheint der Einstellungsbildschirm Anzeigeposition.

Verwenden Sie die Zeigertasten ▲▼◄►, um die Anzeigeposition des aktiven, weiß markierten Rahmens anzupassen. Der Rahmen verschwindet nach 10 Sekunden oder wenn die SELECT-Taste gedrückt wird.

#### **Auswahl von Bild 1 oder Bild 2**

Im Modus Bild im Bild und bei deaktiviertem Bildschirmmodus können Sie das Haupt- bzw. das sekundäre Bild durch Drücken der Taste SELECT auswählen. (Das ausgewählte Bild wird in einem roten Rahmen dargestellt.)

#### **Eingang und Quelle auswählen**

Bei der Auswahl des Haupt- bzw. sekundären Bildes können der Eingang und die Quelle durch das Drücken der Taste INPUT auf dem seitlichen Bedienungsterminal oder der Taste INUT 1/2/3 auf der Fernbedienung ausgewählt werden. Bedienung über das Bildschirmmenü ist nicht notwendig.

![](_page_54_Picture_507.jpeg)

*Hinweis:*

- *• B neben B ist nicht verfügbar bei aktiviertem Bildverhältnis 4:3 (Seite 44).*
- *• Wenn B neben B für jedem User 1-5 und die Funktion 4:3 unter Seitenverhältnis gewählt sind, ist die Taste PIP auf der Fernbedienung nicht verfügbar. Um Bild in Bild einzustellen, wählen Sie Voreinstellung(16:10) oder 16:9 unter Seitenverhältnis (Seite 44).*

#### **Menü Position**

![](_page_54_Figure_22.jpeg)

- *• Die Funktion Bild in Bild steht manchmal (je nach Eingangssignal und den gewählten Eingangssignalanschlüssen) nicht zur Verfügung. Weitere Details finden Sie in der Liste zu Bild in Bild. (Seite 89)*
- *• Wenn das/die Eingangssignal/e nicht kompatibel ist/sind, wird in Bild 1/2 eine X-Markierung angezeigt.*

 **Synch-Quelle**

Stellen Sie die Synch-Quelle auf Bild 1 oder Bild 2 ein.

#### **Reset**

Drücken Sie bei **Reset** die SELECT-Taste, um ein Bestätigungsfenster anzuzeigen. Um die Werte zurückzusetzen, drücken Sie mit der SELECT-Taste auf **Ja**.

#### **Lösch-Modus**

Löscht die im Modus gespeicherten Daten und kehrt zurück zu **Löschen**. Wählen Sie mit den Zeigertasten ▲▼ den **Lösch-Modus** und mit der Taste SELECT das Dialogfenster **Was löschen ?** aus. Markieren Sie den Modus (**Benutzer 1 - 5**) den Sie löschen möchten und wählen Sie die Taste SELECT. Ein Bestätigungsfenster wird angezeigt. Wählen Sie die Option '**Ja**' zum Löschen.

#### **Speichern**

Speichern Sie die angepassten Daten in **Benutzer 1-5**. Wählen Sie mit den Zeigertasten ▲▼ die **Gespeichert** und mit der Taste SELECT das Dialogfenster **Wohin abspeichern ?** Aus. Markieren Sie den Modus (**Benutzer 1 - 5**) den Sie speichern möchten und wählen Sie die Taste SELECT. Ein Bestätigungsfenster wird angezeigt. Wählen Sie **Ja** aus, um die geänderten Daten zu speichern.

#### **HDMI**

Diese Funktion wird nur für die HDMI-Eingangsquelle verwendet.

#### **Bild**

Wählen Sie **Normal** oder **Erhöht**, um die Einstellungen des Videobereichs an Ihr HDMI Digital RGB-Gerät anzupassen.

#### **Ton**

- **HDMI**: Wählen Sie bei der Verwendung eines HDMI-Kabels die Option **HDMI**. Video- als auch Audiosignale werden übertragen und Sie müssen keine zusätzlichen Audiokabel anschließen.
- **AUDIO 1**: Wenn Sie das DVI-HDMI-Kabel verwenden, wählen Sie **AUDIO 1** und schließen Sie das Audiokabel an den Anschluss COMPUTER/ COMPONENT AUDIO IN an.

Die Namen für die Ausgangseinstellungen für Digital RGB sind von Gerät zu Gerät unterschiedlich. Bitte entnehmen Sie weitere Details der Bedienungsanleitung für Ihr Digital RGB-Gerät.

Wenn die schwarzen Bereiche des Bildes zerstört sind oder herausstehen, wechseln Sie bitte zu **Normal** oder **Erhöht** und ändern dann den Ausgangstyp des HDMI-Digital RGB-Ausgabegeräts.

![](_page_55_Figure_18.jpeg)

Zurück zum Menü 'Bild-im-Bild'

**HDMI**

![](_page_55_Picture_21.jpeg)

![](_page_55_Picture_22.jpeg)

#### **Lampenkontrolle**

#### **Lampenkontrolle**

Mit dieser Funktion kann die Bildhelligkeit eingestellt werden.

![](_page_56_Picture_339.jpeg)

#### *Hinweis:*

 *Der Lüfter ist bei Eco 2 lauter als bei Eco 1. Wählen Sie den für die verwendete Umgebung passenden Modus.*

#### **Kontrolle der Lampenlebensdauer**

Wählen Sie den Lampenbetrieb, wenn die Gesamtbrenndauer einer Lampe die empfohlene Benutzungsdauer in Stunden überschreitet.

- **Modus 1......** Nach Erreichen der empfohlenen Benutzungsdauer in Stunden kann die Lampe abgeschaltet werden.
- **Modus 2......** Nach Erreichen der empfohlenen Benutzungsdauer in Stunden kann die Lampe abgeschaltet werden. Aber der Projektor wird automatisch nach drei (3) Minuten ausgeschaltet.

#### *Hinweis:*

- *Nach Einschalten des Projektors kann für eine bestimmte Zeit der Lampenmodus nicht geändert werden. Die Lampe benötigt eine gewisse Zeit zur Stabilisierung, nachdem das Gerät eingeschaltet wurde. Der gespeicherte Lampenmodus wird nach der Lampenstabilisierung aktiviert.*
- *Wird Modus 2 ausgewählt und die Projektorlampe hat die empfohlene Benutzungsdauer in Stunden erreicht, wird das Symbol für den Lampenaustausch zum Zeitpunkt des Einschaltens angezeigt.*

*Danach schaltet sich der Projektor nach drei (3) Minuten aus.*

#### **Lampenaustauschsymbol**

![](_page_56_Picture_16.jpeg)

Wenn die Anzeige-Funktion auf **Aus** geschalten ist (Seite 52), sowie bei Funktion "Standbild" (Seite.30) oder "Shutter" (Seite 27), wird das Lampenaustauschsymbol nicht angezeigt.

### **Kontrolle der Lampenlebensdauer**

![](_page_56_Figure_19.jpeg)

![](_page_56_Figure_20.jpeg)

![](_page_56_Picture_21.jpeg)

#### **Filterkontrolle**

Mit dieser Funktion kann der Filter ausgetauscht werden. Drücken Sie die SELECT-Taste unter **Filterkontrolle**, damit ein Bestätigungsfeld angezeigt wird. Für einen Austausch drücken Sie "Ja" mit der SELECT-Taste. Der elektrische Filterscroll setzt sich anschließend in Bewegung.

#### *Hinweis:*

- *• Filteraustauschsymbol und Bitte warten... Anzeige erscheint auf dem BIldschirm während des Filterscrolls.*
- *• Der Filter kann nicht neu aufgezogen werden.*
- *• Wenn der Filter ausgetauscht wird, wird die Gesamtbetriebszeit der Filternutzungszeit automatisch auf 0 gesetzt.*

#### **Lüfterkontrolle**

Wählen Sie aus den folgenden Optionen die Drehzahl des Kühlgebläses aus.

- **Normal**...... Dieser Modus soll unter normalen Umständen verwendet werden.
- **Maximal** .... Verwenden Sie diesen Modus wenn Sie die Kühlwirkung beim Betrieb in warmer Umgebung betreiben möchten. Der Geräuschpegel des Kühlgebläses ist höher als **Normal**.

#### **Einfacher Modus**

Diese Funktion wählt aus, ob der "Vereinfacht"-Modus aktiviert werden soll.

**Aus** ...... Die Funktion Vereinfachter Modus ist ausgeschaltet. **Ein**......... Nur die Tasten für den Vereinfachten Modus sind aktiv.

#### *Hinweis:*

*Wenn eine andere Taste als die für den Vereinfachten Modus gedrückt wird, dann werden auf dem Bildschirm das Warnsymbol und die Meldung Einfacher Modus : Ein angezeigt.*

#### **Fernbedienung**

Die acht verschiedenen Fernbedienungscodes (**Code 1**-**Code 8**) sind dem Projektor zugewiesen; der Code der Werkseinstellung (**Code 1**) sowie die sieben anderen Codes (**Code 2** bis **Code 8**). Sowohl am Projektor als auch auf der Fernbedienung soll derselbe Code eingestellt werden. Zum Beispiel: Für den Betrieb des Projektors mit **Code 7** muss sowohl der Projektor als auch die Fernbedienung auf **Code 7** eingestellt sein.

#### **Umschalten des Codes am Projektor**

Wählen Sie im Menü Einstellung einen Fernbedienungscode.

#### **Umschalten des Codes für die Fernbedienung:**

 Halten Sie die MENU-Taste und eine Zahlentaste (1–8) für mindestens fünf Sekunden gedrückt, um zwischen den Codes umzuschalten. Siehe "Fernbedienungscode" auf Seite 16.

#### *Hinweis:*

- *Wenn am Projektor und auf der Fernbedienung verschiedene Codes eingestellt sind, können keine Bedienvorgänge durchgeführt werden. Schalten Sie in diesem Fall den Code der Fernbedienung auf den am Projektor eingestellt Code um.*
- *Falls aus der Fernbedienung für längere Zeit die Batterien entfernt werden, wird der Fernbedienungscode von selbst zurückgestellt.*

#### **Filterkontrolle**

![](_page_57_Figure_26.jpeg)

![](_page_57_Picture_27.jpeg)

Ein Bestätigungsfeld erscheint. Wählen Sie dort **Ja**.

![](_page_57_Picture_29.jpeg)

#### **Tasten für den vereinfachten Modus**

![](_page_57_Picture_31.jpeg)

Nur diese Tasten sind aktiv wenn der vereinfachte Modus eingeschaltet ist **(Ein)**. [ON, STAND-BY, INPUT, AUTO PC, INFO., MENU, SCREEN, SHUTTER, ▲▼◄►, SELECT, VOL.+, VOL.-, MUTE, RESET/ON/ALL-OFF switch]-Zahlentasten (Seite 14) werden ebenfalls nur bei der Einstellung der Codes für die Fernbedienung oder der Eingabe der PIN-Codes aktiviert (Seiten 54, 62).

![](_page_57_Picture_33.jpeg)

#### Einfacher Modus : Ein

#### **RC-Sensor**

Wählen Sie eine Position des Infrarotempfängers der Fernbedienung aus. Weitere Informationen finden Sie in "Fernbedienungsempfänger und Reichweite" auf Seite 15.

![](_page_58_Picture_553.jpeg)

#### **Automatische Lampenabschaltung**

Zur Verminderung der Leistungsaufnahme und zum Verlängern der Lampenlebensdauer wird bei automatisch eingeschalteter Lampenabschaltung die Projektionslampe ausgeschaltet, wenn während einer gewissen Zeit keine Bedienung des Gerätes stattfindet. Wählen Sie eine der folgenden Optionen:

![](_page_58_Picture_554.jpeg)

#### *Hinweis:*

- *• Die Werkseinstellung ist Bereitschaft: 5 Min.*
- *• Wird der Schiebeverschluss geschlossen während die automatische Lampenabschaltung aktiv ist, wird die Funktion Automatische Lampenabschaltung deaktiviert.*

#### **Bereitschaftsmodus (Stand-By)**

Diese Funktion ist verfügbar, wenn der Projektor über ein Netzwerk betrieben wird.<br>Netzwerk ............

Funktion zur Versorgung des Netzwerks mit Strom auch nach Abschalten des Projektors. Sie können den Projektor über das Netzwerk ein- und ausschalten, die Netzwerkumgebung modfizieren und E-Mails über den Projektorstatus erhalten, während der Projektor ausgeschaltet ist. **Eco**...................... Wählen Sie **Eco**, wenn der Projektor nicht über ein

Netzwerk verwendet wird. Die Netzwerkfunktion des Projektors wird beendet, wenn der Projektor das nächste Mal ausgeschaltet wird.

Siehe dazu die Bedienungsanleitung "Netzwerkeinstellung und bedienung".

#### *Hinweis:*

- *• Netzwerk ist die Werkseinstellung.*
- *• Wird Netzwerk ausgewählt, können die Kühlgebläse je nach der Innentemperatur des Projektors noch weiter laufen, selbst wenn der Projektor abgeschaltet ist.*
- *• Wenn der Modus Eco ausgewählt ist und der Projektor sich im Stand-by-Betrieb befindet, steht die Kommunikation des seriellen Ports RS-232C nicht zur Verfügung.*

#### **Automatische Lampenabschaltung**

![](_page_58_Picture_20.jpeg)

Verbleibende Zeit bis zum Ausschalten der Lampe.

![](_page_58_Picture_555.jpeg)

![](_page_58_Picture_23.jpeg)

![](_page_58_Picture_24.jpeg)

#### **Sofortstart**

Bei eingeschalteter Funktion **Ein** wird der Projektor beim Anschließen des Netzkabels an einer Netzsteckdose automatisch eingeschaltet.

#### *Hinweis:*

 *Schalten Sie den Projektor vollständig und ordnungsgemäß aus (siehe "Ausschalten des Projektors" auf Seite 24). Falls der Projektor nicht ordnungsgemäß ausgeschaltet wurde, kann die Lampensofortstart-Funktion nicht richtig ausgeführt werden.*

#### **Pointer**

Mit dieser Funktion können Sie einen bestimmten Teil des projizierten Bildes hervorheben. Mit den Zeigertasten *▲▼* wählen Sie die Zeigerform des Pointers (Zeiger, Finger oder Punkt) (Seite 32)

#### **P-TIMER**

![](_page_59_Picture_8.jpeg)

#### P-Timeranzeige

#### **P-timer**

Diese Funktion ermöglicht es Ihnen, die Präsentation des P-Timers zu verändern und diese ausführen zu lassen.

#### Wählen Sie eine der folgenden Optionen:

![](_page_59_Picture_428.jpeg)

**Verlassen** ............ Verlassen der P-Timer-Einstellungen.

**Anhalten oder Löschen des P-Timers über die Fernbedienung** Um den Timers anzuhalten können Sie die P-TIMER-Taste drücken. Um den Timer zu beenden halten Sie die P-TIMER-Taste für ein

paar Sekunden gedrückt.

![](_page_59_Figure_17.jpeg)

![](_page_59_Picture_18.jpeg)

![](_page_59_Figure_19.jpeg)

#### **Sicherheit (Tastatursperre und PIN Code-Sperre)**

Diese Funktion ist für die Tastatursperre und für die PIN Code-Sperre zur Sicherung des Projektors vorgesehen.

#### **Tastatursperre**

Mit dieser Funktion werden das Bedienfeld an der Gerätoberseite und die Steuertasten auf der Fernbedienung gesperrt, um zu verhindern, dass eine unbefugte Person den Projektor in Betrieb nimmt.

![](_page_60_Picture_5.jpeg)

............ Nicht gesperrt.

 ............ Deaktivierung der Betriebsbereitschaft des seitlichen Bedienfelds. Die Sperre kann mit der Fernbedienung

aufgehoben werden. ............ Deaktivierung der Betriebsbereitschaft der Fernbedienung. Verwenden Sie zum Aufheben der Sperre das seitliche

Bedienfeld.

Wenn das Bedienfeld unabsichtlich gesperrt wurde und die Fernbedienung defekt ist oder verlegt wurde, nehmen Sie mit Ihrem Fachhändler oder dem Kundendienstzentrum Kontakt auf.

#### **Tastatursperre**

#### nungssensor Vorne&Hinten Automatische Lampenabschaltung Aus PC-Anpassung Stand-by-Modus Netzwerk 冎 **Sofortstart** Ein Punkt Pointer **DIS** Vorführungs zähler  $\frac{1}{2}$ Sicherheit Shutter **In** Untertitel Aus Videoverzögerungss  $Y<sub>1</sub>$ Einstellung Zähluhr Filter i Testmuster Fabrikeinstellunge 2/2 **MEVU** Verlassen **4** Zurück CHE Bewegen Meiter FERT Weiter

![](_page_60_Picture_14.jpeg)

![](_page_60_Picture_15.jpeg)

### **PIN Code-Sperre**

Mit dieser Funktion können unbefugte Personen von der Bedienung des Projektors ausgeschlossen werden. Dazu stehen die folgenden Einstellungen zur Verfügung:

- **Aus** .......... Nicht gesperrt.
- **Ein 1** .......... Der PIN Code muss bei jedem Einschalten des Projektors eingegeben werden.
- **On 2** .......... Nach dem Anschließen des Netzkabels muss der PIN Code für die Bedienung des Projektors eingegeben werden. Solange das Netzkabel angeschlossen bleibt, ist für den Betrieb des Projektors keine erneute Eingabe des PIN Codes notwendig.

Wenn Sie die Einstellung PIN Code Sperre oder PIN Code (vierstellige Zahl) selbst ändern möchten, muss der PIN Code jedoch eingegeben werden. "1234" ist der Ausgangs-PIN Code der Werkseinstellung.

Zur Änderung der Einstellung PIN Code Sperre drücken Sie die SELECT-Taste und das Dialogfeld PIN Code wird eingeblendet.

#### **PIN Code-Sperre**

![](_page_60_Picture_24.jpeg)

#### **Geben Sie einen PIN Code ein**

Verwenden Sie die Zeigertasten ▲▼ zur Eingabe einer Zahl. Drücken Sie dann die Zeigertaste ►, um die Zahl festzulegen und um den Pointer (roter Rahmen) zum nächsten Feld zu bewegen. Die Zahl ändert sich auf  $*$ . Bei der Eingabe einer falschen Nummer, führen Sie die Zeigertaste ◄ auf die Zahl, die Sie korrigieren möchten. Geben Sie dann die richtige Zahl ein.

Wiederholen Sie diesen Schritt, bis Sie eine vierstellige Zahl eingegeben haben.

Bewegen Sie nach Eingabe der vierstelligen Zahl den Zeiger auf **Bestätigen**. Drücken Sie die SELECT-Taste, um mit der Bedienung des Projektors zu beginnen.

Haben Sie einen falschen PIN Code eingegeben, werden **PIN Code** und die Zahl ( $**$ \*) kurzzeitig rot angezeigt. Geben Sie den korrekten PIN Code erneut ein.

#### **Ändern der Einstellung der PIN Code-Sperre**

Wählen Sie mit den Zeigertasten ▲▼ zwischen **Aus**, **Ein 1** oder **Ein 2**. Drücken Sie die SELECT-Taste, um das Dialogfeld zu schließen.

#### **Änderung des PIN-Code**

Für den PIN-Code kann eine beliebige vierstellige Zahl verwendet werden. Wählen Sie mit der Zeigertaste ▼ **PIN Code Wechsel** und drücken Sie dann die SELECT-Taste. Das Dialogfeld für den neuen Aktuellen PIN-Code erscheint. Verwenden Sie die Zeigertasten ▲▼, um den aktuellen PIN-Code festzulegen. Das Dialogfeld für den neuen PIN-Code erscheint. Legen Sie einen neuen PIN-Code fest und wählen Sie im eingeblendeten Bestätigungsfenster **Ja**, um den neuen PIN-Code zu bestätigen.

#### **Vorsicht:**

**Wenn Sie den PIN Code geändert haben, notieren Sie den neuen PIN Code in der Spalte PIN Code des Notzbereichs auf Seite 87 und bewahren Sie diese Seite gut auf. Falls der PIN Code vergessen wurde, lässt sich der Projektor nicht mehr in Betrieb nehmen.**

#### **Geben Sie einen PIN Code ein**

![](_page_61_Figure_13.jpeg)

#### **Ändern Sie den PIN Code**

![](_page_61_Picture_15.jpeg)

**Shutter**

Mit der Shutter-Funktion kann die Lichteinstrahlung auf die Bildanzeige unterbrochen werden, damit diese von anderen verwendet werden kann.

#### **Schutz**

Der Betrieb des Shutter über die Fernbedienung und die Steuerungselemente an der Seite des Projektors wird verhindert.

![](_page_62_Picture_260.jpeg)

Die Steuerung des Shutter über die Fernbedienung oder über die Steuereungselemente an der Seite des Geräts kann deaktiviert werden.

#### **Management**

Die Funktion Shuttermanagement schaltet die Projektorlampe ab, wenn der Shutter des Projektors geschlossen bleibt und der eingestellte Zeitwert erreicht wurde. Für den Countdown kann ein Zeitwert zwischen 5 und 480 Minuten festgelegt werden. Nach Ablauf der Abzählungszeit wird der Shutter automatisch geöffnet und die Lampe abgeschaltet um sich abzukühlen. Die SHUTTER-Anzeige blinkt während dieses Abkühlungszeitraums Blau. Wenn die Lampe sich vollständig abgekühlt hat, leuchtet die POWER-Anzeige grün auf und die SHUTTER-Anzeige blinkt. Falls die ON/STANDBY-Taste in diesem Zustand gedrückt wird, wird die Projektorlampe eingeschaltet und die SHUTTER-Anzeige ausgeschaltet.

#### *Hinweis:*

 *Die Funktion Shuttermanagement kann nicht angehalten werden.*

#### **Shutter**

![](_page_62_Picture_12.jpeg)

### **Untertitel**

Untertitel für Hörgeschädigte zeigen den hörbaren Teil eines TV-Programms als Text auf dem Bildschirm an. Falls der Eingangssignal Untertitel enthält, können Sie diese Funktion aktivieren und die Kanäle umschalten. Drücken Sie auf die Pfeiltasten ▲▼, um **Aus**, **CC1**, **CC2**, **CC3** oder **CC4** auszuwählen. Werden die zuschaltbaren Untertitel (Closed Caption) nicht deutlich genug angezeigt, können Sie den Text auch von **Farbe** to **Weiß** ändern.

#### *Hinweis:*

*Untertitel sind nur verfügbar, wenn eine der nachstehenden Gegebenheiten vorliegt.*

- *Das Eingangssignal muss NTSC für Composite und S-Video entsprechen und das Gerät muss dem Signal entsprechend bzw. auf Auto eingestellt sein.*
- *Das System muss unter Auswahl des Videosystems auf NTSC oder Auto eingestellt sein. (Seite 45)*
- *Das Symbol für Untertitel wird grau angezeigt, wenn die Funktion nicht zur Verfügung steht.*
- *Untertitel steht nicht zur Verfügung, wenn das Bildschirmmenü und der P-Timer angezeigt werden.*

#### **Untertitel**

![](_page_63_Picture_10.jpeg)

![](_page_63_Picture_11.jpeg)

![](_page_63_Picture_12.jpeg)

Drücken Sie auf die Pfeiltasten ▲▼, um Aus, CC1, CC2 , CC3 oder CC4 auszuwählen, und drücken Sie anschließend die SELECT-Taste.

#### **Abb.1**

![](_page_63_Picture_15.jpeg)

### Videoverzögerung: Ein

#### **Videoverzögerungssteuerung**

Richten Sie diese Funktion ein wenn Sie eine schnellere Bearbeitung eines angezeigten Bildes wünschen. Verwenden Sie die Zeigertasten ▲▼ und wählen Sie eine der Optionen aus **Aus/Niedrig/Mittel/Hoch**.

Die digitale Bearbeitung wird bei der Auswahl von Niedrig → Mittel → Hoch jeweils beschleunigt. **Hoch** ist die schnellste Option.

- *Entsprechend sind die folgenden Funktionen nicht verfügbar, wenn die Videoverzögerungssteuerung auf Niedrig/Mittel/Hoch eingestellt ist.*
	- *Niedrig..... Trapezkorrektur* kann nicht ausgewählt werden.
	- *Mittel........ Progressiv* und *Rauschunterdrückung* kann nicht ausgewählt werden.
	- *Hoch ........ Trapezkorrektur, Progressiv* und *Rauschunterdrückung* kann nicht ausgewählt werden.
- *Wenn die Funktion Videoverzögerungssteuerung auf Niedrig oder Hoch eingestellt und die Should be KEYSTONE-Taste auf der Fernbedienung gedrückt wird, dann wird links unten auf dem Bildschirm die Abb. 1 angezeigt.*

#### **Zähluhr Filter**

Mit dieser Funktion wird ein Filteraustauschintervall für den Filteraustausch festgelegt.

Verwenden Sie die Zeigertasten ▲▼ um **Zähluhr Filter** auszuwählen und drücken Sie dann die Zeigetaste ► oder die SELECT-Taste um zu den Untermenüs zu gelangen.

![](_page_64_Picture_506.jpeg)

*Hinweis:*

 *• Setzen Sie niemals den Zähler zurück, bevor nicht der Filter oder die Filterkassette ausgetauscht wurde.*

(Seite 68).

und den Scrollzähler zurücksetzen

 *• Die Timer-Einstellung zeigt an, dass der Filter ausgetauscht werden muss. Um den Filter auszutauschen, verwenden Sie die Filtersteuerungsfunktion (Seite 58).*

#### **Testmuster**

Bei der Installation des Projektors sind verschiedene Testmuster verfügbar.

#### **Fabrikeinstellungen**

Diese Funktion setzt alle Einstellwerte, außer **Benutzer-Logo**, **PIN Code Sperre**, **Logo PIN Code Sperre** und **Zähluhr Filter** auf die ursprünglichen Werkseinstellungen zurück.

#### **Zähluhr Filter**

![](_page_64_Picture_13.jpeg)

Drücken Sie die SELECT-Taste, um **Timer** auszuwählen und stellen Sie dann den Timer über die Zeigertasten ▲▼ ein. Wählen Sie zwischen (**Aus/ 400H/700H/1000H**) je nach Betriebssystem.

#### **Abb.1** Filterauschtauschsymbol

![](_page_64_Figure_16.jpeg)

Nach einer eingestellten Zeit erscheint auf dem Bild das Filteraustauschsymbol.

**Abb. 2**

![](_page_64_Picture_19.jpeg)

#### **Abb. 3** Symbol für letzten Filterscroll

![](_page_64_Picture_21.jpeg)

Auf der Bildanzeige erscheint das Symbol für den letzten Filterscroll, wenn der letzte Filterscroll erreicht wurde.

#### **Abb.4** Filterkassetten-Auschtauschsymbol

![](_page_64_Picture_24.jpeg)

Auf der Bildanzeige erscheint das Filterkassetten-Austauschsymbol, wenn der Zähler des Filterscrolls nur noch 0 Filterscrolls aufweist.

- *• Abb.1, Abb. 2, Abb. 3 und Abb. 4 erscheinen beim Einschalten und der Auswahl der Eingangsquelle.*
- *• Abb.1, Abb. 2, Abb. 3 und Abb. 4 erscheint nicht wenn die Anzeige-Funktion ausgeschaltet (Aus) ist (Seite 52) oder während "Standbild" aktiv ist (Seite 30).*

### **Anweisungen für den Luftfilter**

Durch die Luftfilter wird verhindert, dass sich Staub auf den optischen Elementen ablagert oder in das Innere des Projektors eindringt. Sollte sich der Filter mit Staubpartikeln verstopfen, dann wird die Leistungsfähigkeit des Kühlgebläses verringert und es kann zu einem Hitzestau im Gerät kommen. Dadurch kann die Lebensdauer des Projektors eingeschränkt werden. Dieser Filter verfügt über einen elektrisch betriebenen Filter, wodurch der Filter einfach ersetzt werden kann. Der Projektor überwacht stets den Filterzustand und ersetzt automatisch einen Filter, wenn eine Filterverstopfung festgestellt wird.

Wenn der Projektor einen eingestellten Zeitwert erreicht (Seite 65), dann erscheint ein Filteraustauschsymbol (Abb. 1) auf dem Anzeigebild und die Anzeige WARNING FILTER auf dem oberen Gerätebedienfeld (Seite 81) leuchtet auf. Wenn Sie dieses Symbol sehen, tauschen Sie den Filter so bald wie möglich aus (Seiten 30, 65). Sind mit dem Filter keine Filterscrolls mehr möglich und der Projektor erreicht einen eingestellten Zeitwert, dann erscheint Abb. 2 auf der Bildanzeige. Damit wird angezeigt, dass ein Austausch der Filterkassette notwendig ist.

Wenn der Filterscroll bis auf **0** heruntergezählt wurde, dann erscheint das Symbol für letzten Filterscroll (Abb. 3) auf der Bildanzeige. Damit wird angezeigt, dass in der Filterkassette nur noch ein Filterscroll zur Verfügung steht (Seite 65).

Stellt der Projektor fest, dass der Filter verstopft ist und sich in der Filterkassette keine Filterscrolls mehr befinden, erscheint das Filterkassetten-Austauschsymbol (Abb.4 ) und die WARNING FILTER-Anzeige auf dem oberen Gerätebedienfeld leuchtet auf (Seite 81). Wenn Sie dieses Symbol sehen, tauschen Sie die Filterkassette aus (Seite 67) und setzen Sie den Zähler für den Filter (Seite 68) und die Scrolls (Seite 65) zurück.

Wenn der Filter mithilfe der Fernbedienung (Seite 30) oder der Filtersteuerungsfunktion (Seite 58) gescrollt wird, erscheint auf der Bildanzeige ein Filteraustauschsymbol und die Aufforderung **Bitte warten...** (Abb.5) und die WARNING FILTER-Anzeige blinkt langsam (ca. 2 Sekunden auf ON, 2 Sekunden auf OFF) (Seite 81).

Die WARNING FILTER-Anzeige blinkt schnell, wenn der Projektor sich in einem ungewöhnlichem Betriebszustand befindet, eine Filterkassette nicht richtig eingesetzt wurde oder der Filterscroll nicht ordnungsgemäß arbeitet (Seite 81)

#### *Hinweis:*

- *• Abb. 1, Abb. 2, Abb. 3, Abb. 4 und Abb. 5 erscheint nicht wenn die Anzeige-Funktion ausgeschaltet (Aus) ist (Seite 52) oder während "Standbild" (Seite 30) aktiv ist.*
- *• Der Filter kann nicht neu aufgezogen werden.*
- *• Der Filter kann neunmal abgescrollt werden, da der Filter 10 Scrolls aufweist.*
- *• Der Filter kann entsorgt werden. Filterkassette nicht reinigen und wiederverwenden.*
- *• Filterkassette nicht Wasser oder Flüssigkeiten aussetzen. Dadurch wird die Kassette beschädigt.*
- *• Tauschen Sie nach vollständigem Scrollablauf die Filterkassette aus. Wenn Sie die Filterkassette austauschen, obwohl mit der Kassette noch Filterscrolls möglich sind, dann werden vom Scrollzähler die verbliebenen Restscrolls nicht bemerkt und die Rücksetzfunktion wird nicht richtig ausgeführt. Es kann dadurch ein Geräteschaden hervorgerufen werden.*
- *• Verwenden Sie die Filterkassette nicht mit anderen Geräten. Der Zähluhr filter und der Scrollzähler registrieren nicht die verbliebene Anzahl der Scrolls auf der gebrauchten Filterkassette und die Rücksetzfunktion kann nicht richtig*

![](_page_65_Picture_16.jpeg)

**Abb.1** Filteraustauschsymbol

![](_page_65_Figure_18.jpeg)

![](_page_65_Figure_19.jpeg)

**Abb. 3** Symbol für letzten Filterscroll

![](_page_65_Picture_21.jpeg)

**Abb. 4** Filterkassetten-Austauschsymbol

![](_page_65_Picture_23.jpeg)

**Abb. 5** Filteraustauschsymbol und die Anzeige **"Bitte warten...".**

*durchgeführt werden. Es kann dadurch ein Geräteschaden hervorgerufen werden.*

- *• Bevor Sie die Filterkassette austauschen, müssen Sie unbedingt die Projektorlampe ausstellen. Sollten Sie trotzdem bei eingeschalteter Projektorlampe die Filterkassette austauschen, wird aus Sicherheitsgründen der Projektor automatisch heruntergefahren.*
- *• Vergessen Sie nicht, nach Austausch der Filterkassette den Filterzähler und den Scrollzähler im Einstellungsmenü zurückzusetzen. Wenn Sie es vergessen, den Filterzähler und den Scrollzähler zurückzusetzen, dann werden vom Scrollzähler die verbliebenen Restscrolls nicht bemerkt und es kann dadurch ein Geräteschaden hervorgerufen werden.*
- *• Wenn der Projektor nach dem Erscheinen der Abb. 4 auf der Bildanzeige weitere 3 Minuten verwendet wird ohne dass die Filterkassette ausgetauscht wird, dann wird er automatisch ausgeschaltet um Beschädigungen der optischen Komponenten zu vermeiden.*

### **Filterkassette austauschen**

- Schalten Sie den Projektor aus und ziehen Sie das Netzkabel aus der Steckdose. **1**
- Befreien Sie als erstes die Projektoroberseite und die Lüfteröffnungen von Staub. **2**
- Drücken Sie beim Symbol ▼ die Filterabdeckung nach unten, um den Verschluss zu lösen und öffnen Sie die Filterabdeckung. **3**
- **4** Ziehen Sie die Filterkassette heraus. Legen Sie beim Herausziehen der Filterkassette den Finger auf den Schlitz der Kassette und ziehen Sie.
- Setzen Sie den neuen Filter ein und schließen Sie die Filterabdeckung. Stellen Sie sicher, dass die Filterkassette ordnungsgemäß und vollständig eingesetzt wurde. **5**
- **6** Schließen Sie das Netzkabel an den Projektor an und schalten Sie den Projektor ein.
- Setzen Sie die Zähluhr für den Filter und den Scrollzähler zurück (Seite 68). **7**

![](_page_66_Picture_9.jpeg)

#### **VORSICHT**

Die Filterkassette muss unbedingt im Projektor eingesetzt sein. Ist die Filterkassette nicht eingesetzt, lässt sich der Projektor nicht einschalten.

Stecken Sie keine Gegenstände in die Lüfteröffnungen. Dies kann zu einer Fehlfunktion des Projektors führen.

#### **EMPFEHLUNG**

**Für den Projektorbetrieb wird empfohlen, eine staubige oder rauchige Umgebung zu vermeiden. Die Verwendung in solchen Umgebungen kann zu einer Verschlechterung der Bildqualität führen.**

Beim Betrieb in einer staubigen oder rauchigen Umgebung kann sich Staub auf dem Objektiv, dem LCD-Panel oder anderen optischen Teilen im Projektor absetzen. Unter diesen Bedingungen kann sich die Bildqualität des projizierten Bildes verschlechtern.

Wenn die obigen Symptome auftreten, wenden Sie sich an einen zugelassenen Händler oder an ein Kundenzentrum zur gründlichen Reinigung.

### **BESTELLEN EINER ERSATZ-FILTERKASSETTE**

Eine Ersatz-Filterkassette können Sie bei Ihrem Händler bestellen. Sie brauchen dazu die folgenden Angaben.

- **Modellnummer Ihres Pojektors LC-WXL200**
- **Typnummer der Ersatz-Filterkassette. Ersatzteil-Nr. 610 346 9034**

![](_page_66_Figure_21.jpeg)

![](_page_66_Figure_22.jpeg)

![](_page_66_Picture_23.jpeg)

![](_page_66_Picture_24.jpeg)

![](_page_66_Picture_25.jpeg)

### **Zähluhr für den Filter zurücksetzen**

Setzen Sie nach Austausch der Filterkassette unbedingt die Filterzähluhr zurück.

- Drücken Sie die MENU-Taste zum Anzeigen des Bildschirmmenüs. Verwenden Sie die Zeigertasten ▲▼ um **Einstellung** auszuwählen und drücken Sie dann die Zeigertaste ► oder die SELECT -Taste. **1**
- Verwenden Sie die Zeigertasten ▲▼ um **Zähluhr Filter** auszuwählen und drücken Sie dann die SELECT-Taste. Verwenden Sie die Zeigertaste ▲▼ um **Reset Zähluhr Filter** auszuwählen, und drücken Sie dann die SELECT-Taste. Die Meldung **Reset Zähluhr Filter ?** wird eingeblendet. Wählen Sie **Ja** um fortzufahren. **2**
- Ein weiteres Dialogfeld zum Bestätigen wird eingeblendet, **3** wählen Sie **Ja**, um den Filterzähler zurückzusetzen.

#### **Zähluhr Filter**

![](_page_67_Picture_7.jpeg)

![](_page_67_Figure_8.jpeg)

**Die Meldung Reset Zähluhr Filter ?** wird eingeblendet.

Wählen Sie **Ja**, dann wird ein weiteres Bestätigungsfeld eingeblendet.

Wählen Sie nochmals **Ja**, um die Filterzähler zurückzusetzen.

### **Scrollzähler zurücksetzen**

Setzen Sie nach Austausch der Filterkassette unbedingt den Scrollzähler zurück.

- Drücken Sie die MENU-Taste zum Anzeigen des Bildschirmmenüs. Verwenden Sie die Zeigertasten ▲▼ um **Einstellung** auszuwählen und drücken Sie dann die Zeigertaste ► oder die SELECT -Taste. **1**
- Verwenden Sie die Zeigertasten ▲▼ um **Zähluhr Filter** auszuwählen und drücken Sie dann die SELECT-Taste. Verwenden Sie die Zeigertasten ▲▼ um **Reset Luftfilterwechsel** auszuwählen und drücken Sie dann die SELECT-Taste. Die Meldung **Reset Luftfilterwechsel ?**  erscheint. Wählen Sie **Ja** um fortzufahren. **2**
- **3** Ein weiteres Bestätigungsfenster wird eingeblendet. Wählen Sie **Ja** um den Scrollzähler zurückzusetzen.

#### **Scrollzähler**

![](_page_67_Figure_18.jpeg)

![](_page_67_Figure_19.jpeg)

**Die Meldung Reset Luftfilterwechsel ?**  erscheint.

Wählen Sie **Ja**, dann wird ein weiteres **Bestätigungsfeld** eingeblendet.

Wählen Sie nochmals **Ja**, um den Scrollzähler zurückzusetzen.

### **Lampe wechseln**

Wenn die Projektionslampe des Projektors das Ende ihrer Nutzungsdauer erreicht, erscheint das Lampenaustauschsymbol auf dem Bildschirm und die LAMP REPLACE-Anzeige leuchtet orange. Ersetzen Sie die Projektionslampe möglichst bald durch eine neue. Die Zeit, nach der die LAMP REPLACE-Anzeige leuchtet, ist abhängig vom Lampenmodus.

### **Oberes Bedienfeld**

![](_page_68_Figure_4.jpeg)

*Hinweis:*

 *Das Lampenaustauschsymbol erscheint nicht wenn die Anzeige-Funktion ausgeschaltet (Aus) ist (Seite 52) oder während "Standbild" aktiv ist (Seite 30).*

Ersetzen Sie die Lampe nach dieser Vorgehensweise.

- Schalten Sie den Projektor aus und ziehen Sie das Netzkabel aus der Steckdose. Lassen Sie den Projektor für mindestens 45 Minuten abkühlen. **1**
- Lösen Sie die Schraube mit einem Schraubendreher und öffnen Sie die Lampenabdeckung. Lösen Sie 3 Schrauben von der Lampe und ziehen Sie die Lampe mithilfe des eingebauten Handgriffs heraus. **2**
- **3** Ersetzen Sie die Lampe durch eine neue. Stellen Sie sicher, dass die Lampe ordnungsgemäß und vollständig eingesetzt wurde.
- **4** Bringen Sie die Lampenabdeckung an und ziehen Sie die Schraube wieder fest.
- Schließen Sie das Netzkabel an den Projektor an und schalten Sie den Projektor ein. **5**
	- *Hinweis:*

*Achten Sie darauf, dass die Lampe in die richtige Richtung eingesetzt wurde.*

# **VORSICHT**

Wenn Sie die Lampe nach einem Ausfall ersetzen möchten, achten Sie darauf, ob die Lampe möglicherweise beschädigt ist. Wenn Sie die Lampe eines an der Decke befestigten Projektors ersetzen möchten, gehen Sie immer davon aus, dass die Lampe kaputt sein könnte. Stellen Sie sich daher immer seitlich der Lampeabdeckung und nicht darunter. Nehmen Sie die Lampenabdeckung vorsichtig ab. Beim Abnehmen der Lampenabdeckung können Glassplitter herausfallen. Sollten Glassplitter in Ihre Augen oder in Ihren Mund gelangen, suchen Sie sofort ärztliche Hilfe auf.

![](_page_68_Picture_17.jpeg)

Lassen Sie den Projektor mindestens 45 Minuten abkühlen, bevor Sie die Lampenabdeckung öffnen. Das Projektorinnere kann sehr heiß werden.

![](_page_68_Figure_19.jpeg)

![](_page_68_Picture_20.jpeg)

Die Lampe darf nur gegen eine Lampe des gleichen Typs ausgetauscht werden. Lassen Sie die Lampe nicht fallen und berühren Sie das Lampenglas nicht! Das Glas kann zerbrechen und Verletzungen hervorrufen.

# **SICHERHEITSHINWEISE ZUR HANDHABUNG DER LAMPE**

In diesem Projektor wird eine Hochdrucklampe verwendet, deshalb muss die Lampe sorgfältig behandelt werden.

Bei einer falschen Handhabung besteht die Gefahr eines Unfalls, von Verletzungen oder eines Brandes.

- Die Lebensdauer der Lampe kann von Lampe zu Lampe unterschiedlich sein und hängt von den Betriebsumständen ab. Es gibt keine Gewährleistung dafür, dass alle Lampen die gleiche Lebensdauer aufweisen. Einige Lampen können schon nach kürzerer Zeit die Dauer ihrer Lebenszeit erreicht haben als vergleichbare Typen.
- Falls der Projektor durch Aufleuchten der LAMP REPLACE-Anzeige anzeigt, dass die Lampe ausgetauscht werden muss, so müssen Sie die Lampe UNMITTELBAR nach dem Abkühlen des Projektors austauschen. (Befolgen Sie die Anweisungen im Abschnitt "Lampe wechseln" dieser Bedienungsanleitung genau). Bei weiterer Verwendung der alten Lampe bei leuchtender LAMP REPLACE-Anzeige besteht ein erhöhtes Explosionsrisiko der Lampe.
- ●Eine Lampe kann aufgrund von Vibrationen, Stößen oder Alterung beim Erreichen der Lebensdauer explodieren. Das Explosionsrisiko hängt von der Umgebung und den Bedingungen ab, in welchen der Projektor und die Lampe verwendet werden.

#### **SOLLTE DIE LAMPE EXPLODIEREN, MÜSSEN DIE FOLGENDEN VORSICHTSMAßNAHMEN GETROFFEN WERDEN.**

Falls die Lampe explodiert, muss der Netzstecker des Projektors sofort aus der Steckdose gezogen werden. Wenden Sie sich an ein zugelassenes Kundenzentrum zur Überprüfung des Geräts und den Austausch der Lampe. Überprüfen Sie außerdem, dass sich in der Nähe des Projektors keine Glassplitter befinden, die durch die Belüftungsöffnungen ausgetreten sind. Entfernen Sie eventuell vorhandene Glassplitter sorgfältig. Das Innere des Projektors darf nur von einem autorisierten Fachmann, der mit dem Projektor vertraut ist, überprüft werden. Wartungs- und Reparaturvorgänge von Nicht-Fachpersonen, die nicht mit dem Umgang des Gerätes vertraut sind, können zu Unfällen oder Verletzungen führen, die durch austretende Glassplitter verursacht werden.

### **ERSATZLAMPE BESTELLEN**

Eine Ersatzlampe können Sie bei Ihrem Händler bestellen. Sie brauchen dazu die folgenden Angaben.

- **Modellnummer Ihres Pojektors : LC-WXL200**
- **Typnummer der Ersatzlampe : POA-LMP136**

(Ersatzteil-Nr. 610 346 9607)

## **Objektiv reinigen**

Ziehen Sie vor dem Reinigen das Netzkabel heraus.

Verwenden Sie zum Reinigen des Objektivs ein mit etwas nicht scheuerndem Linsenreinigungsmittel angefeuchtetes Reinigungstuch, ein Brillenreinigungstuch oder einen handelsüblichen Blasebalg.

Verwenden Sie nicht zu viel Reinigungsmittel. Durch scheuernde Reinigungsmittel, Lösungsmittel oder andere aggressive Chemikalien kann die Oberfläche der Linse beschädigt werden.

![](_page_70_Picture_5.jpeg)

## **Reinigen des Projektorgehäuses**

Ziehen Sie vor dem Reinigen das Netzkabel heraus.

Wischen Sie das Projektorgehäuse mit einem weichen, trockenen Tuch sorgfältig ab. Bei starken Verschmutzungen kann das Tuch mit einem milden Reinigungsmittel angefeuchtet werden, danach muss das Gehäuse mit einem trockenen Tuch trockengewischt werden. Verwenden Sie nicht zu viel Reinigungsmittel. Durch scheuernde Reinigungsmittel, Lösungsmittel oder andere aggressive Chemikalien kann die Gehäuseoberfläche beschädigt werden.

trag

Falls der Projektor für längere Zeit nicht verwendet wird, muss er zum Schutz vor Staub und Kratzern in der Tragetasche aufbewahrt werden.

# **VORSICHT**

Verwenden Sie keine leicht entzündbaren Chemikalien oder Spraydosen in der Nähe des Projektors. Eine Explosions- oder Brandgefahr besteht auch nach dem Herausziehen des Netzkabel aus der Steckdose, da die Temperatur im Inneren des Projektors sehr hoch ist. Zudem können einzelne Komponenten nicht nur durch leicht entzündbare Spraydosen, sondern auch durch kalte Luft beschädigt werden.

### **Warnungsanzeigen**

Die WARNING-Anzeige zeigt den Zustand der Funktion zum Schutz des Projektors an. Überprüfen Sie den Status der WARNING- und POWER-Anzeigen und nehmen Sie die entsprechenden Wartungsmaßnahmen vor.

### **Der Projektor ist ausgeschaltet und die WARNING TEMP-Anzeige blinkt rot.**

Wenn die Innentemperatur des Projektors einen gewissen Wert erreicht, wird der Projektor zum Eigenschutz automatisch ausgeschaltet. Die POWER-Anzeige blinkt während des Abkühlens des Projektors. Sobald sich der Projektor ausreichend abgekühlt hat (normale Betriebstemperatur), lässt er sich wieder mit der ON/ STAND-BY-Taste einschalten.

![](_page_71_Figure_5.jpeg)

 *Die WARNING TEMP.-Anzeige blinkt weiter, auch wenn die Temperatur im Projektinneren sich normalisiert. Beim Wiederinschalten des Projektors hört die WARNING TEMP.-Anzeige auf zu blinken.*

#### **Nehmen Sie danach die folgenden Prüfungen vor.**

- Ist genügend Raum für eine ausreichende Belüftung vorhanden? Überprüfen Sie die Montage und stellen Sie sicher, dass keine Belüftungsöffnungen blockiert sind.
- Wurde der Projektor in der Nähe einer Lüftungs- oder Heizungsleitung oder -öffnung montiert? Montieren Sie den Projektor in größerer Entfernung zur Leitung oder Öffnung.
- Ist der Filter sauber? Ersetzen Sie den Filter durch einen neuen.

#### **Der Projektor wird ausgeschaltet und die LAMP-Anzeige sowie weitere Anzeigen blinken.**

Wenn der Projektor einen undefinierten Zustand feststellt, wird er zum Schutz des Geräteinneren automatisch ausgeschaltet und die LAMP-Anzeige sowie andere Anzeigen leuchten. Ziehen Sie in diesem Fall das Netzkabel heraus und schließen Sie es wieder an. Schalten Sie danach den Projektor zur Überprüfung der Funktion wieder ein. Kann der Projektor nicht wieder eingeschaltet werden und die Anzeigen weiterhin leuchten und blinken, dann ziehen Sie das Netzkabel heraus und wenden Sie sich an den Kundendienst.

![](_page_71_Picture_13.jpeg)

#### **VORSICHT**

LASSEN SIE DEN PROJEKTOR IN EINEM UNDEFINIERTEN ODER FEHLERHAFTEN BETRIEBSZUSTAND NICHT AM STROMNETZ ANGESCHLOSSEN. FEUER ODER STROMSCHLAG KÖNNEN DIE FOLGE SEIN.

### **Oberes Bedienfeld**

![](_page_71_Figure_17.jpeg)

#### **Oberes Bedienfeld**

![](_page_71_Figure_19.jpeg)

**LAMP-Anzeige leuchtet auf und weitere Anzeigen blinken.**
## **Fehlersuche**

Überprüfen Sie bei einem auftretenden Problem zuerst, ob Sie die Störung anhand der nachstehenden Fehlersuchtabelle beheben können, bevor Sie Ihren Händler oder einen Kundendienst anrufen.

- 1. Überprüfen Sie, ob der Projektor richtig an die Peripheriegeräte angeschlossen ist, wie auf den Seiten 19-21 beschrieben.
- 2. Überprüfen Sie die Kabelverbindung. Stellen Sie sicher, dass alle PCs, Videogeräte und Stromkabel ordnungsgemäß angeschlossen sind.
- 3. Stellen Sie sicher, dass die Stromversorgung überall gewährleistet ist.
- 4. Falls der Projektor kein Bild anzeigt, starten Sie den PC neu.
- 5. Falls weiterhin kein Bild erscheint, lösen Sie den Projektor vom PC und überprüfen Sie die Bildanzeige des PC-Monitors. Es könnte ein Problem bei Ihrer Graphikkomponente und nicht beim Projektor vorliegen. (Stellen Sie sicher, dass Sie vor dem erneuten Anschluß des Projektors den PC ausschalten bevor Sie den Projektor einschalten. Schalten Sie zuerst den Projektor und erst dann den PC ein.)
- 6. Falls das Problem weiterhin besteht, probieren Sie folgende Lösungen aus.

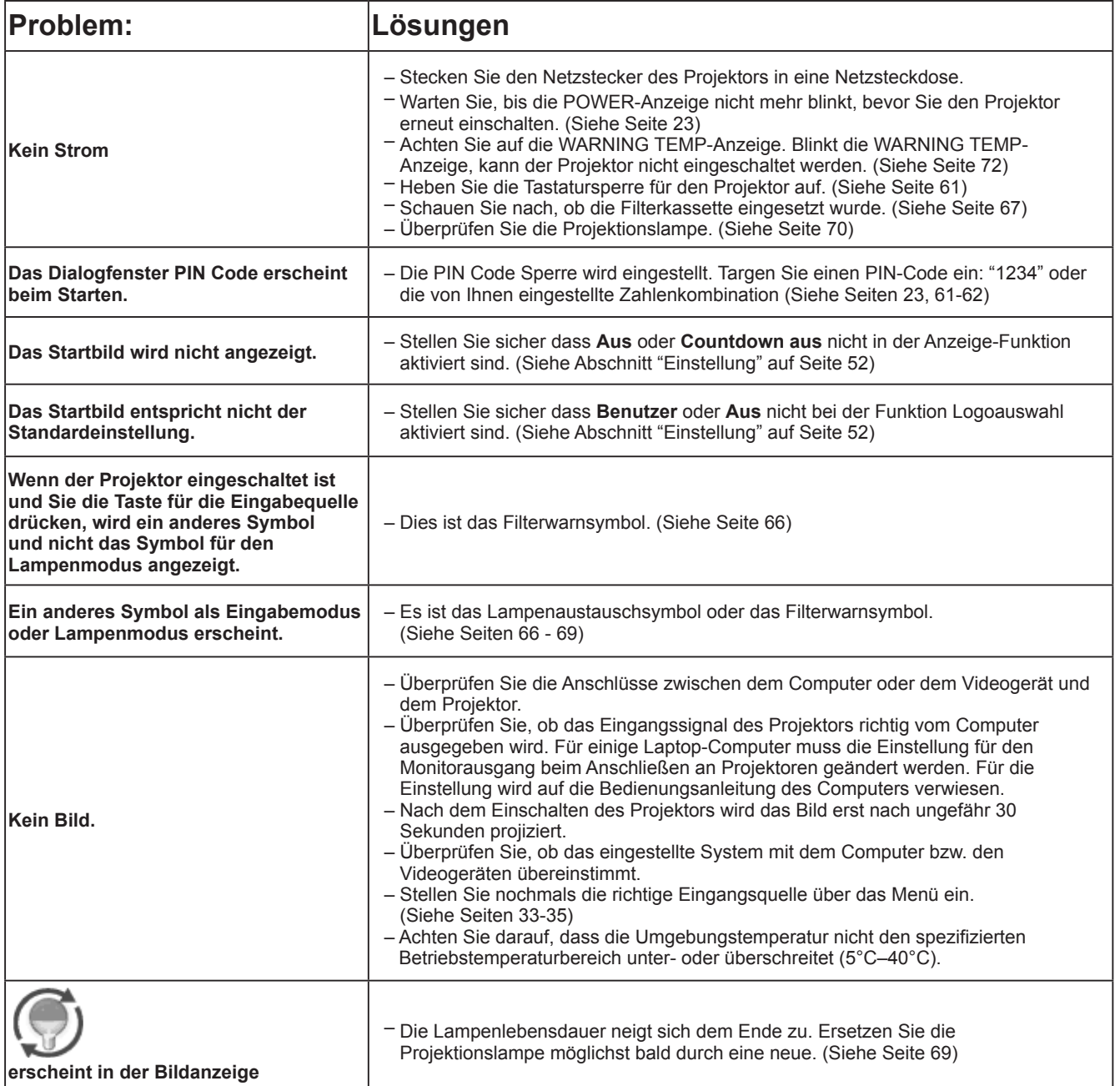

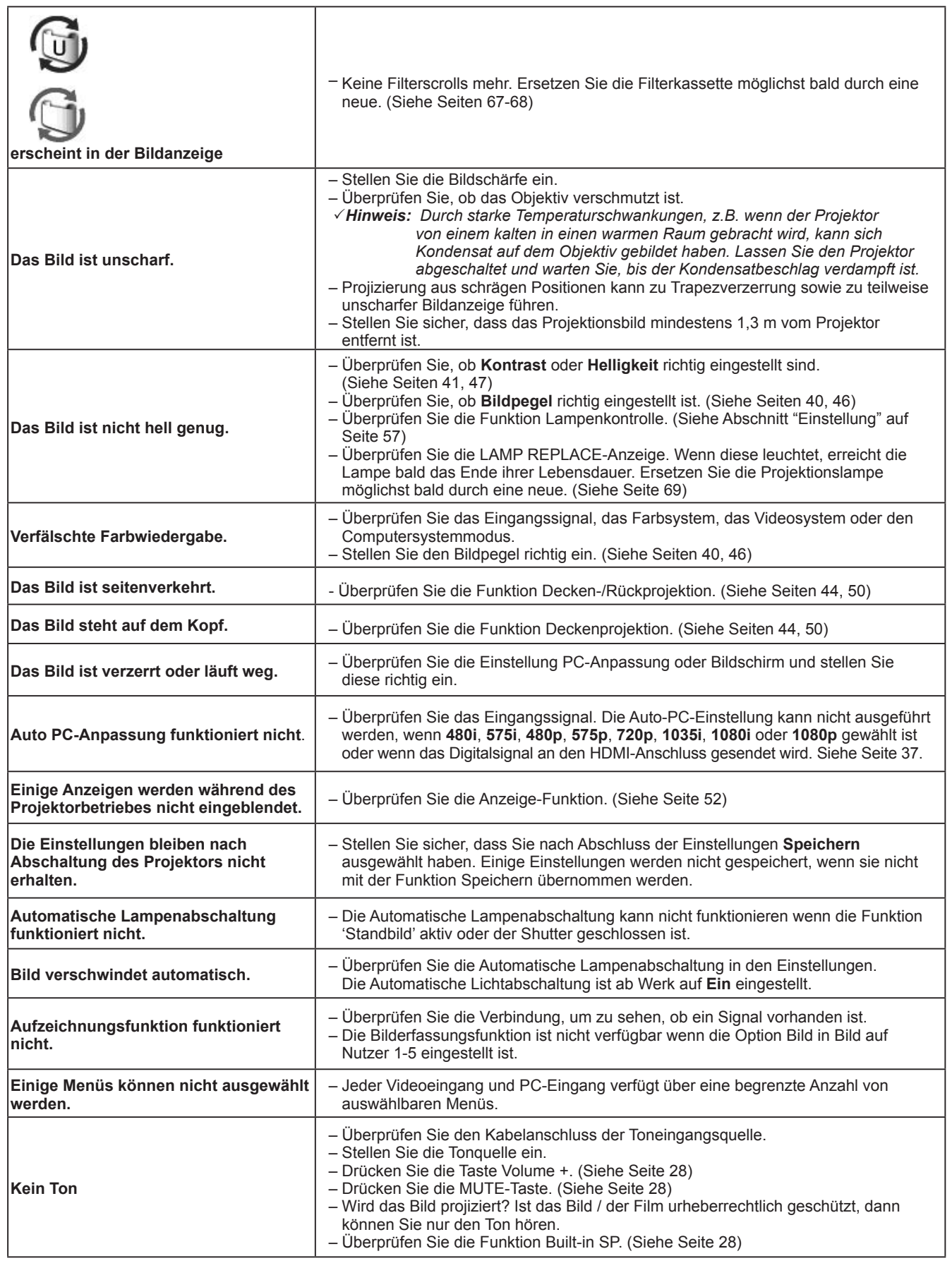

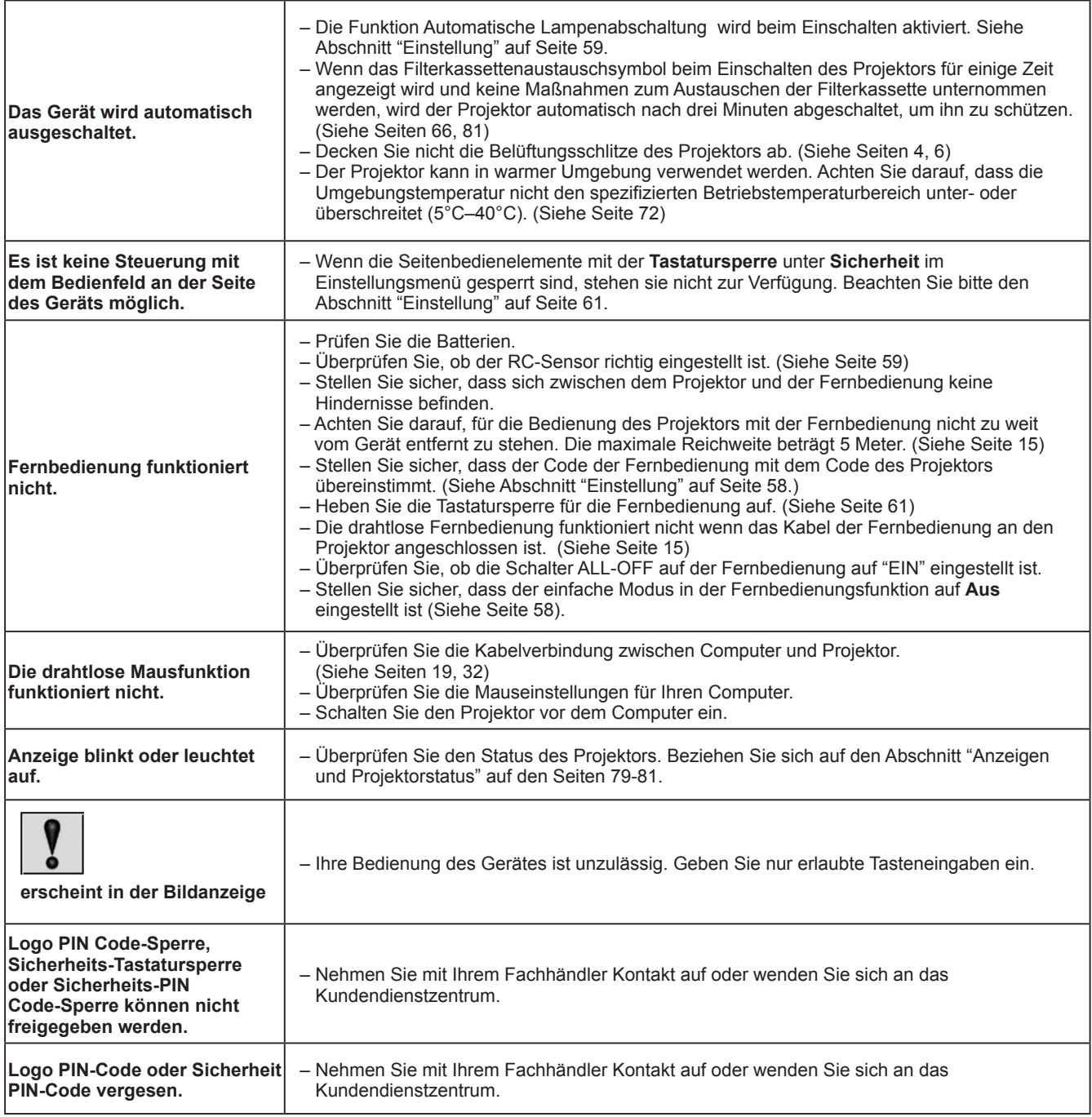

## **WARNUNG:**

## **Für den Betrieb des Projektors wird Hochspannung verwendet. Das Gehäuse darf deshalb nicht geöffnet werden.**

Falls sich die Störung nicht beheben lässt, wenden Sie sich an den Händler, bei dem Sie den Projektor gekauft haben, oder an das Kundendienstzentrum. Geben Sie die Modellbezeichnung an und erläutern Sie das Problem. Wir können Ihnen bei der Behebung des Problems behilflich sein.

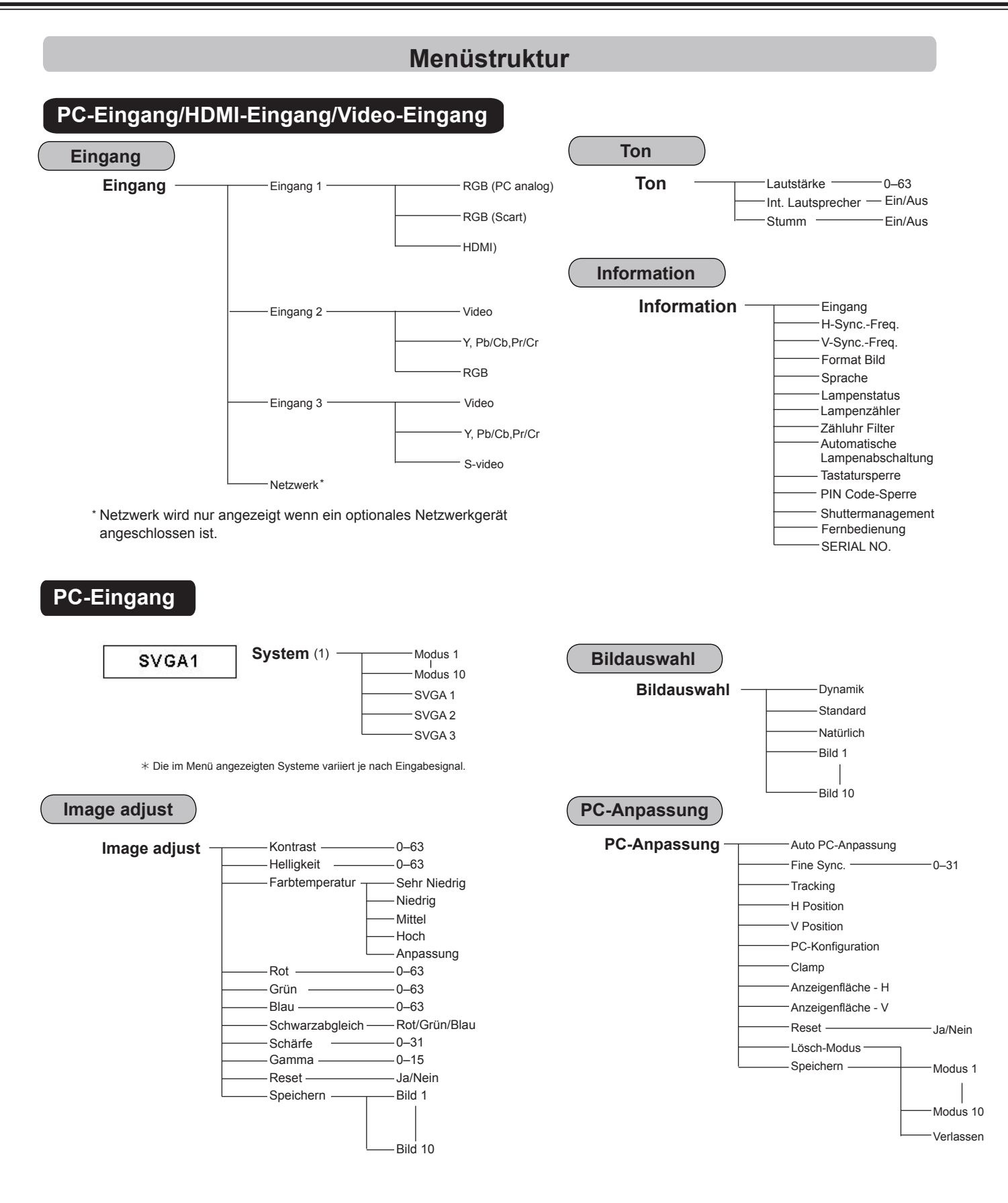

## *Hinweis:*

*Die Menü-Anzeige ist je nach Eingangssignal unterschiedlich.*

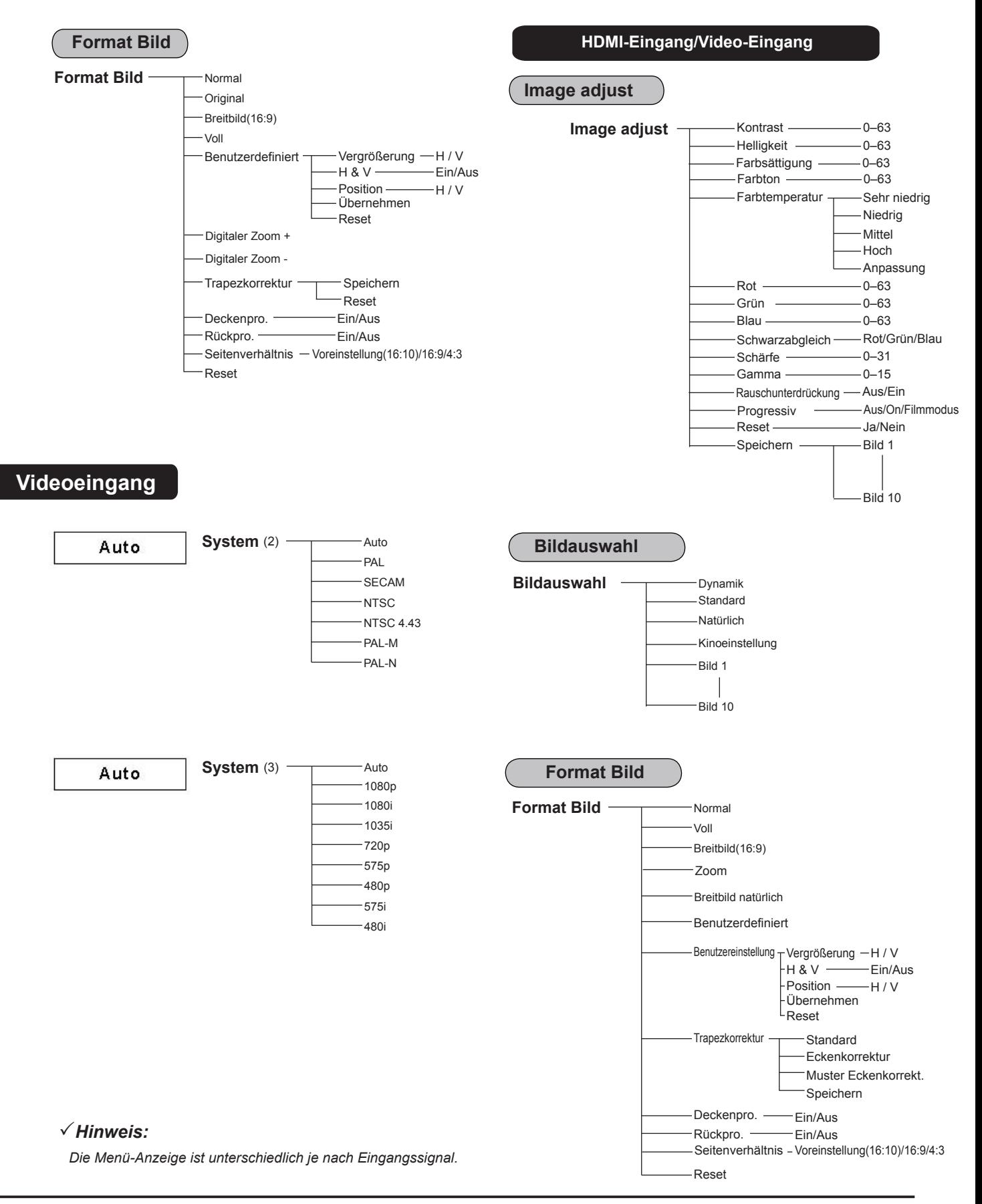

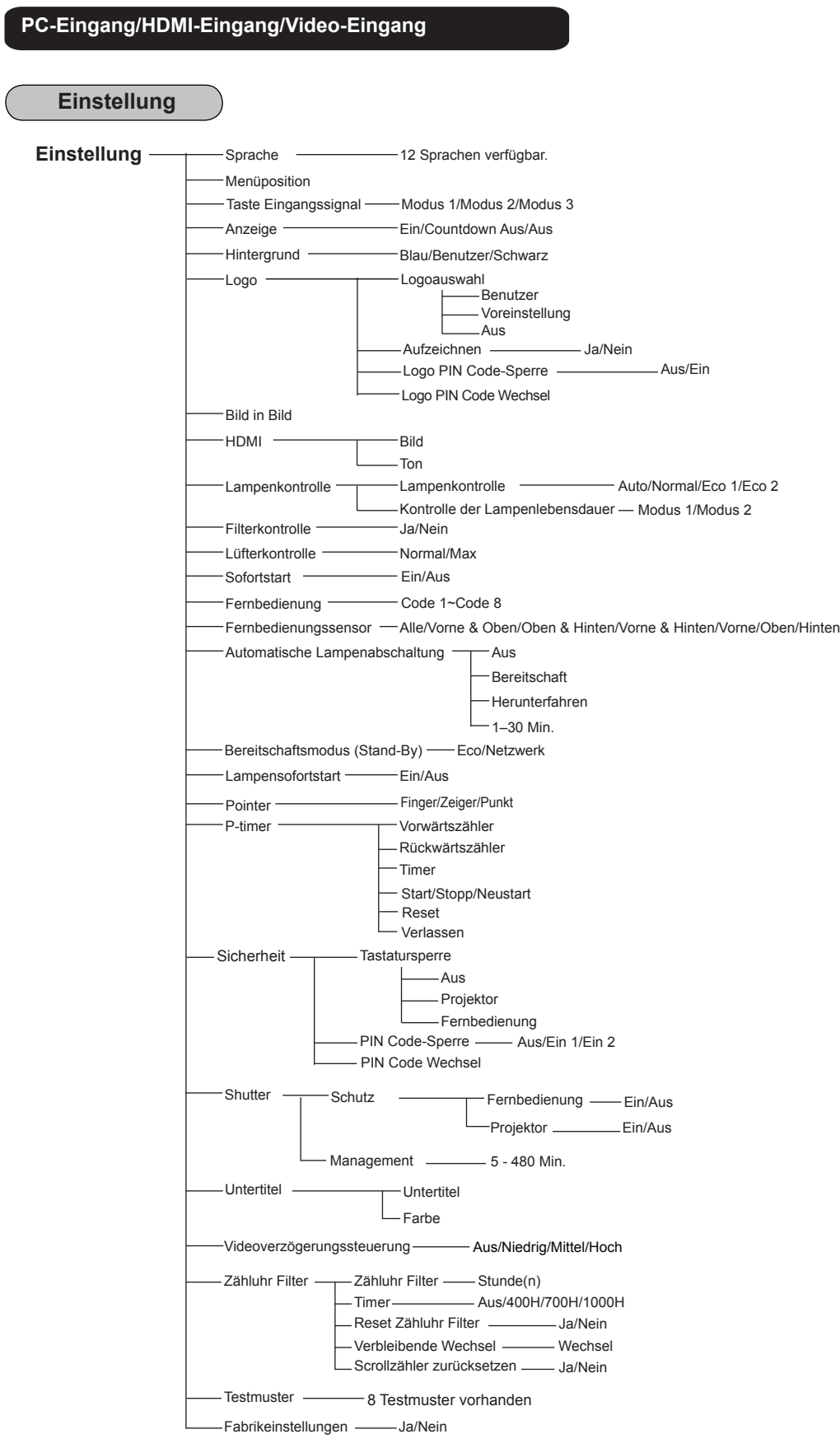

# **Anzeigen und Projektorstatus**

{berpr[fen Sie die Anzeige für den Projektorzustand.

## **Der Projektor arbeitet funktionsgemäß.**

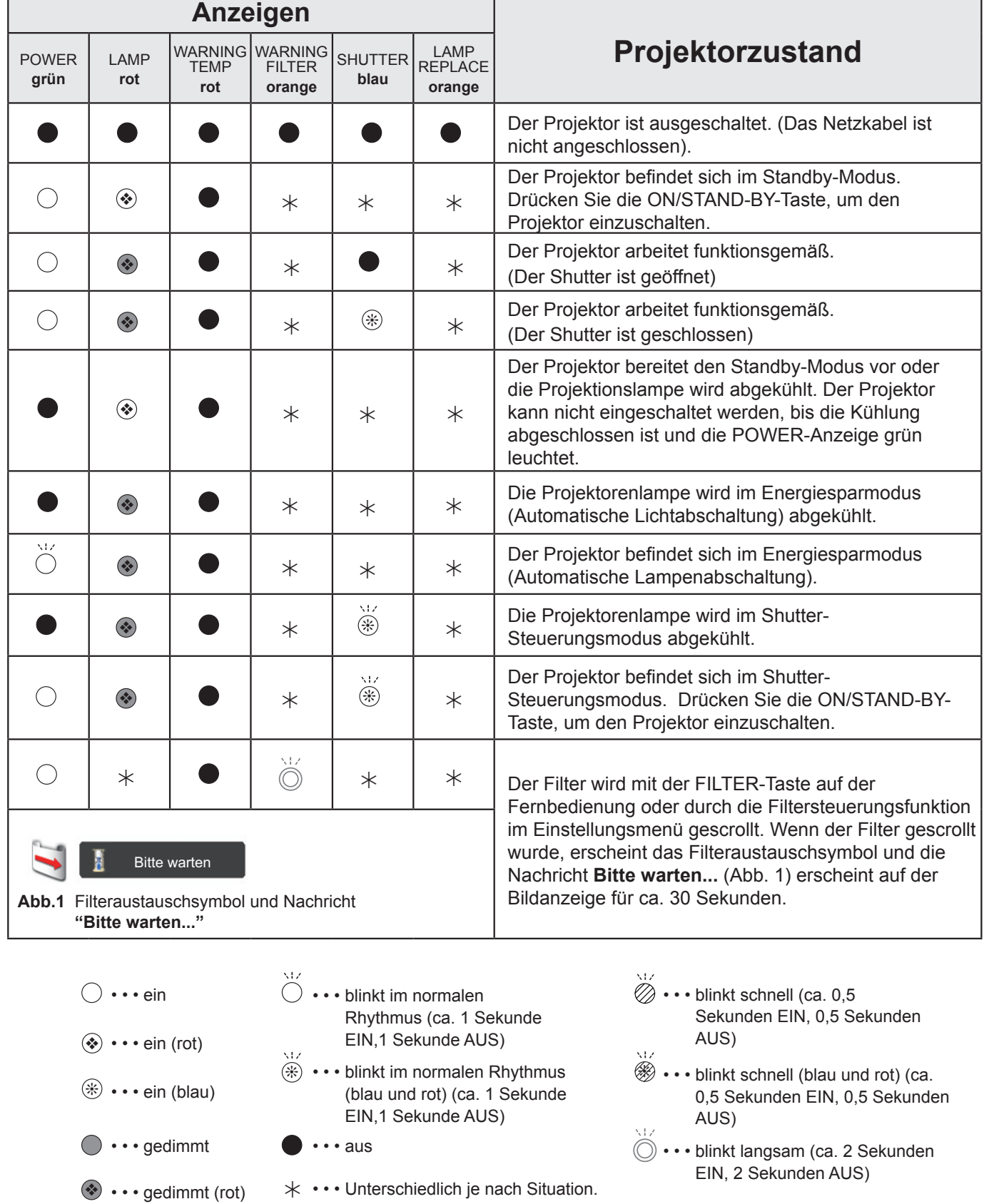

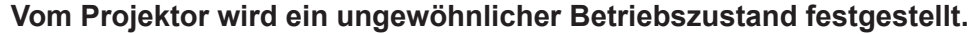

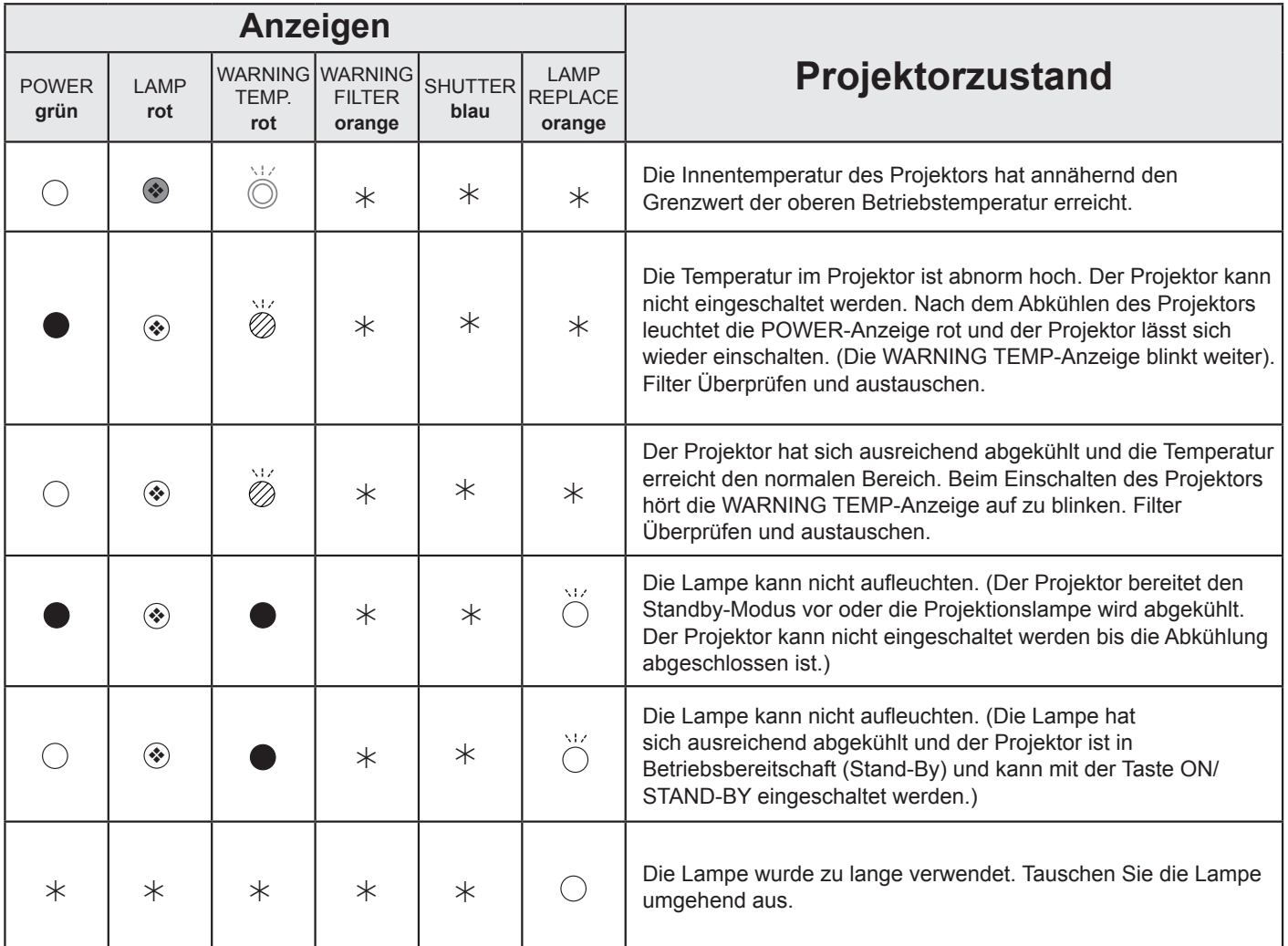

#### **WARNING FILTER**

Wird im Filter eine Verstopfung festgestellt, oder der Filter überschreitet eine in der Timereinstellung voreingestellte Zeit oder die Filterscrolls neigen sich dem Ende zu, dann leuchtet die WARNING FILTER-Anzeige orange auf. Wenn die orange Anzeige aufleuchtet, dann tauschen Sie schnell die Filterkassette oder den Filter aus. Filterzähler und Scrollzähler nach Filteraustausch zurücksetzen (Seite 68).

#### **LAMP REPLACE**

Erreicht die Projektorlampe das Ende ihrer Lebensdauer, dann leuchtet die LAMP REPLACE-Anzeige orange auf. Damit wird angezeigt, dass die Projektionslampe bald ersetzt werden muss. (Seite 69)

**Vom Projektor wird ein ungewöhnlicher Betriebszustand festgestellt.**

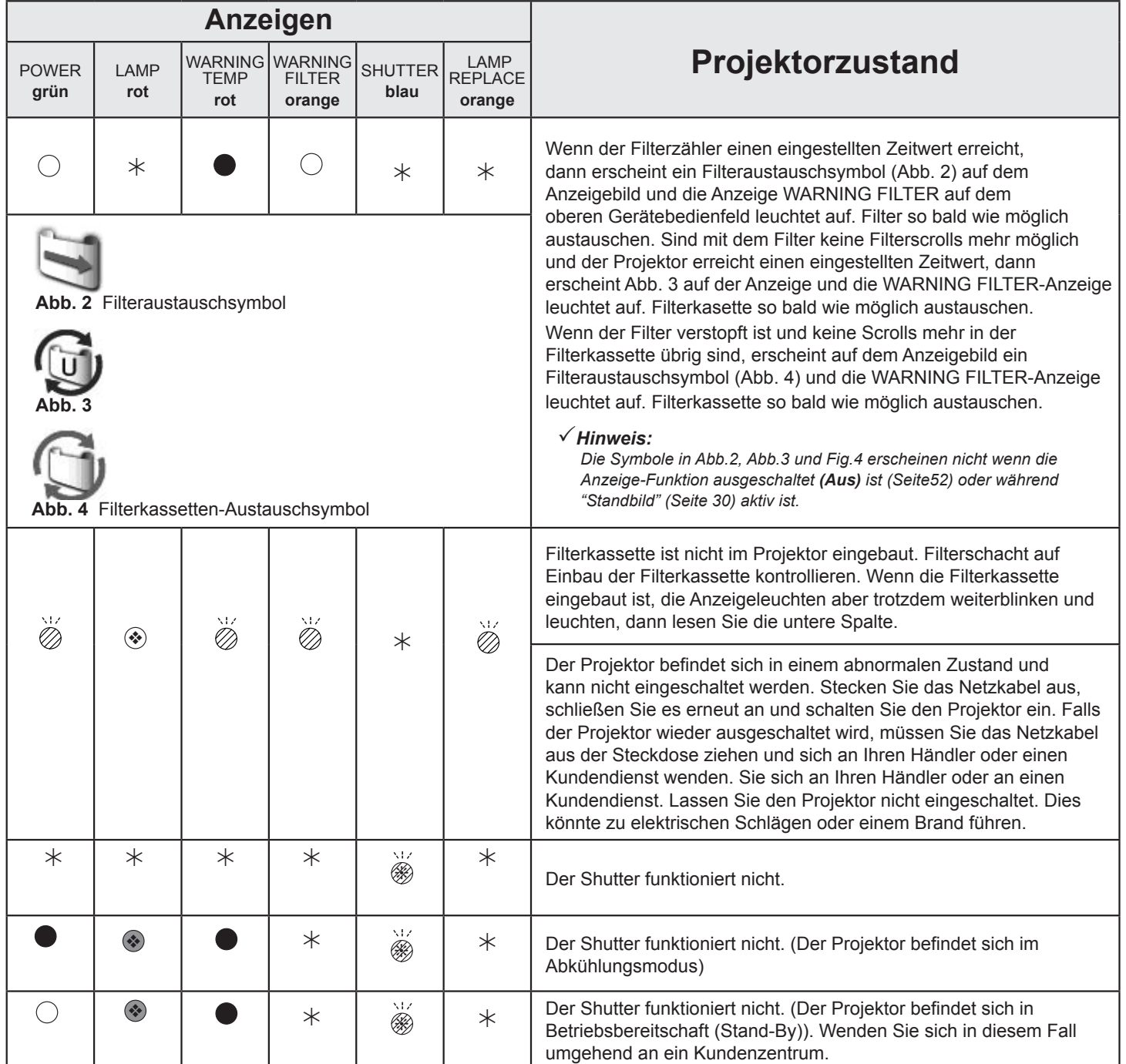

# **Spezifikation kompatibler Computer**

Grundsätzlich nimmt dieser Projektor alle Signale von Computern an, die Signale mit den untenstehenden V- und H-Frequenzen und einer Taktrate von unter 140 MHz ausgeben. Beim analogen Eingangssignal entnehmen Sie weitere Informationen der unteren Tabelle.

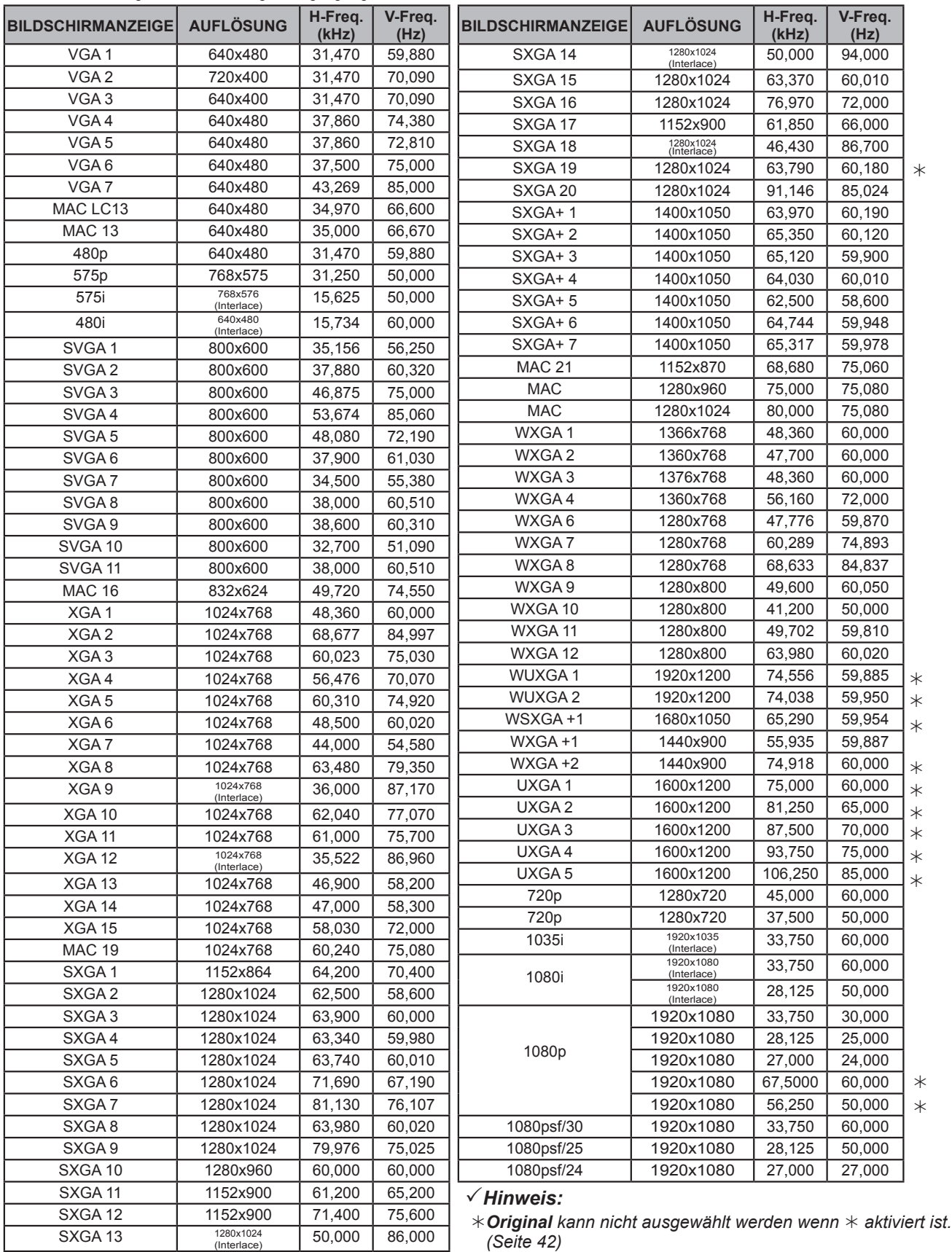

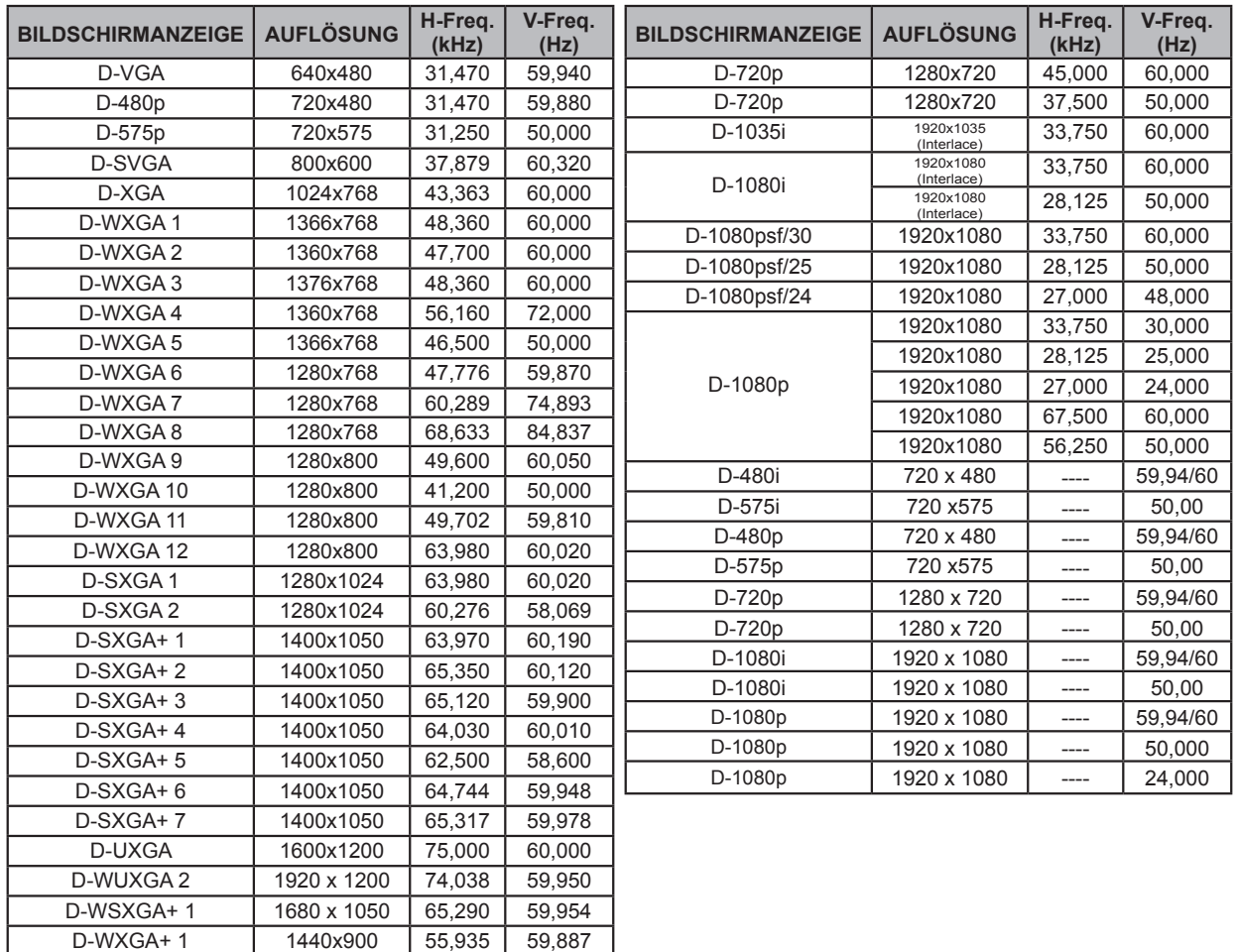

Wenn das Eingangssignal von einem digitalen HDMI-Anschluss kommt, entnehmen Sie weitere Angaben der untenstehenden Tabelle.

#### *Hinweis:*

- · Je nach Signalstärke und die Art und Länge des Kabels können diese Signale eventuell nicht richtig angezeigt werden.
- *• Änderungen ohne Vorankündigung vorbehalten.*
- *• Möglicherweise können Sie Bilder auch projizieren, wenn andere Signale als die oben angegebenen an den*
- *Signaleingang angeschlossen werden, dabei könnten aber die Funktionen des Projektors eingeschränkt sein. • Je nach Ihren Computereinstellungen können die digitalen Signale Ihres PCs möglicherweise nicht korrekt projiziert*
- *werden. Überprüfen Sie in diesem Fall Ihre PC-Einstellungen. • Wenn Sie ein DVI-Signal projizieren, schalten Sie den Projektor ein und wählen Sie dann das Eingangssignal* aus. Schalten Sie danach Ihren PC ein. Gehen Sie unbedingt gemäß dieser Anweisungen vor, da sonst das Bild möglicherweise nicht korrekt angezeigt wird. Falls ein Bild nicht richtig angezeigt wird, starten Sie Ihren PC neu.
- Ziehen Sie das Kabel nicht bei laufendem Projektor ab. Falls das Kabel abgezogen und wieder eingesteckt wurde, wird *das Bild möglicherweise nicht korrekt projiziert.*

Mit dem Symbol CE wird angegeben, dass dieses Gerät den Richtlinien der Europäischen Gemeinschaft (EU) entspricht.

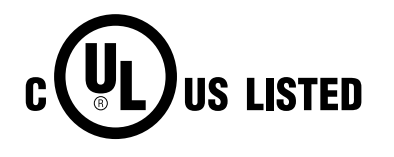

Dieses Symbol auf dem Modellschild bedeutet, dass das Gerät bei Underwriters Laboratories Inc. aufgelistet ist. Das Gerät erfüllt die strikten Sicherheitsanforderungen von U.L. bezüglich Brandgefahr, Unfallgefahr und elektrischen Gefahren.

**Anhang**

#### **Mechanische Daten** Projektor-Typ Multimedia-Projektor Abmessungen (B x H x T) 489,5 mm x 164,0 mm x 434,8 mm Nettogewicht 9,7 kg Fußeinstellung **0°** bis 4° **Displayauflösung** LCD-Panel 0,75"-TFT Aktivmatrix-LCD, 3 Anzeigepanels Displayauflösung 1.280 x 800 Punkte Anzahl der Pixels 3.072.000 (1.280 x 800 x 3 Anzeigepanels) **Signalkompatibilität** Farbsystem PAL, SECAM, NTSC, NTSC4.43, PAL-M und PAL-N SD/HD TV Signal **ABOI, 480p, 575i**, 575p, 720p, 1035i 1080i und 1080p Abtastfrequenz **H-Sync. 15 kHz–100 kHz, V-Sync. 48 Hz–100 Hz Optische Informatione** Projektionsbildgröße (Diagonale) Einstellbar von 40" bis 400" Bildwurfweite 1,4 m - 24,4 m Projektionslinse F1,7 - 2,3 Linse mit f=26,9 mm - 45,4 mm, mit elektrisch betriebenem Zoom und Fokus Projektionslampe 330 W NSHA-Lampe **Schnittstelle** Input 1 **Input 1** HDMI/D-sub15-polig (RGB, RGB Scart) Input 2 **BNC Typ x 5 (G oder Video/Y, B oder Pb-Cb, R oder Pr-Cr, H/HV und V)** Input 3 RCA Typ x 3 (Video/Y, Pb/Cb, Pr/Cr), Mini DIN 4 pin x 1 (S-video) Analog Out Analog RGB (Mini D-sub 15 pin) Anschluss x 1 Audio Out Audio (Mini Type stereo) x 1 (variabel) Audio In 1/2 **Audio (Mini Type stereo)** x 1 Audio In 3 RCA Type x 2 R/C-Anschluss Mini-Anchluss (Wired Remote) x 1 Steuerungsport D-sub 9 pin x 1 USB-Verbindung USB-Serie B x 1 Option **Netzwerkgerät Terminal x 1** Anschluss für die LAN-Verbindung RJ45 **Audio** Internal Audio Amp 7,0 W RMS Eingebauter Lautsprecher 1 Lautsprecher, ø 1,46" (37mm) **Power** Spannung und Leistungsaufnahme AC 100 - 120 V (5,2 A Max. Ampere), 50/60 Hz (U.S.A und Canada) AC 100 - 240 V (5,2-2,5 A max. Ampere), 50/60 Hz (Für andere Länder) **Betriebsumgebung** Betriebstemperatur 5 °C–40 °C Lagertemperatur -10 °C–60 °C **Fernbedienung** Batterie Typ AAA oder LR03 x 2 Betriebsbereich 5 m/± 30° Abmessungen B 45 mm x H 25 mm x T 145 mm Nettogewicht and a settlement of the 99 g (einschließlich Batterien) **Zubehör** Handbuch (CD-ROM) Kurzanleitung Netzkabel **Netzkabel** Fernbedienung und Betterien VGA-Kabel **Objektivdeckel** Fernkabel Objektivschraube zum Diebstahlschutz \* PIN Code-Aufkleber Netzwerkanwendung (CD-ROM) **Technische Daten**

• Änderungen ohne Vorankündigung vorbehalten.

● LCD-Panels werden mit größter Sorgfalt und nach höchsten Standards hergestellt. Mindestens 99,99% der Bildpunkte sind fehlerfrei, bei einer geringen Anzahl (weniger als 0,01%) können wegen der Charakteristik des LCD-Panels Fehler auftreten.

\* Bei Fragen zur Diebstahlschutzschraube der Linse wenden Sie sich an Ihren Fachhändler oder an das Kundendienstzentrum.

# **Sonderzubehör**

Die nachstehend aufgeführten Teile sind als Sonderzubehör erhältlich. Bei der Bestellung dieser Teile geben Sie bitte die Bezeichnung und die Modellnummer an.

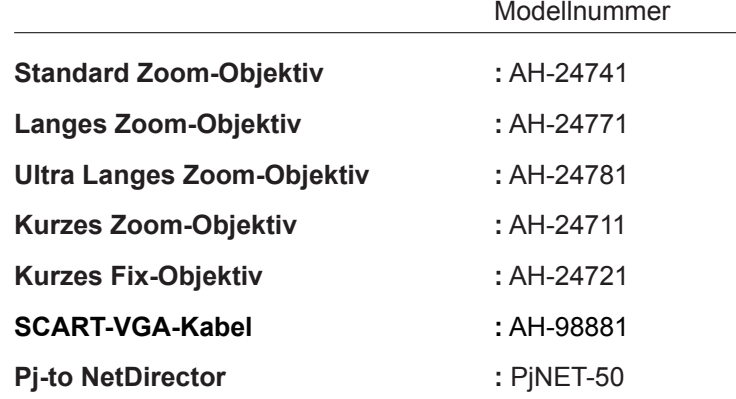

## **Objektivaustausch**

Das Objektiv dieses Projektors kann durch ein anderes, optionales Objektiv ausgetauscht werden. Mit dieser Funktion können Sie den Projektor für eine Vielzahl von Anwendungen einsetzen.

Wenden Sie sich zur Installation und zum Austauch der Linse immer an einen Fachhändler. Dien Projektorlinse muss durch einen ausgebildeten Händler oder Fachmann installiert oder ausgetauscht werden. Versuchen Sie nicht, selbst die Linse zu installieren oder auszutauschen da dies zu Verletztungen führen kann.

Fassen Sie den Projektor beim Tragen oder Heben nicht an der Linse an. Dadurch kann das Gerät ernsthaft beschädigt werden.

#### **An die Händler und Wartungsfachkräfte:**

Entnehmen Sie weitere Informationen zur Installation und zum Austausch der Installationsanleitung der optionalen Linse. Stellen Sie vor der Installation und dem Austausch der Linde sicher, dass Sie eine Linse mit der richtigen Typ-Bezeichnung verwenden.

# **Hinweis zu PJ Link**

Dieser Projektor erfüllt die Norm PJLink Standard Class 1 der JBMIA (Japan Business Machine and Information System Industries Association). Dieser Projektor unterstützt alle in der Norm PJLink Class 1 definierten Befehle und ist für diese Norm PJLink Standard Class 1 zertifiziert.

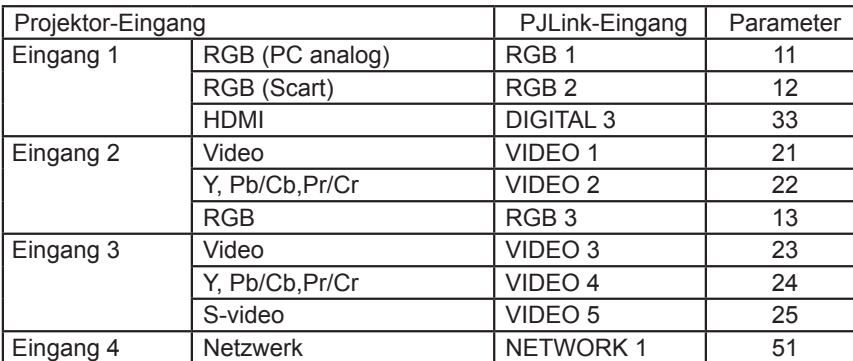

PJLink ist ein eingetragenes Warenzeichen von JBMIA und ein angemeldetes Warenzeichen in einigen anderen Ländern.

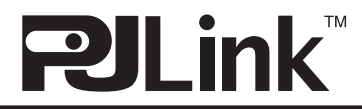

# **Anschlussbelegungen**

## **ANALOG/ MONITOR OUT (Mini D-sub 15-polig)**

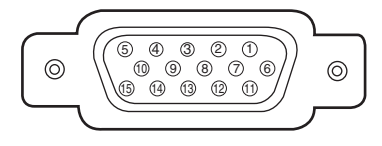

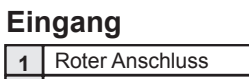

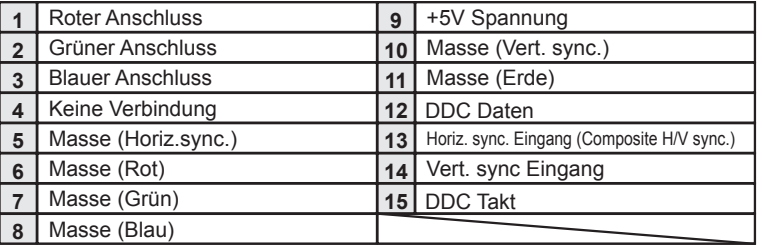

## **Ausgang**

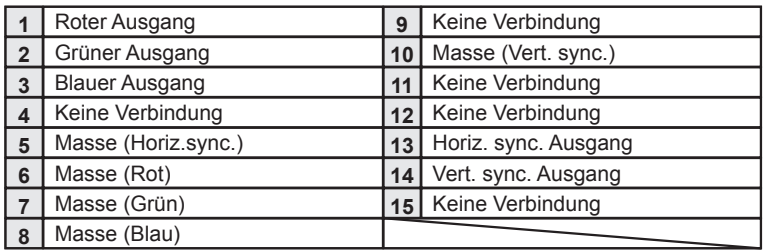

## **HDMI (19-polig Typ A)**

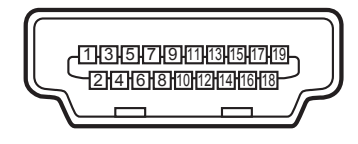

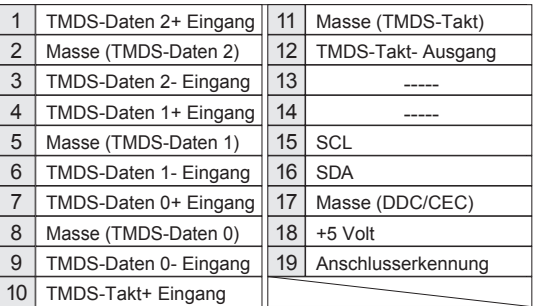

## **USB-ANSCHLUSS (Series B)**

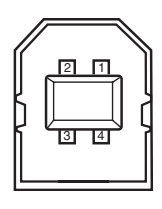

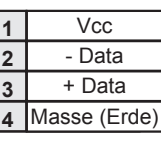

## **LAN-ANSCHLUSS**

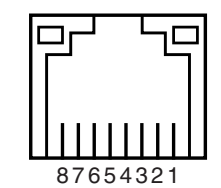

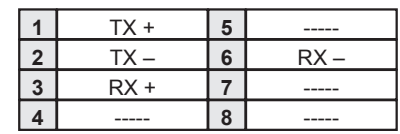

## **CONTROL PORT-STECKER (D-sub 9-polig)**

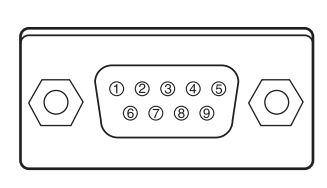

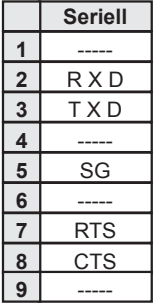

# **Notiz für Nummer des PIN-Code**

Notieren Sie in der unteren Spalte die PIN-Codenummer und bewahren Sie dieses Handbuch sicher auf. Falls Sie die Nummer vergessen oder verloren haben und den Projektor nicht mehr steuern können, wenden Sie sich an das Kundenzentrum.

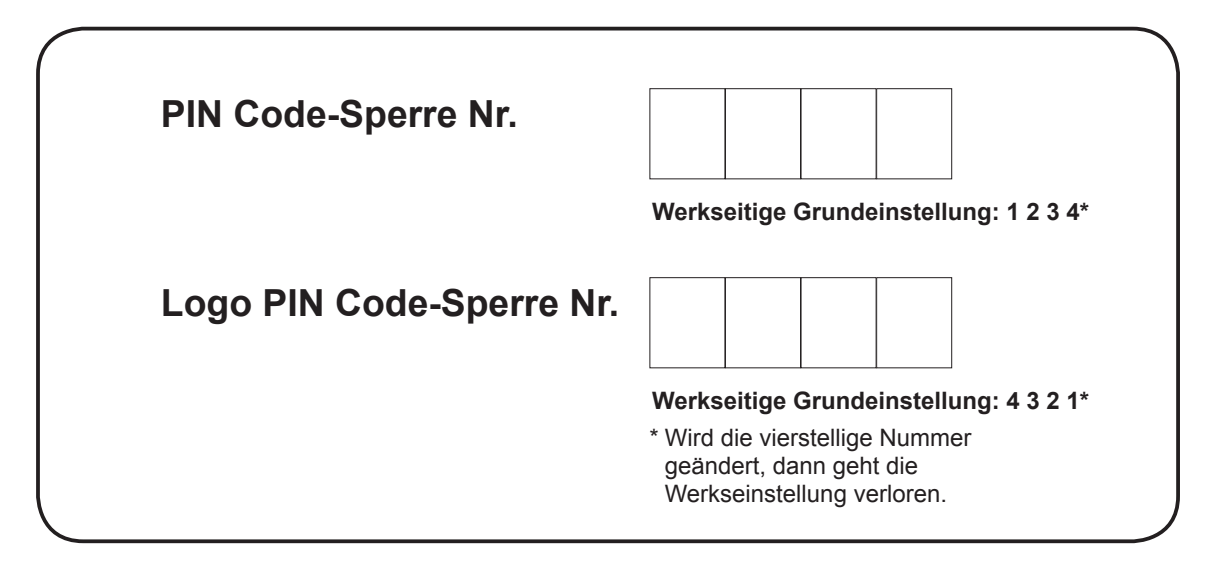

Falls der Projektor mit einem PIN-Code gesperrt ist:

Bringen Sie das nachstehende Schild (mitgeliefert) an einer gut sichtbaren Stelle am Projektorgehäuse an, falls der Projektor mit einem PIN Code gesperrt ist.

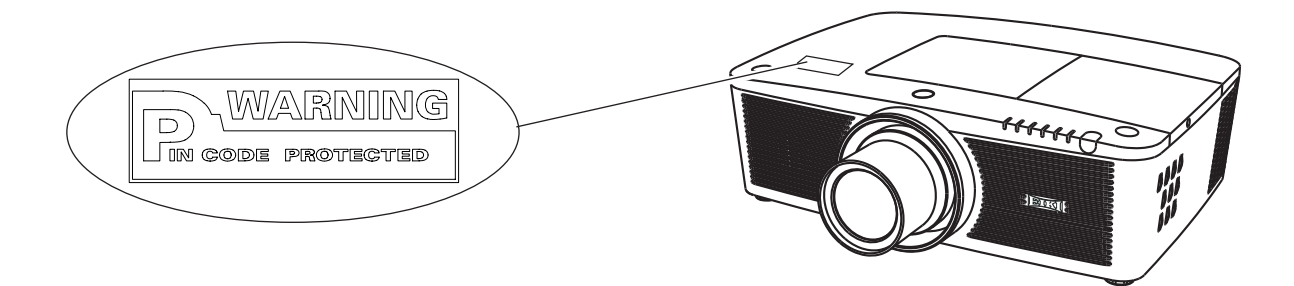

# **Ausmessungen**

Gerät: mm

 $\blacktriangle$ 

Schraublöcher für die Deckenmontage Schraubentyp: M6 Tiefe: 10,0

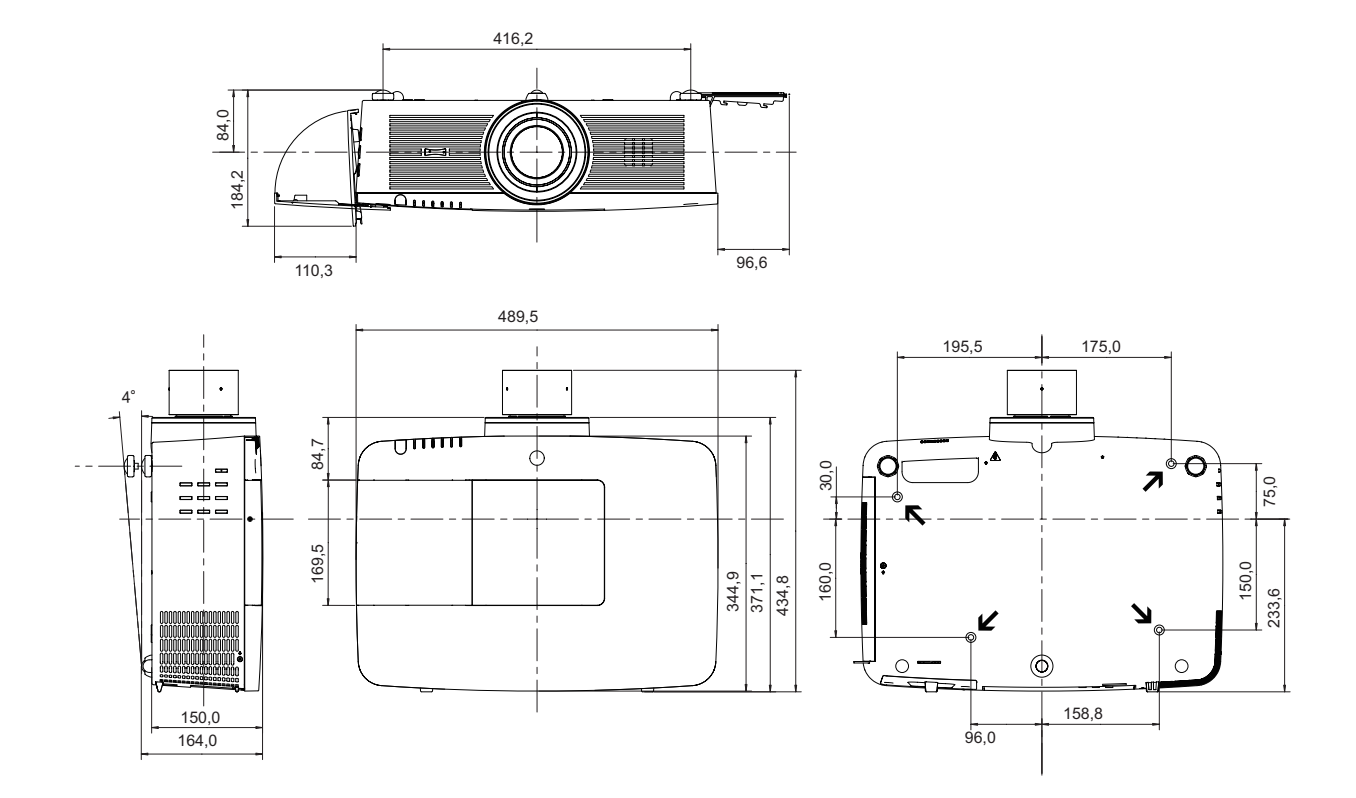

## **Liste zu Bild in Bild**

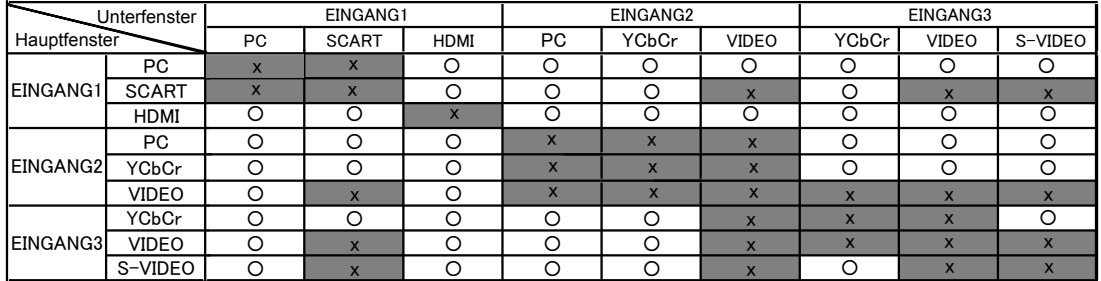

o : Bild in Bild-Kombinationen sind aktiviert.

x : Bild in Bild-Kombinationen sind deaktiviert.

#### **Hinweis:**

• Wenn das/die Eingangssignal/e nicht kompatibel ist/sind, wird in Bild 1/2 eine **X**-Markierung angezeigt.

• Je nach Frequenz oder Signaltyp des PC/AV-Eingangs muss die Bildauflösung verringert werden, da sonst möglicherweise keine Bilder unter Bild 1/2 angezeigt werden können.

<Bildauflösung wird verringert, wenn;>

• Analoge PC-Signale am Eingang anliegen: Zwischen 100-140 MHz

- <Bilder werden nicht angezeigt und eine X-Markierung erscheint, wenn;>
	- Analoge PC-Signale am Eingang anliegen: Über 140 MHz
	- Digitale PC-Signale am Eingang anliegen: Über 100 MHz
	- Digitale AV-Signale am Eingang anliegen: 1080p
- <Bild in Bild ist deaktiviert, wenn;>
	- Folgende Signalformate am Eingang anliegen: SXGA20, WUXGA 1, WUXGA 2, WSXGA+ 1, WXGA+2, UXGA 1, UXGA 2, UXGA 3, UXGA4, D-1080p

## **Serielle Steuerungsschnittstelle**

Dieser Projektor bietet die Möglichkeit der Steuerung und der Überwachung des Projektorbetriebs über den seriellen Port RS-232C.

## **Bedienung**

- Schließen Sie ein serielles RS-232C-Cross-Kabel an den CONTROL PORT am Projektor und den seriellen Port auf dem PC an. (Seite 19) **1**
- Starten Sie die mit dem PC erhaltene Kommunikationssoftware und stellen Sie die Kommunikationseinstellungen wie folgt ein: **2**

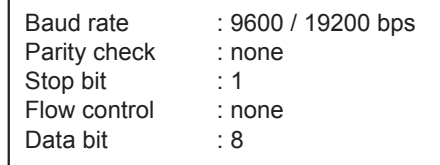

**3** Tragen Sie den Befehl zur Projektorsteuerung ein und drücken Sie anschließend die 'Enter'-Taste.

#### **Beispiel**

Wenn Sie den Eingangsanschluss zu INPUT 2 ändern möchten, tragen Sie ein: 'C' '0' '6' 'Enter'.

#### *Hinweis:*

 *Die Baud-Rate ist voreingestellt auf 19200 bps. Falls bei der Kommunikation ein Fehler auftritt, ändern Sie den seriellen Port und die Kommunikationsgeschwindigkeit (Baud-Rate).*

*Hinweis:*

Verwenden Sie für die Eingabe die ASCII 64-Byte Großbuchstaben und 1-Byte Zeichen.

## **Befehl Funktionale Ausführung**

## **Format**

Der Befehl wird vom PC an den Projektor im unteren Format gesendet;

'C' [Command] 'CR'

Befehl: zwei Zeichen (siehe die Befehlstabelle unten).

-Der Projektor entschlüsselt den Befehl und sendet die

Meldung 'ACK' im unteren Format;

'ACK' 'CR'

-Wenn der Projektor den Befehl nicht entschlüsseln kann,

dann sendet es unteres Format zurück.

'?' 'CR'

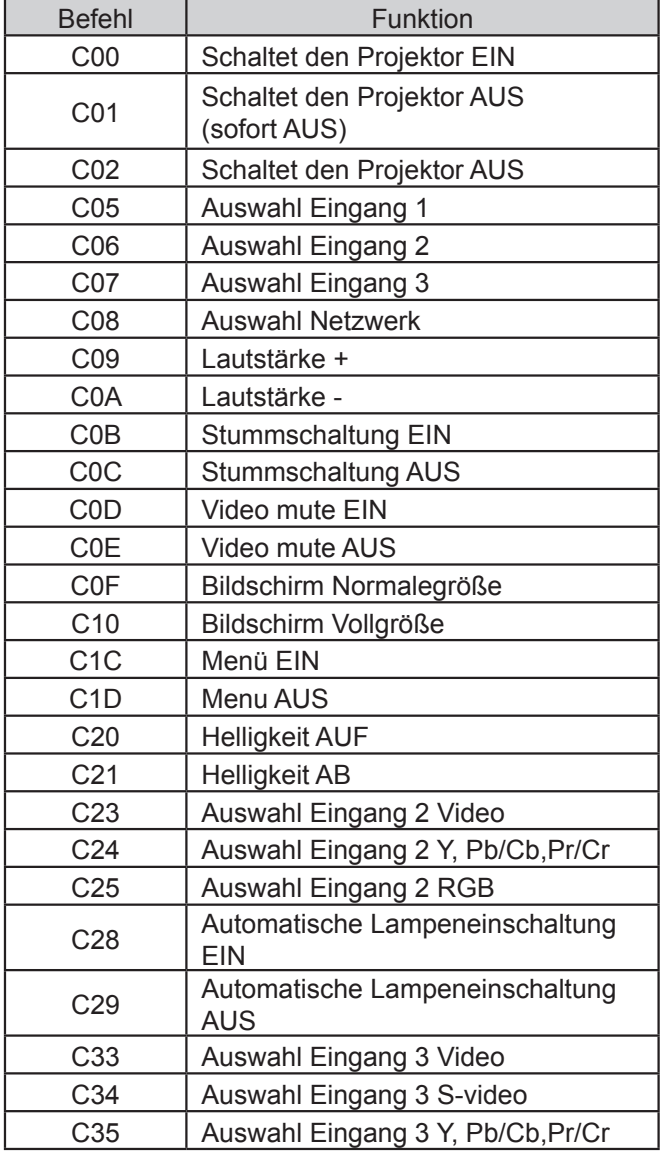

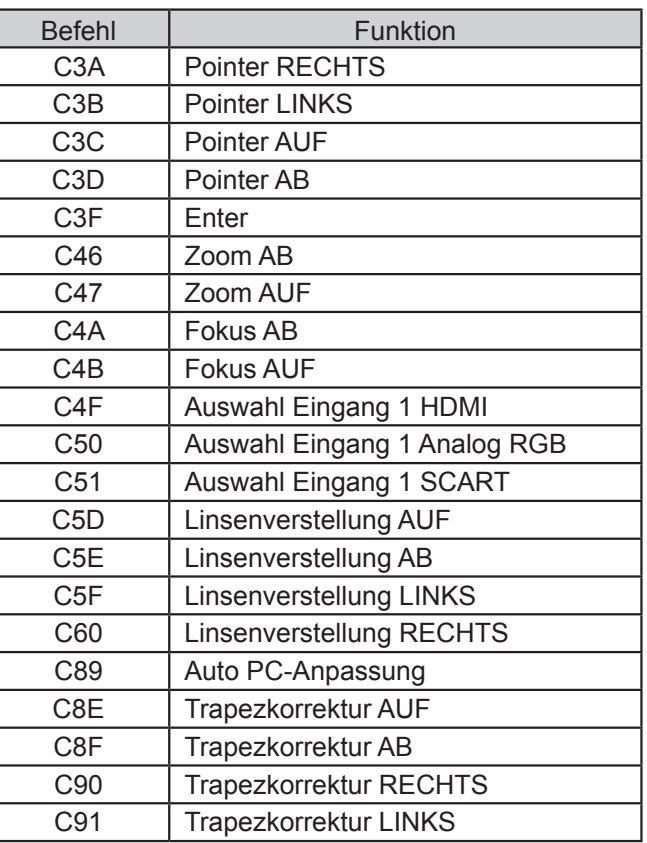

## **Befehl 'Status Ablesen'**

#### **Format**

Der Befehl wird vom PC an den Projektor im unteren Format gesendet;

'CR' [Command] 'CR'

 Befehl: ein Zeichen (siehe die Befehlstabelle unten. Der Projektor entschlüsselt den Befehl und sendet die Meldung 'Character String' im unteren Format;

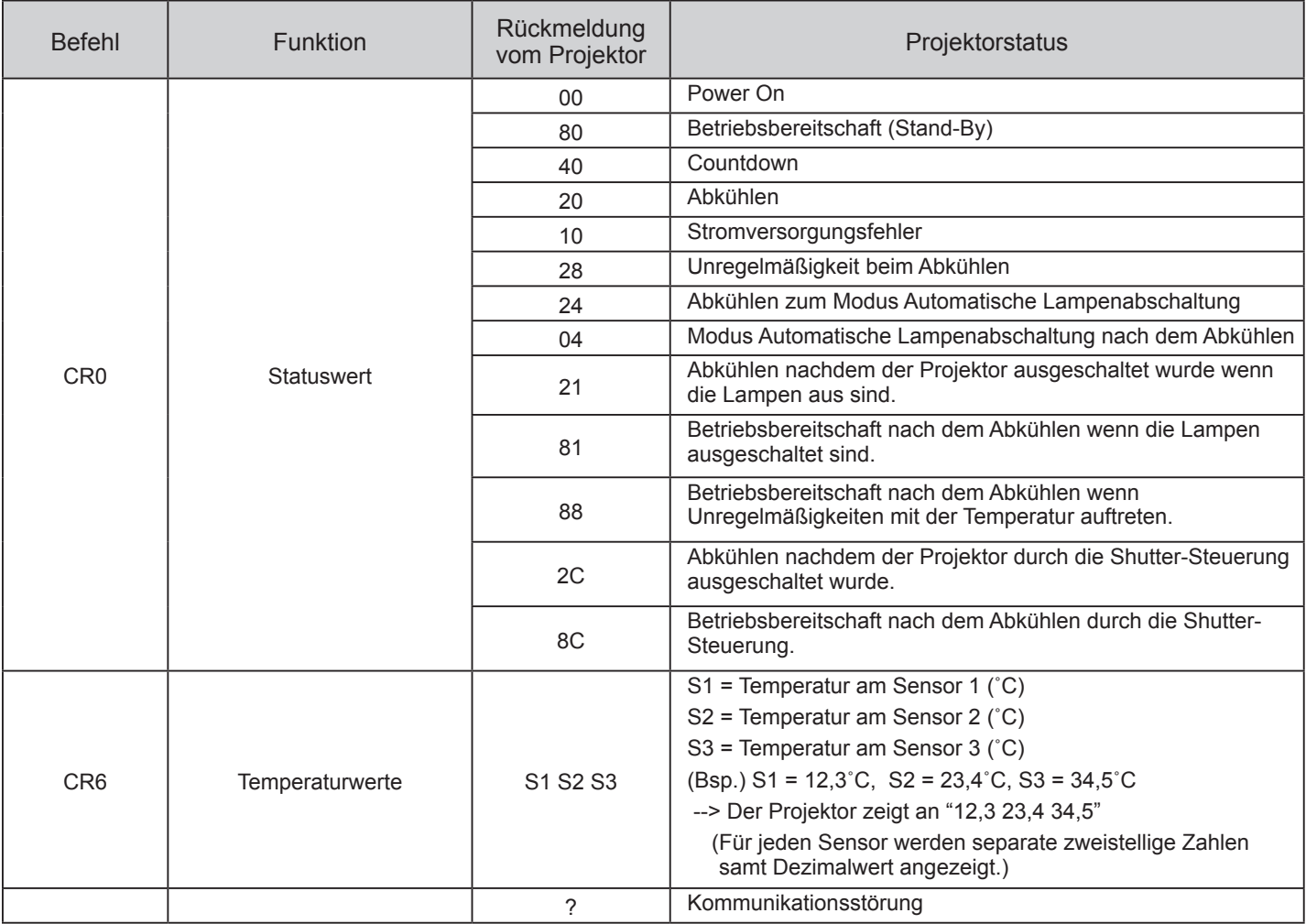

Die Tabellen auf den Seiten 90 und 91 zeigen die typischen Befehlslisten zur Steuerung des Projektors. Weitere Informationen oder Befehle erhalten Sie von Ihrem Händler.

# EIKI

## **U.S.A.**

EIKI International, Inc. 30251 Esperanza Rancho Santa Margarita CA 92688-2132 U.S.A. Tel : 800-242-3454 (949)-457-0200 Fax : 800-457-3454 (949)-457-7878 E-Mail : usa@eiki.com

# **Deutschland & Österreich**

EIKI Deutschland GmbH Am Frauwald 12 65510 Idstein Deutschland Tel : 06126-9371-0 Fax : 06126-9371-14 E-Mail : info@eiki.de

# **China**

EIKI (Shanghai) Co., Ltd. Lakeside Oasis Middle Ring Business Centre Block 10. #16-07, 1628, Jin Sha Jiang Road, Shanghai, 200333. China Main Line : 86-21-3251-3993 Service Hot Line : 86-21-3251-3995 Fax : 86-21-3251-3997 E-mail : info@eiki-china.com

## **Canada**

EIKI CANADA - Eiki International, Inc. P.O. Box 156, 310 First St. - Unit 2, Midland, ON, L4R 4K8, Canada Tel : 800-563-3454 (705)-527-4084 Fax : 800-567-4069 (705)-527-4087 E-Mail : canada@eiki.com

## **Eastern Europe**

EIKI CZECH SPOL. s.r.o. Nad Cementárnou 1163/4a Praha 4, Podolí 147 00 Czech Republic Tel : +420 241 410 928 +420 241 403 095 Fax: +420 241 409 435 E-Mail : info@eiki.cz

# **South East Asia**

EIKI Industrial (M) Sdn Bhd No. 3A-2C, 4th Floor, Jalan PJU 8/3A, Perdana Business Centre, Bandar Damansara Perdana, 47820 Petaling Jaya, Selangor Malaysia Tel : +603-7722-4362 Fax : +603-7722-4392 E-Mail : sales@eiki.my

# **Japan & Worldwide**

EIKI Industrial Company Limited. 4-12 Banzai-Cho, Kita-Ku, Osaka, 530-0028 Japan Tel : +81-6-6311-9479  $Fax : +81-6-6311-8486$ 

## **WorldWide Website http://www.eiki.com**